# SP 3600sF/SP 3610sF

## Podręcznik użytkownika

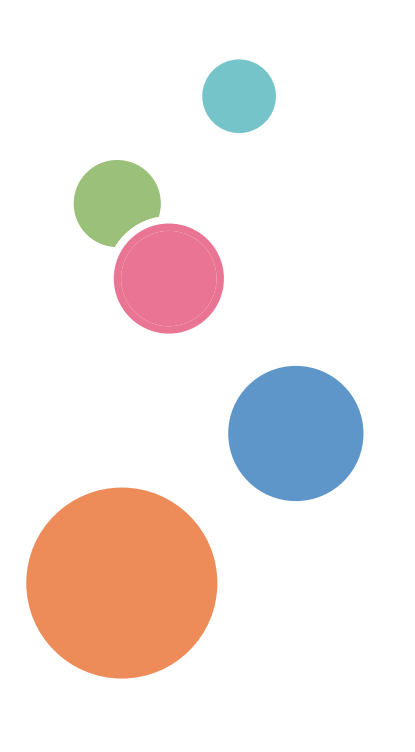

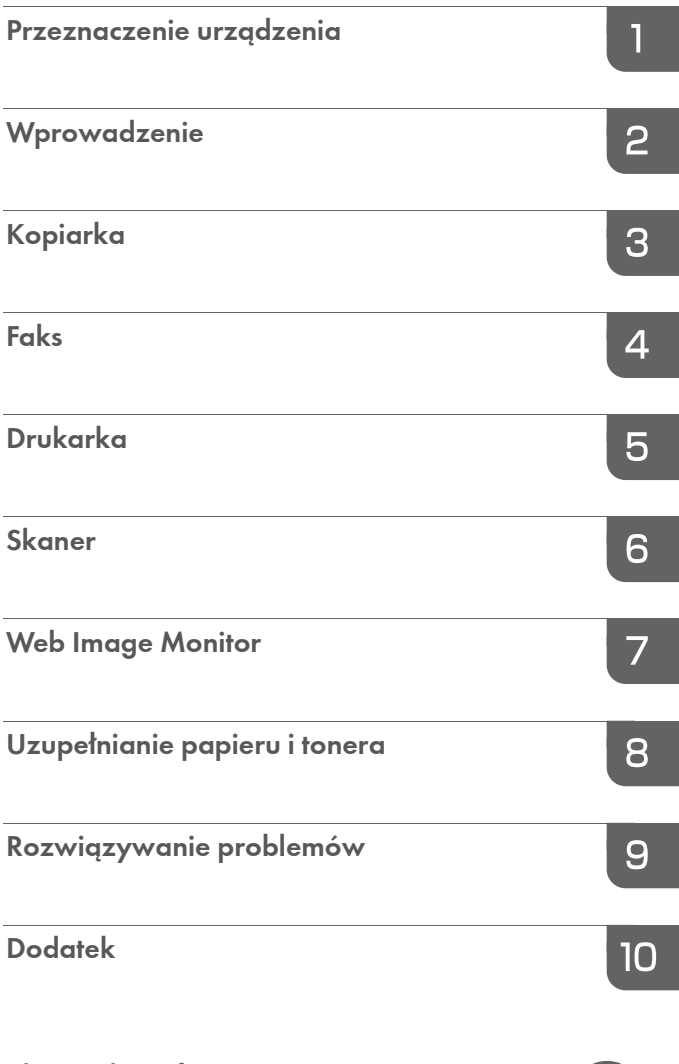

Aby uzyskać informacje, nie zawarte w tym podręczniku, odnieś się do plików HTML/PDF dostarczonych na płycie CD-ROM.

Warunkiem bezpiecznego i prawidłowego użytkowania urządzenia jest przeczytanie informacji dotyczących Zasad bezpieczeństwa, podanych w podręczniku "Informacje wstępne".

# **SPIS TREŚCI**

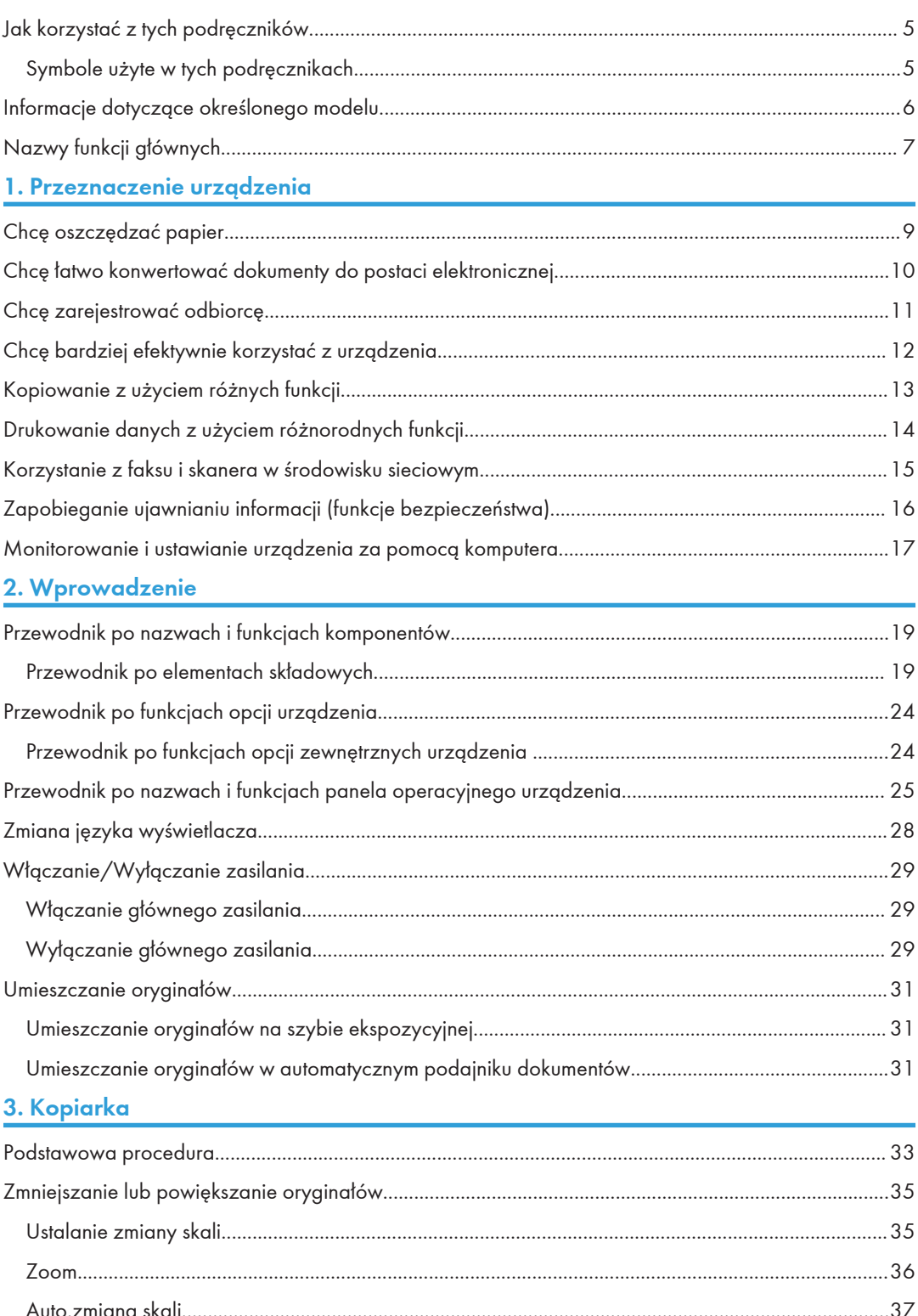

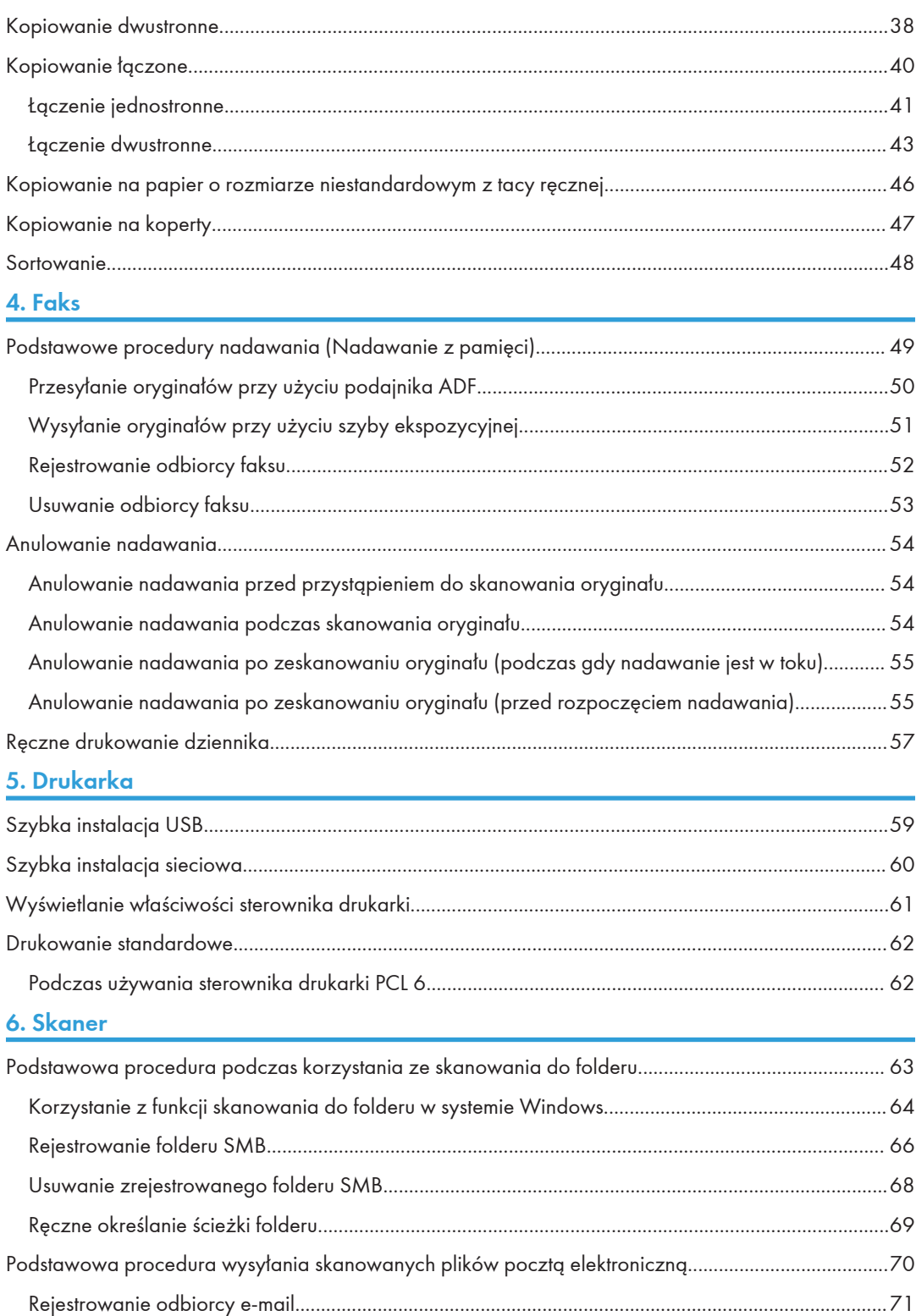

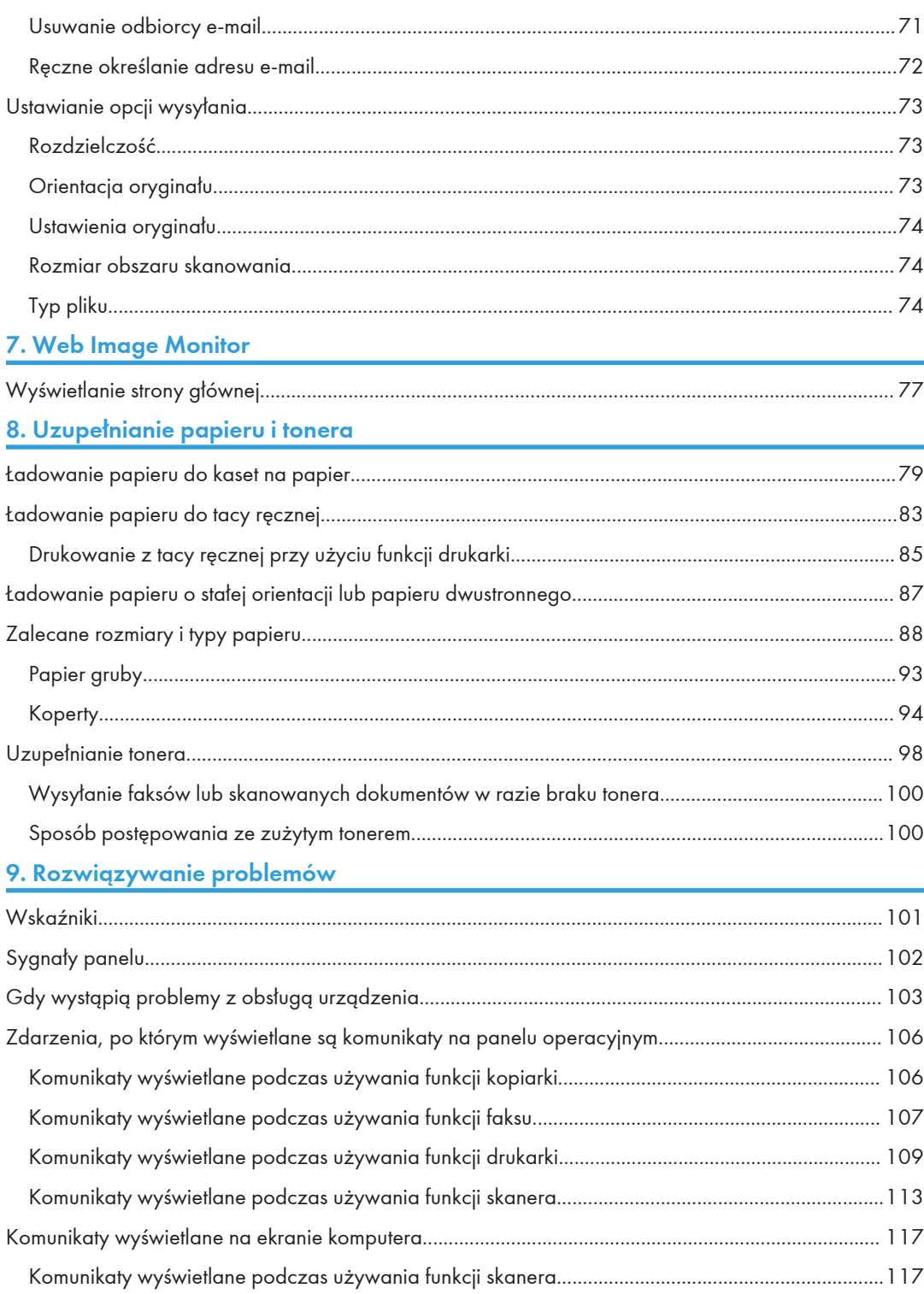

### 10. Dodatek

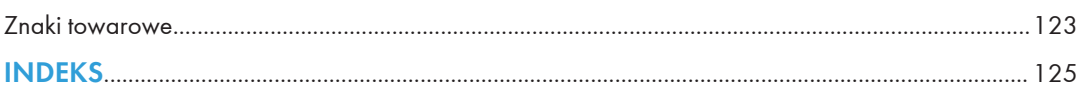

## <span id="page-6-0"></span>Jak korzystać z tych podręczników

### Symbole użyte w tych podręcznikach

W tym podręczniku użyto następujących symboli:

### **Mażne**

Wskazuje na aspekty, na które należy zwrócić uwagę korzystając z urządzenia, oraz opisy prawdopodobnych przyczyn problemów z papierem, uszkodzeń oryginałów lub utraty danych. Te informacje należy koniecznie przeczytać.

### *D* Uwaga

Dotyczy dodatkowych opisów funkcji urządzenia oraz wskazówki jak rozwiązywać błędy użytkowników.

### E Zajrzeć do instrukcji...

Symbol umieszczany na końcu sekcji. Wskazuje, gdzie można znaleźć dodatkowe informacje.

## $\lceil$   $\rceil$

Wskazuje nazwy przycisków występujących na wyświetlaczu lub panelu operacyjnym urządzenia.

Wskazuje na kolejność przycisków, które należy wybrać na panelu operacyjnym.

Przykład:

Wybierz opcję [System] Naciśnij przycisk [OK]

(Wybierz opcję [System], a następnie naciśnij przycisk [OK].)

*Englico A (głównie Europa i Azja)* 

*Enegião B (głównie Ameryka Północna)* 

Te dwa symbole informują o różnicach między funkcjami modeli dla regionu A i dla regionu B. Przeczytaj informacje wskazywane przez symbol odpowiedni dla regionu używanego przez ciebie modelu. Aby uzyskać informacje na temat symboli odpowiednich dla używanego modelu, patrz [str.6 "Informacje dotyczące określonego modelu".](#page-7-0)

## <span id="page-7-0"></span>Informacje dotyczące określonego modelu

Ta sekcja określa sposób, w jaki określić można region, do którego urządzenie należy.

Z tyłu urządzenia znajduje się etykieta, umieszczona w miejscu przedstawionym poniżej. Etykieta zawiera informacje, które identyfikują region, do którego należy urządzenie. Przeczytaj etykietę.

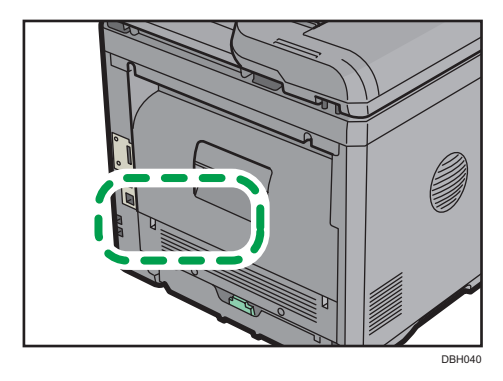

Poniższa informacja jest specyficzna dla regionu. Przeczytaj informacje pod symbolem wskazującym na region danego urządzenia.

*Englico A* (głównie Europa i Azja)

Jeśli na etykiecie znajdują się następujące informacje, posiadane urządzenie to model dla regionu A:

- KOD XXXX -27
- 220–240 V

**Example B** (głównie Ameryka Północna)

Jeśli na etykiecie znajdują się następujące informacje, posiadane urządzenie to model dla regionu B:

- KOD XXXX -17
- 120–127 V
- **J** Uwaga
	- W niniejszej instrukcji wymiary podawane są w dwóch systemach miar: metrycznym i angielskim (cale). Jeżeli urządzenie jest modelem Regionu A, oznacza to jednostki metryczne. Jeżeli urządzenie jest modelem Regionu B, oznacza to jednostki calowe.

## <span id="page-8-0"></span>Nazwy funkcji głównych

W tym podręczniku główne funkcje urządzenia noszą następujące nazwy:

• Automatyczny podajnik dokumentów  $\rightarrow$  ADF

# <span id="page-10-0"></span>1. Przeznaczenie urządzenia

Możliwe jest wyszukiwanie procedury według tego co chce się zrobić.

## Chcę oszczędzać papier

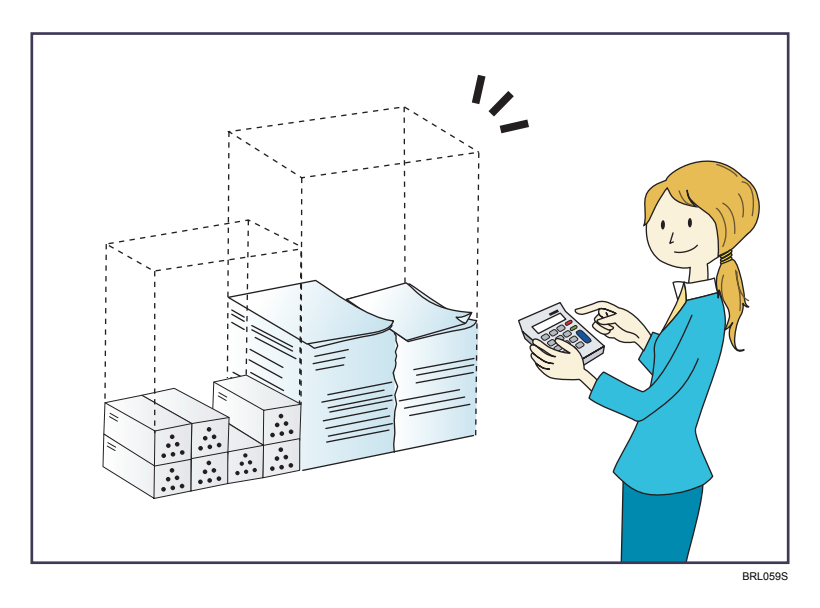

Drukowanie dokumentów wielostronnych na obu stronach arkuszy (Kopia 2-stronna)

 $\Rightarrow$  Patrz Kopiarka  $\circled{2}$ .

Drukowanie wielu stron dokumentu na pojedynczym arkuszu (Łącz)

 $\Rightarrow$  Patrz Kopiarka  $\circled{2}$ .

Drukowanie odebranych faksów na obu stronach arkuszy (Drukowanie dwustronne)

 $\Rightarrow$  Patrz poradnik Faks $\circledcirc$ .

Wysyłanie plików z komputera bez drukowania (LAN-Fax)

 $\Rightarrow$  Patrz poradnik Faks<sup>(20</sup>).

## <span id="page-11-0"></span>Chcę łatwo konwertować dokumenty do postaci elektronicznej

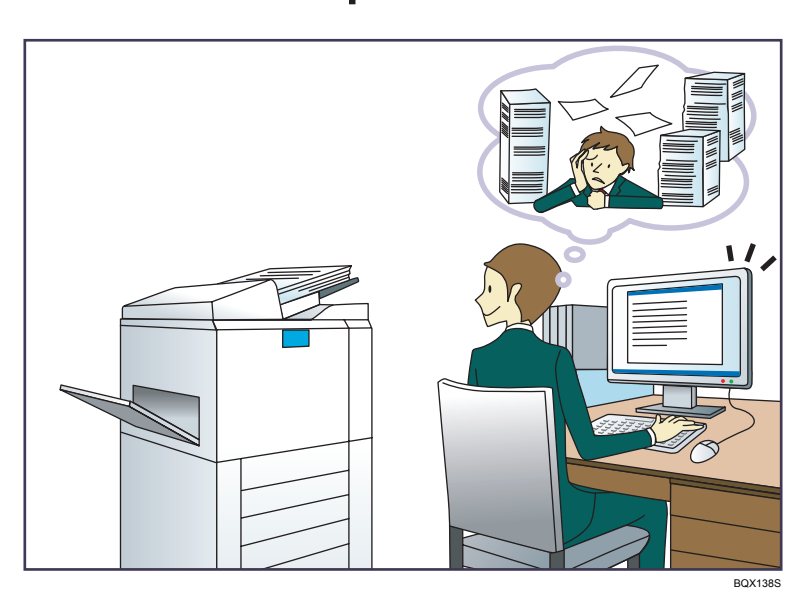

### Wysyłanie plików skanowania

 $\Rightarrow$  Patrz poradnik Skaner $\circledcirc$ .

### Zapisywanie plików skanowania w folderze udostępnionym

 $\Rightarrow$  Patrz poradnik Skaner  $\circledcirc$  .

### Zapisywanie plików skanowania na nośniku

 $\Rightarrow$  Patrz Skaner  $\circledcirc$ .

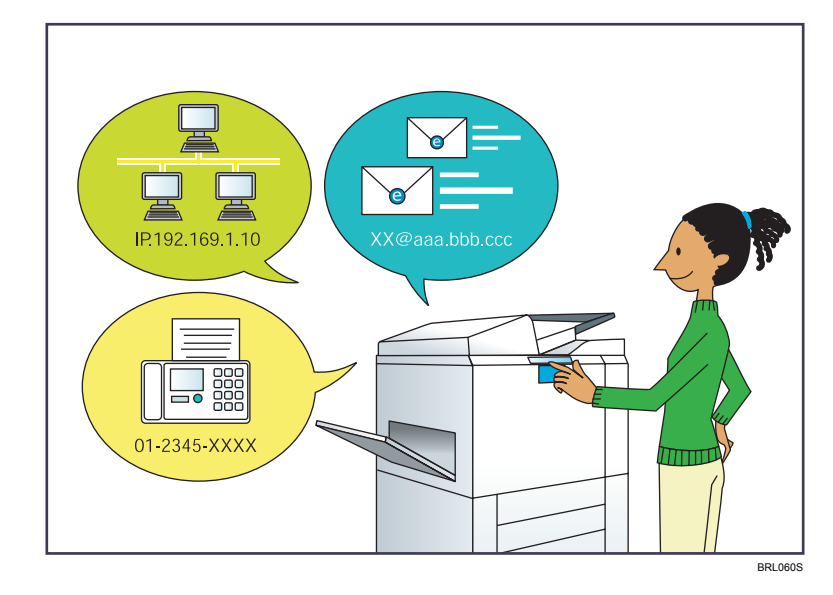

## <span id="page-12-0"></span>Chcę zarejestrować odbiorcę

### Użycie panela operacyjnego do rejestrowania odbiorców w książce adresowej

 $\Rightarrow$  Patrz Podłączanie urządzenia/ustawienia systemu $\circledcirc$ .

### Pobieranie odbiorców zarejestrowanych w urządzeniu do listy odbiorców sterownika LAN-Fax

 $\Rightarrow$  Patrz poradnik Faks $\circledcirc$ .

## <span id="page-13-0"></span>Chcę bardziej efektywnie korzystać z urządzenia

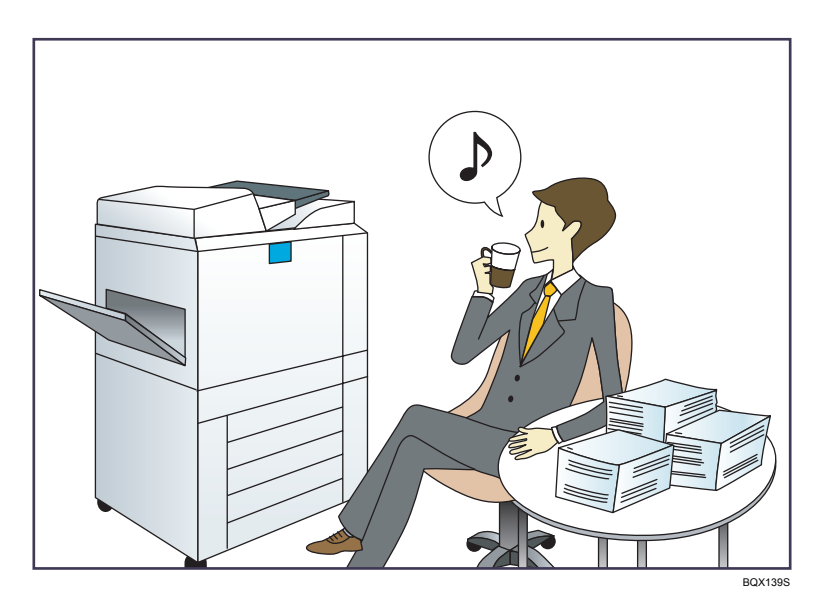

### Rejestrowanie często używanych ustawień drukowania w sterowniku drukarki

 $\Rightarrow$  Patrz poradnik Drukarka $\circledcirc$ .

Zmiana początkowych ustawień sterownika drukarki na często używane ustawienia drukowania

 $\Rightarrow$  Patrz poradnik Drukarka $\circledcirc$ .

## <span id="page-14-0"></span>Kopiowanie z użyciem różnych funkcji

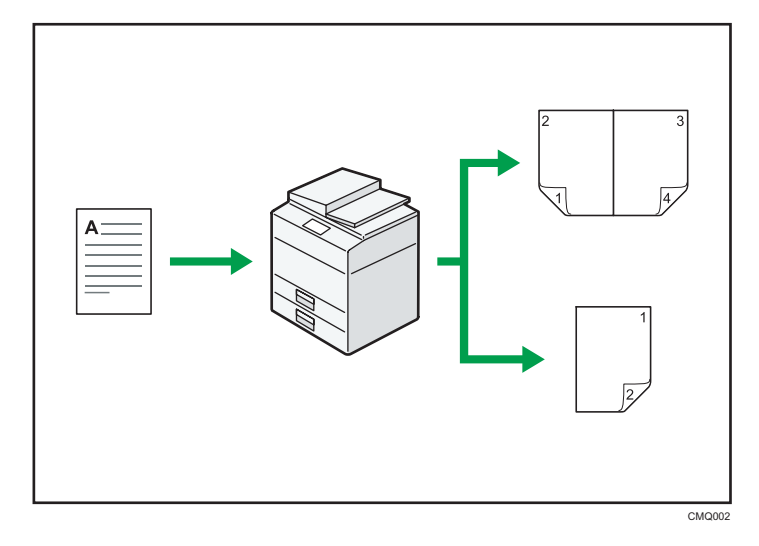

• Kopiowany obraz można pomniejszyć lub powiększyć. Dzięki funkcji Automatyczna zmiana skali urządzenie automatycznie oblicza współczynnik zmiany skali w oparciu o rozmiary oryginałów oraz papieru, który został określony.

 $\Rightarrow$  Patrz Copy  $\circledcirc$ .

• Funkcje kopiarki takie jak Dupleks i Łącz umożliwiają oszczędzanie papieru poprzez kopiowanie większej ilości stron na pojedyncze arkusze.

 $\Rightarrow$  Szczegółowe informacje na temat kopiowania dwustronnego, patrz Copy $\circledcirc$ .

 $\Rightarrow$  Szczegółowe informacje na temat kopiowania łączonego, patrz Kopiarka $\circled{2}.$ 

• Można kopiować na różnych typach papieru, np. na kopertach.

 $\Rightarrow$  Patrz Copy  $\circled{2}$ .

• Kopie można posortować.

 $\Rightarrow$  Patrz Copy  $\circled{2}$ .

## <span id="page-15-0"></span>Drukowanie danych z użyciem różnorodnych funkcji

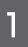

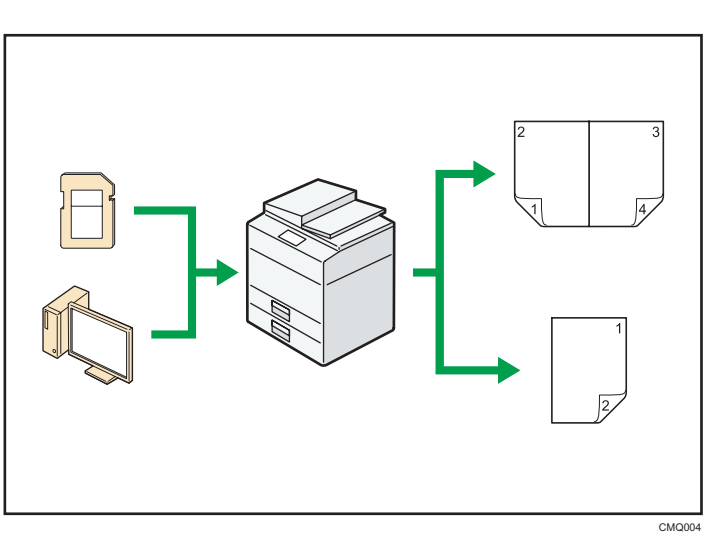

- To urządzenie obsługuje połączenia lokalne i sieciowe.
- Można posortować wydrukowany papier.  $\Rightarrow$  Patrz Print  $\circledcirc$ .

## <span id="page-16-0"></span>Korzystanie z faksu i skanera w środowisku sieciowym

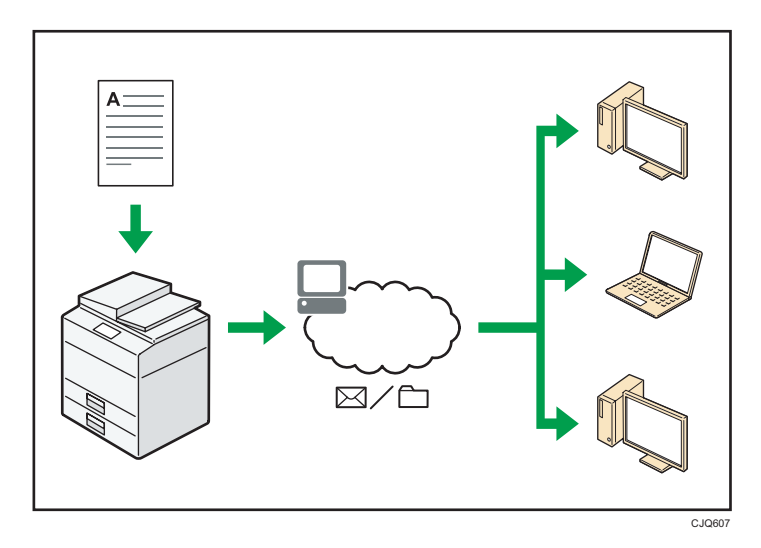

- Zeskanowane dokumenty można przesyłać do określonego odbiorcy za pomocą poczty elektronicznej (Przesyłanie zeskanowanych plików przez e-mail).
	- $\Rightarrow$  Patrz poradnik Skaner  $\circledcirc$ .
- Zeskanowane pliki można wysyłać bezpośrednio do folderów (Przesyłanie zeskanowanych plików za pomocą funkcji Skanowanie do folderu).

 $\Rightarrow$  Patrz poradnik Skaner  $\odot$ .

## <span id="page-17-0"></span>Zapobieganie ujawnianiu informacji (funkcje bezpieczeństwa)

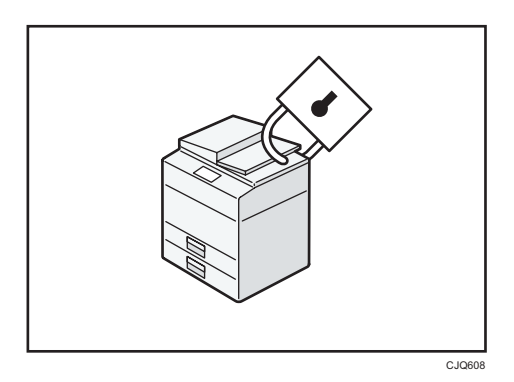

• Definiując hasła, użytkownik może uniemożliwić nieupoważnionym osobom dostęp do urządzenia za pośrednictwem sieci.

E Zajrzeć do instrukcji...)

• Patrz Podręcznik bezpieczeństwa $\circledcirc$ .

## <span id="page-18-0"></span>Monitorowanie i ustawianie urządzenia za pomocą komputera

Narzędzie Web Image Monitor umożliwia sprawdzenie stanu urządzenia i zmianę jego ustawień.

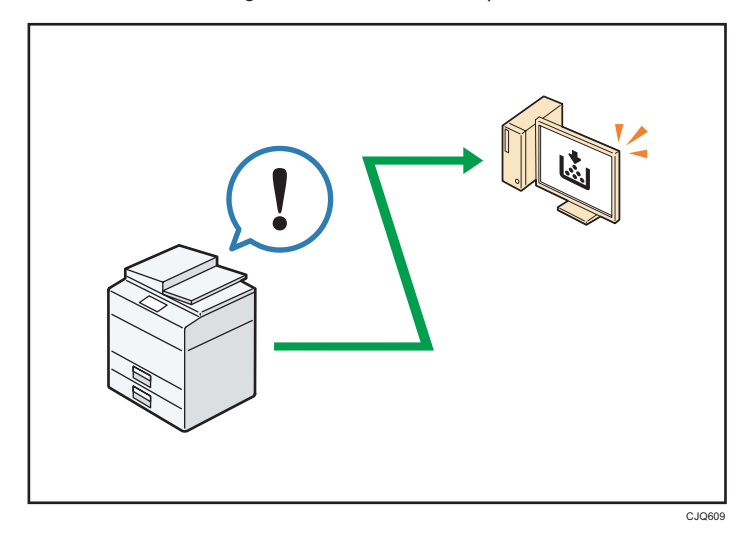

Można sprawdzić, w której kasecie brak papieru, rejestrować informacje w Książka adresowa, określić ustawienia sieciowe oraz konfigurować ustawienia systemowe.

### E Zajrzeć do instrukcji...)

- Informacje szczegółowe zawiera poradnik Podłączanie urządzenia/ustawienia systemu $\circledast$ .
- Patrz pomoc programu Web Image Monitor.

<span id="page-20-0"></span>Ten rozdział opisuje jak rozpocząć używanie tego urządzenia.

## Przewodnik po nazwach i funkcjach komponentów

### Przewodnik po elementach składowych

## **AOSTRZEŻENIE**

• Nie należy blokować otworów wentylacyjnych urządzenia. W przeciwnym razie może dojść do pożaru spowodowanego przegrzaniem wewnętrznych komponentów.

### Urządzenie od zewnątrz: widok z przodu

22 20  $-12$  $-14$  $-13$ 1 2 34 5 6 8 7 9  $-12$ 11 10 21  $17.$  $18 -$ 15 16 19

DBH030

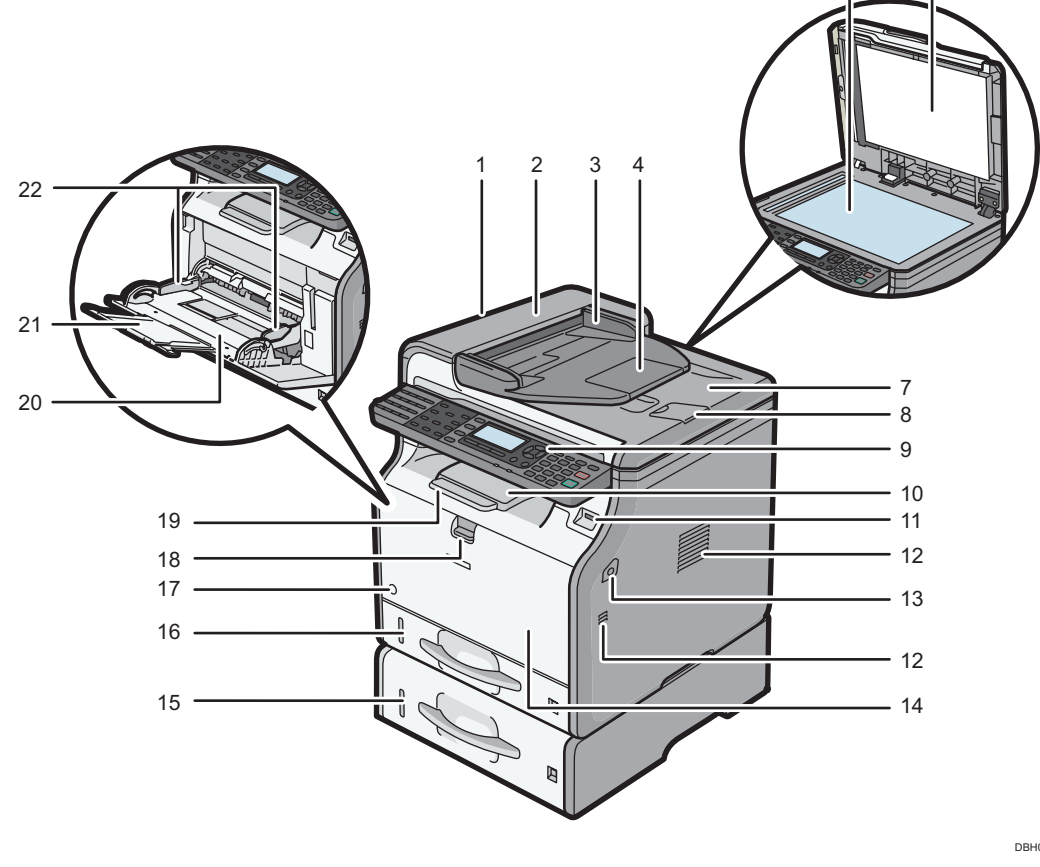

#### 1. ADF

Podajnik ADF należy umieścić na oryginałach znajdujących się na szybie ekspozycyjnej.

Jeśli w podajniku ADF zostanie umieszczony stos oryginałów, podajnik będzie automatycznie podawał oryginały pojedynczo.

#### 2. Pokrywa automatycznego podajnika dokumentów

Pokrywę tę należy otworzyć, aby wyciągnąć zablokowane oryginały w podajniku ADF.

#### 3. Kaseta na papier automatycznego podajnika dokumentów

Należy w niej umieścić stosy oryginałów.

#### 4. Przedłużenie tacy automatycznego podajnika dokumentów

Z przedłużenia tego należy korzystać przy umieszczaniu papieru dłuższego niż format A4 w kasecie na papier automatycznego podajnika dokumentów.

#### 5. Szyba ekspozycyjna

Oryginały należy umieścić stroną do kopiowania skierowaną do dołu.

#### 6. Pokrywa szyby ekspozycyjnej

Pokrywę należy otworzyć, aby umieścić oryginały na szybie ekspozycyjnej.

#### 7. Taca wyjściowa automatycznego podajnika dokumentów

Na tacę tę dostarczane są oryginały zeskanowane w podajniku ADF.

#### 8. Ogranicznik automatycznego podajnika dokumentów

Ogranicznik ten należy wysunąć, aby zapobiec wypadnięciu oryginałów.

#### 9. Panel operacyjny

Patrz [str.25 "Przewodnik po nazwach i funkcjach panela operacyjnego urządzenia".](#page-26-0)

#### 10. Taca standardowa

Tutaj wyprowadzane są kopie, wydruki lub wiadomości faksowe.

#### 11. Gniazdo nośnika

Podłącz dysk flash USB.

#### 12. Otwory wentylacyjne

Zapobiegają przegrzaniu.

#### 13. Przycisk otwierający pokrywę przednią

Naciśnij przycisk, aby otworzyć pokrywę przednią.

#### 14. Pokrywa przednia

Otwórz, aby uzyskać dostęp do wnętrza maszyny i wyjąć zacięty papier. Należy otworzyć we wskazanym miejscu, aby wymienić zespół bębna z pojemnikiem na toner.

#### 15. Dolna kaseta na papier (opcja)

Tutaj załaduj papier.

#### 16. Kaseta 1

Tutaj załaduj papier.

#### 17. Główny przełącznik zasilania

Działanie urządzenia jest możliwe po włączeniu głównego zasilania. Jeżeli jest wyłączony, włącz włącznik.

#### 18. Dźwignia otwierania tacy ręcznej

Pociągnij tę dźwignię, aby otworzyć tacę ręczną.

#### 19. Przedłużenie tacy

Ogranicznik ten należy wysunąć, aby zapobiec wypadnięciu papieru.

#### 20. Taca ręczna

Służy do kopiowania lub drukowania na papierze cienkim i grubym, foliach przezroczystych, kopertach i papierze etykietowym (etykietach samoprzylepnych).

#### 21. Przedłużenie tacy ręcznej

Ładowanie papieru o rozmiarze A4 $\overline{U}$ , 8 $^1\!/_{2}$  × 11 $\overline{U}$  lub większym rozmiarze do tacy ręcznej wymaga wysunięcia przedłużenia.

#### 22. Prowadnice do papieru

Po załadowaniu papieru do tacy ręcznej należy wyrównać położenie prowadnic do papieru.

#### Zewnętrze urządzenia: widok od tyłu

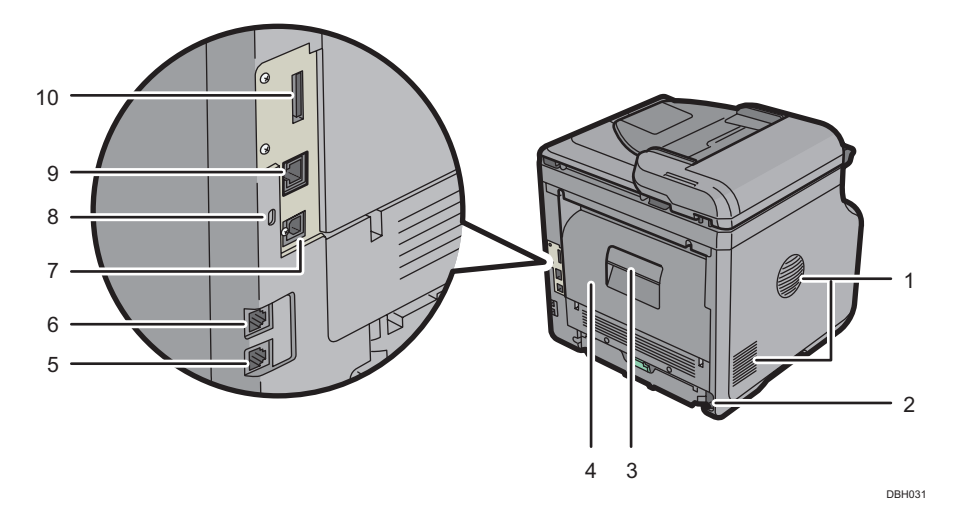

#### 1. Otwory wentylacyjne

Zapobiegają przegrzaniu.

#### 2. Kabel zasilający

Podłącz przewód zasilający do urządzenia. Włóż drugi koniec do gniazdka elektrycznego.

#### 3. Dźwignia otwierania pokrywy tylnej

Pociągnij tę dźwignię, aby otworzyć pokrywę tylną.

#### 4. Pokrywa tylna

Otwórz, aby uzyskać dostęp do wnętrza maszyny i wyjąć zacięty papier. Otwórz tutaj, aby wymienić toner.

#### 5. Złącze telefonu zewnętrznego

Służy ono do podłączania telefonu zewnętrznego.

#### 6. Łącze interfejsu linii

Służy ono do podłączania linii telefonicznej.

#### 7. Port USB 2.0 [Typ B]

W celu połączenia urządzenia z komputerem należy użyć kabla USB.

#### 8. Otwór zabezpieczający

Podłącz kabel zabezpieczający, aby zapobiec kradzieży.

#### 9. Port Ethernet

Aby podłączyć urządzenie do sieci, użyj kabla interfejsu sieciowego.

#### 10. Gniazdo

Można tu włożyć opcjonalny moduł interfejsu sieci bezprzewodowej.

#### Wnętrze urządzenia: widok od przodu

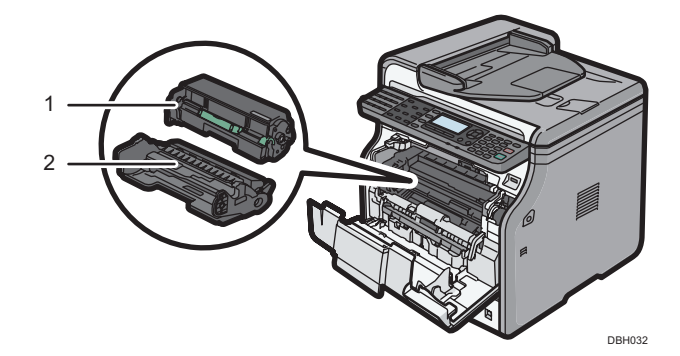

#### 1. Pojemnik z tonerem

Wyciągnij pojemnik z tonerem i usuń zacięty papier.

Na ekranie urządzenia wyświetlane są odpowiednie komunikaty, jeżeli trzeba przygotować nowy pojemnik z tonerem lub dokonać jego wymiany.

Szczegółowe informacje na temat komunikatów informujących o konieczności wymiany materiałów eksploatacyjnych: Konserwacja i specyfikacja $@$ .

### **D** Uwaga

• Podczas usuwania zaciętego papieru należy wyjąć pojemnik z tonerem wraz z zespołem bębna. Jeśli chcesz usunąć tylko pojemnik z tonerem, pociągnij w dół dźwignię z prawej strony pojemnika z tonerem, a następnie wyjmij pojemnik z tonerem.

#### 2. Zespół bębna

Na ekranie urządzenia wyświetlane są odpowiednie komunikaty, jeżeli trzeba przygotować nowy zespół bębna lub dokonać jego wymiany.

Szczegółowe informacje na temat komunikatów informujących o konieczności wymiany materiałów eksploatacyjnych: Konserwacja i specyfikacja $\circledcirc$ .

### Wnętrze urządzenia: widok od tyłu

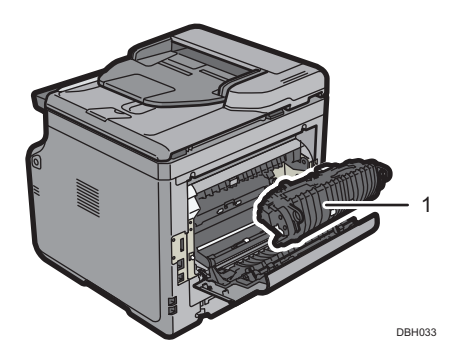

#### 1. Zespół grzejny

Wyjmij zespoł grzejny i usuń zakleszczony papier.

Na ekranie urządzenia wyświetlone zostaną odpowiednie komunikaty, jeżeli trzeba przygotować nowy zespół grzejny lub dokonać jego wymiany.

Szczegółowe informacje na temat komunikatów informujących o konieczności wymiany materiałów eksploatacyjnych: Konserwacja i specyfikacja $\circledcirc$ .

Zestaw eksploatacyjny zawiera zespół grzejny.

## <span id="page-25-0"></span>Przewodnik po funkcjach opcji urządzenia

### Przewodnik po funkcjach opcji zewnętrznych urządzenia

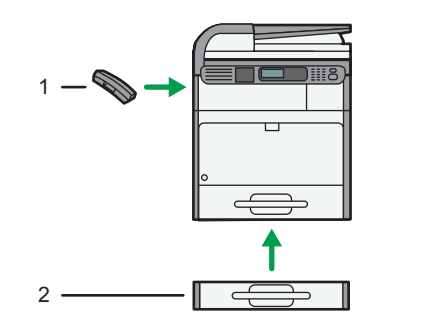

DBH086

#### 1. Słuchawka  $\bigoplus$  Região B (głównie Ameryka Północna)

Używana jako odbiornik.

Umożliwia korzystanie z funkcji ręcznego wybierania. Ponadto pozwala na użycie urządzenia jako telefonu.

#### 2. Dolna kaseta na papier

Możesz zainstalować zespół kaset na 250 arkuszy lub na 500 arkuszy.

## <span id="page-26-0"></span>Przewodnik po nazwach i funkcjach panela operacyjnego urządzenia

Ilustracja przedstawia panel operacyjny urządzenia z zainstalowanymi wszystkimi opcjami.

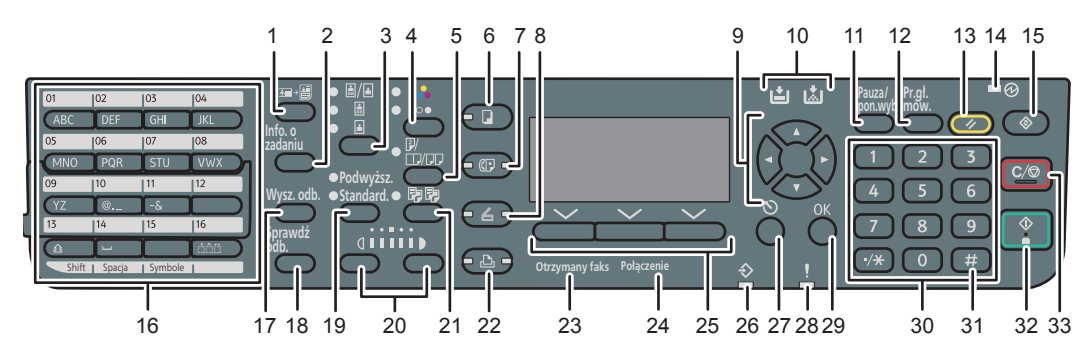

PL DBH001

 $\overline{c}$ 

#### 1. Przycisk [Kopia dowodu tożsamości]

Naciśnij, aby przejść do menu ustawień Kopiowania dowodu tożsamości.

#### 2. Przycisk [Informacja o zadaniu] (tryb skanera i faksu)

Naciśnij, aby uzyskać informacje o przesłanych danych.

#### 3. Przycisk Wybór oryginału (tryb kopiarki, skanera i faksu)

Naciśnij, aby wybrać metodę skanowania najbardziej odpowiednią do oryginału.

#### 4. Przycisk Wybór koloru

Naciśnij, aby skanować oryginały w pełnym kolorze.

#### 5. [Dupleks/Łączenie/Serie] (tryb kopiarki)

• Dupleks

Wykonaj drukowanie dwustronne podczas kopiowania wielu arkuszy oryginałów.

• Łączenie

Łączy i drukuje strony wielostronicowego oryginału na pojedynczym arkuszu.

• Seria

Drukuje każdą stronę dwustronicowego oryginału w postaci jednostronicowej kopii.

#### 6. Przycisk [Kopiarka]

Naciśnij, aby uaktywnić funkcję kopiowania.

#### 7. Przycisk [Faks]

Naciśnij, aby uaktywnić funkcję faksu.

#### 8. Przycisk [Skaner]

Naciśnij, aby uaktywnić funkcję skanera.

#### 9. Przyciski przewijania

Naciśnij te przyciski, aby przesunąć kursor w żądanym kierunku.

Jeżeli w tym podręczniku pojawi się przycisk [▲] [▼] [¶], naciśnij odpowiedni przycisk kierunku, w którym chcesz poruszyć kursor.

#### 10. Przycisk [Pauza/ponowne wybieranie] (tryb faksu)

• Pauza

Przycisk należy nacisnąć, aby wstawić pauzę do sekwencji wybierania numeru faksu. Pauza oznaczana jest jako "-".

• Ponowne wybieranie

Naciśnij, aby wybrać ostatniego odbiorcę.

#### 11. Przycisk [Praca głośnomówiąca] (tryb faksu)

Naciśnij, aby użyć funkcji Praca głośnomówiąca.

#### 12. Przycisk [Resetowanie]

Naciśnij, aby skasować aktualne ustawienia.

#### 13. Wskaźnik zasilania głównego

Wskaźnik zasilania głównego zapala się po włączeniu głównego przełącznika zasilania.

#### 14. Przycisk [Narzędzia użytkownika]

Naciśnij aby zmienić ustawienia domyślne, które spełnią wymagania użytkownika.

#### 15. Przyciski szybkiego wybierania

Naciśnij, aby wpisać litery i symbole.

Naciśnij, aby wybrać zarejestrowanego odbiorcę jednym przyciskiem.

#### 16. Przycisk [Wyszukaj odbiorcę] (tryb skanera i faksu)

Naciśnij, aby wyszukać odbiorcę zarejestrowanego na liście odbiorców.

#### 17. Przycisk [Sprawdź odbiorcę] (tryb skanera i faksu)

Naciśnij, aby sprawdzić wybranego odbiorcę.

#### 18. Przycisk Wybór rozdzielczości (tryb faksu)

Naciśnij, aby wybrać rozdzielczość faksu.

#### 19. Przyciski Wybór nasycenia (tryb kopiarki, skanera i faksu)

Naciśnij, aby dostosować nasycenie skanowania kopiarki, skanera i faksu.

#### 20. Przycisk [Sortowanie] (tryb kopiarki)

Naciśnij, aby automatycznie sortować drukowane kopie.

#### 21. Przycisk [Drukarka]

Naciśnij, aby uaktywnić funkcję drukarki.

#### 22. Wskaźnik Otrzymany faks (tryb faksu)

Świeci się, gdy są odbierane i zapisywane w pamięci faksu dane inne niż dane skrzynki osobistej lub pliku blokady pamięci.

#### 23. Wskaźnik Połączenie (tryb faksu)

Świeci się podczas przesyłania lub odbierania danych.

#### 24. Przyciski wyboru

Odpowiadają pozycjom na wyświetlaczu. Naciśnij, aby wybrać odpowiednią pozycję.

#### 25. Wskaźnik Odbióru danych

Miga, kiedy urządzenie otrzymuje zadania drukowania lub dokumenty LAN-Fax z komputera.

#### 26. Przycisk [Escape]

Naciśnij, aby anulować operację lub powrócić do poprzedniego ekranu.

#### 27. Wskaźniki błędów

Świecą się w razie wystąpienia błędu urządzenia.

Stale czerwone: wydruk nie jest możliwy lub jest możliwy, ale nie może być zapewniona jakość wydruku.

Miga na żółto: w urządzeniu będzie trzeba wymienić wkrótce materiały eksploatacyjne.

#### 28. Przycisk [OK]

Naciśnij, aby ustawić wybraną opcję lub wpisaną liczbę.

#### 29. Przyciski numeryczne

Służą do wprowadzania liczby kopii, numerów faksu oraz ustawień wybranej funkcji.

#### 30. [#] przycisk (przycisk Enter)

Naciśnij w celu potwierdzenia wprowadzonych wartości lub pozycji.

#### 31. Przycisk [Start]

Naciśnij aby rozpocząć kopiowanie, drukowanie, skanowanie lub wysyłanie.

#### 32. [Przycisk Zeruj/Zatrzymaj]

• Czysty

Usuwa wpisaną wartość liczbową.

• Zatrzymaj

Zatrzymuje bieżące zadanie, takie jak kopiowanie, skanowanie, faksowanie lub drukowanie.

## <span id="page-29-0"></span>Zmiana języka wyświetlacza

Można zmienić język używany na wyświetlaczu. Język angielski jest ustawieniem domyślnym.

Naciśnij przycisk [Narzędzia użytkownika], a następnie wybierz ustawienia, używając klawisza [<sup>7</sup>]  $\mathsf{lab}[\triangle]$ .

- 1. Wybierz opcję [Język] > Naciśnij przycisk [OK]
- 2. Wybierz język, którego chcesz używać > Naciśnij przycisk [OK]

## <span id="page-30-0"></span>Włączanie/Wyłączanie zasilania

Główny włącznik zasilania znajduje się z przodu urządzenia. Gdy przełącznik zasilania jest włączony, zasilanie główne zostanie włączone a wskaźnik zasilania głównego po prawej stronie panela operacyjnego będzie świecił. Gdy przełącznik zasilania jest wyłączony, zasilanie główne wyłączone, wskaźnik zasilania głównego po prawej stronie panela operacyjnego nie będzie się świecił. Kiedy to nastąpi, zasilanie urządzenia jest odłączone. Pliki faksu w pamięci mogą zostać utracone w przypadku wyłączenia tego przełacznika. Z tego przełącznika należy korzystać jedynie w razie konieczności.

### Włączanie głównego zasilania

### **Ważne**

- Nie należy wyłączać przełącznika głównego zasilania zaraz po włączeniu. Może to spowodować uszkodzenie pamięci, a w konsekwencji awarię urządzenia.
- 1. Upewnij się, że kabel zasilający jest dobrze podłączony do gniazda ściennego.
- 2. Nacisnąć główny przełącznik zasilania.

Zapali się wskaźnik zasilania głównego.

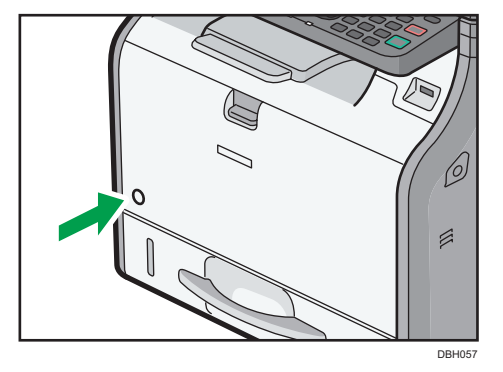

### Wyłączanie głównego zasilania

## <u>AOSTRZEŻENIE</u>

• Wyciągając przewód zasilający z gniazdka należy zawsze ciągnąć za wtyczkę, nie za przewód. Ciągnięcie za przewód może spowodować uszkodzenie przewodu zasilającego. Stosowanie uszkodzonego przewodu zasilającego może spowodować pożar lub porażenie prądem.

#### **Ważne**

- Po wyłączeniu zasilania urządzenia należy odczekać co najmniej kilka sekund przed jego ponownym włączeniem.
- Przed odłączeniem kabla zasilającego, wyłącz główny przełącznik zasilania i upewnij się, że główny wskaźnik zasilania jest wyłączony. W przeciwnym razie może dojść do uszkodzenia pamięci, a w konsekwencji awarii urządzenia.
- Nie wolno wyłączać zasilania, gdy urządzenie pracuje. Może to spowodować uszkodzenie pamięci, a w konsekwencji awarię urządzenia.
- Nie przytrzymuj głównego przełącznika zasilania podczas wyłączania głównego zasilania. Spowoduje to wymuszenie wyłączenia zasilania urządzenia i może spowodować uszkodzenie pamięci oraz awarię urządzenia.
- 1. Nacisnąć główny przełącznik zasilania.

Wskaźnik zasilania głównego zgaśnie.

## <span id="page-32-0"></span>Umieszczanie oryginałów

### Umieszczanie oryginałów na szybie ekspozycyjnej

## <u>A</u>OSTRZEŻENIE

• Podczas opuszczania ADF trzymaj ręce z daleka od uchwytów i szyby ekspozycyjnej. W przeciwnym razie grozi to przycięciem rąk lub palców.

#### **Ważne**

- Nie wolno podnosić modułu ADF na siłę. W przeciwnym razie pokrywa modułu ADF może się otworzyć lub ulec uszkodzeniu.
- 1. Unieś podajnik ADF.
- 2. Połóż oryginał na szybie ekspozycyjnej w taki sposób, aby strona kopiowana była skierowana do dołu. Oryginał należy wyrównać do tylnego lewego narożnika.

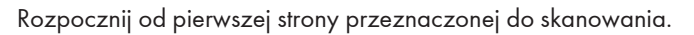

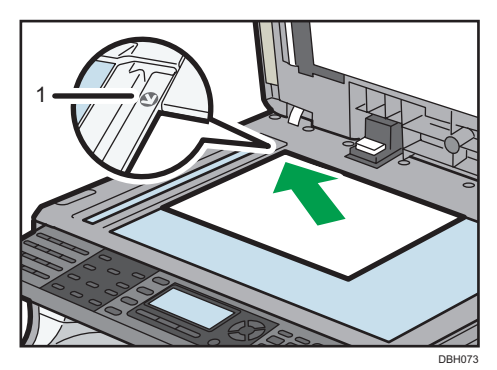

- 1. Znacznik pozycjonowania
- 3. Opuść ADF.

### Umieszczanie oryginałów w automatycznym podajniku dokumentów

Upewnij się, że orginał nie został załadowany niedokładnie. Może to spowodować wyświetlenie przez urządzenie komunikatu o niewłaściwym załadowaniu papieru. Ponadto nie należy kłaść oryginałów lub innych przedmiotów na górnej pokrywie. W przeciwnym wypadku może dojść do uszkodzenia drukarki.

1. Dostosuj prowadnicę do rozmiaru oryginału.

2. Umieść równo ułożone oryginały w podajniku ADF stroną do kopiowania skierowaną do góry.

Nie układaj papieru powyżej znaku ograniczającego.

Pierwszą stronę należy położyć na górze.

Jeśli umieszczane są oryginały dłuższe niż A4 $\Box$  lub 8<sup>1</sup>/<sub>2</sub> × 11 $\Box$ , otwórz przedłużenia.

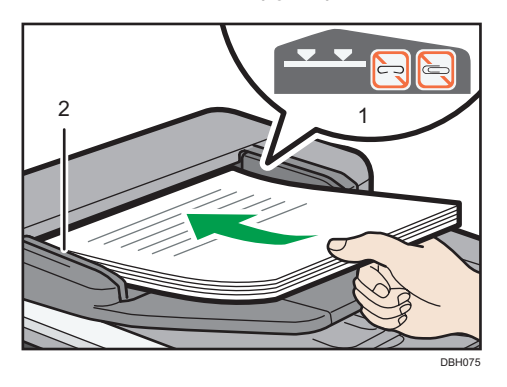

- 1. Znak ograniczający
- 2. Prowadnice oryginałów

# <span id="page-34-0"></span>3. Kopiarka

W tym rozdziale opisano często używane funkcje kopiarki i sposób jej działania. Informacje nieujęte w tym rozdziale, patrz Copy <sup>@</sup> umieszczony na dostarczonym dysku CD-ROM.

## Podstawowa procedura

W celu wykonania kopii oryginały należy umieścić na szybie ekspozycyjnej lub w podajniku ADF.

Układanie oryginału na szybie ekspozycyjnej należy rozpocząć od pierwszej strony. Przy wkładaniu oryginałów do podajnika ADF należy ułożyć je tak, aby pierwsza strona była na górze.

Opis sposobu umieszczania oryginału na szybie ekspozycyjnej — patrz [str.31 "Umieszczanie](#page-32-0) [oryginałów na szybie ekspozycyjnej".](#page-32-0)

Opis sposobu umieszczania oryginału w automatycznym podajniku dokumentów — patrz [str.31](#page-32-0) ["Umieszczanie oryginałów w automatycznym podajniku dokumentów"](#page-32-0).

W przypadku kopiowania na papierze innym niż zwykły należy podać rodzaj papieru w opcji Narzędzia użytkownika zgodnie z gramaturą używanego papieru. Informacje szczegółowe zawiera poradnik Podłączanie urządzenia/ustawienia systemu $\circledcirc$ .

Poniższa procedura wyjaśnia kopiowanie na papier, którego rozmiar i orientacja są dokładnie takie same jak oryginałów.

1. Naciśnij przycisk [Kopiarka]

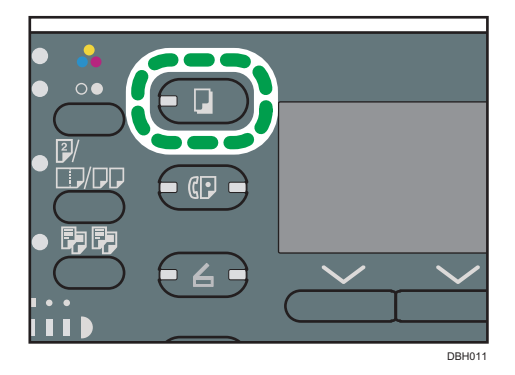

2. Upewnij się, że nie pozostały żadne wcześniejsze ustawienia

Jeśli znajdują się tam jeszcze poprzednie ustawienia, naciśnij przycisk [Resetowanie].

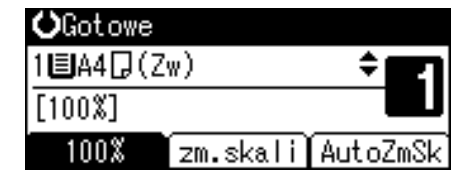

- 3. Umieść oryginały
- 4. Wprowadź wszelkie niezbędne ustawienia
- 5. Za pomocą przycisków numerycznych wprowadź liczbę kopii
- 6. Wybierz kasetę na papier
- 7. Naciśnij przycisk [Start]

Jeśli oryginał został umieszczony na szybie ekspozycyjnej, po skanowaniu wszystkich stron należy nacisnąć klawisz  $[#]$ .

8. Po zakończeniu zadania kopiowania naciśnij przycisk [Resetowanie], aby skasować ustawienia

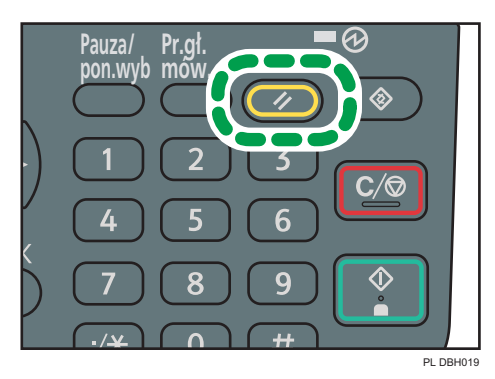
# Zmniejszanie lub powiększanie oryginałów

Ta sekcja opisuje metody zmniejszania lub powiększania obrazów przez określanie współczynnika odwzorowania lub rozmiaru papieru.

#### Punkt bazowy

Punkt bazowy zmiany skali różni się w zależności od sposobu skanowania oryginału. Gdy oryginał umieszczony jest na szybie ekspozycyjnej, punktem bazowym jest lewy górny róg. Gdy oryginał umieszczony jest w module ADF, punktem bazowym jest dolny lewy narożnik.

• Umieszczanie oryginału na szybie ekspozycyjnej

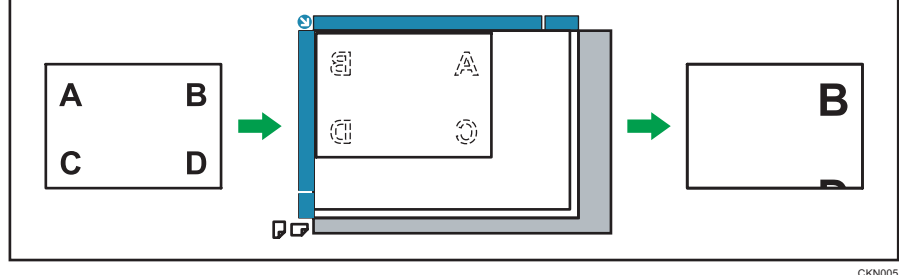

• Umieszczanie oryginału w podajniku ADF

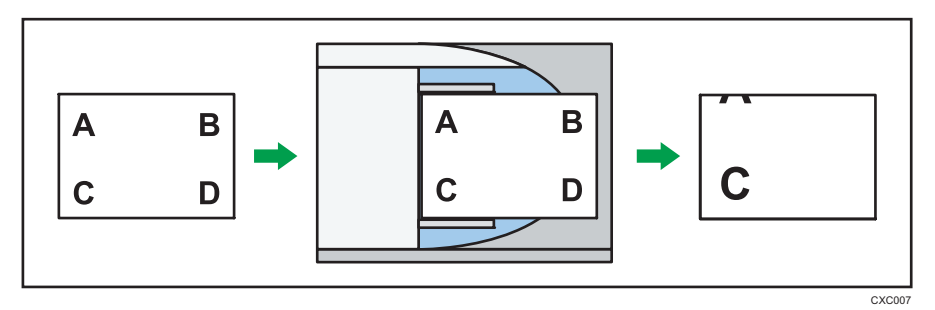

# Ustalanie zmiany skali

Ta funkcja pozwala na zmniejszanie lub powiększanie obrazów przez wybór wstępnie ustalonego współczynnika.

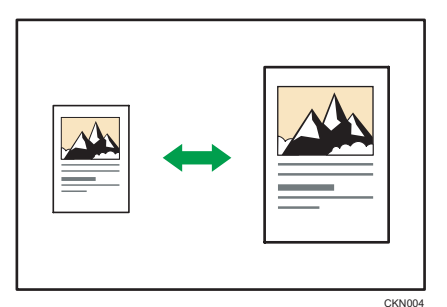

Naciśnij przycisk [Kopiarka], a następnie wybierz ustawienia przy użyciu przycisków [ $\blacktriangledown$ ] lub [ $\blacktriangle$ ].

- 1. Naciśnij przycisk [zm.skali]
- 2. Naciśnij [Powiększ] lub [Zmniejsz]
- 3. Wybierz współczynnik Naciśnij przycisk [OK]
- 4. Wybierz kasetę na papier
- 5. Umieść oryginały ▶ Naciśnij przycisk [Start]

# Zoom

Użytkownik może określać współczynnik zmiany skali w odstępach co 1%.

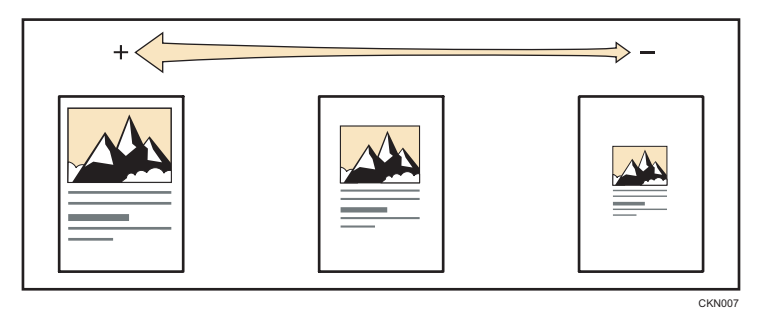

Naciśnij przycisk [Kopiarka], a następnie wybierz ustawienia przy użyciu przycisków [ $\blacktriangledown$ ] lub [ $\blacktriangle$ ].

- 1. Naciśnij przycisk [zm.skali].
- 2. Naciśnij przycisk [Zoom].
- 3. Wprowadź wybrany współczynnik za pomocą przycisków numerycznych Naciśnij przycisk [OK]

Naciskanie przycisku [V] lub [4] zmienia współczynnik w odstępach co 1%. Naciskanie i przytrzymanie przycisku [ $\blacktriangledown$ ] lub [ $\blacktriangle$ ] zmienia go w odstępach co 10%.

- 4. Wybierz kasetę na papier
- 5. Umieść oryginały Naciśnij przycisk [Start]

# Auto.zmiana skali

Urządzenie automatycznie liczy współczynnik kopiowania w oparciu o rozmiary oryginałów i określony papier. Urządzenie powiększy lub zmniejszy obraz oryginałów tak, aby zmieściły się na papierze.

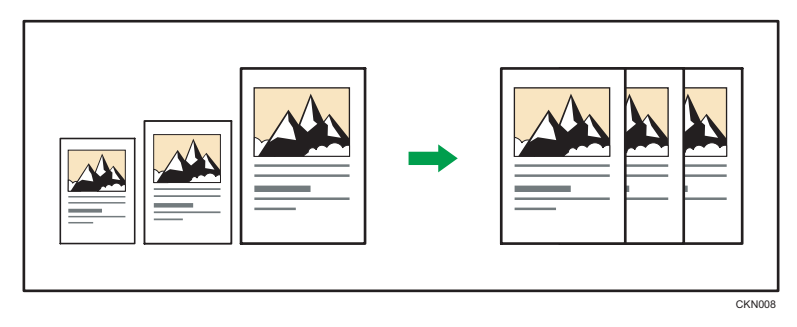

**Ważne** 

• Jeśli współczynnik zmiany skali zostanie wybrany po naciśnięciu przycisku [AutoZmSk], funkcja Automatyczna zmiana skali zostanie anulowana.

Naciśnij przycisk [Kopiarka], a następnie wybierz ustawienia przy użyciu przycisków [ $\blacktriangledown$ ] lub [ $\blacktriangle$ ].

1. Określ rozmiar oryginału

Informacje szczegółowe zawiera poradnik Kopiarka $\circledast$ .

- 2. Naciśnij przycisk [AutoZmSk]
- 3. Wybierz kasetę na papier
- 4. Umieść oryginały > Naciśnij przycisk [Start]

# Kopiowanie dwustronne

Funkcja ta służy do kopiowania dwóch jednostronnie zadrukowanych kartek lub jednej dwustronnie zadrukowanej kartki na dwustronnej kartce.

**Mażne** 

- Kopiowanie jednej dwustronnie zadrukowanej kartki na jedną dwustronną kartkę jest możliwe tylko w modelu SP 3610SF.
- Z tą funkcją nie można używać tacy ręcznej.

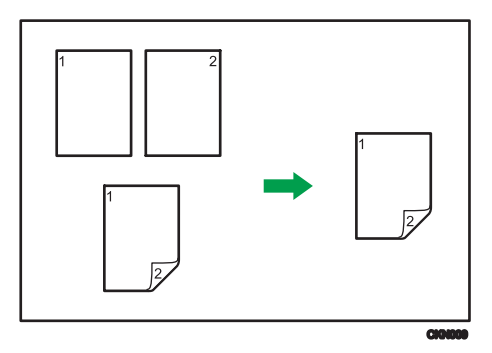

W modelu SP 3610SF są dostępne dwa rodzaje funkcji Dupleks.

#### 1-str.Oryg.->Kopia dupleks

Kopiowanie dwóch jednostronnie zadrukowanych kartek na jedną dwustronną kartkę.

#### 2-str.Oryg.->Kopia dupleks

Kopiowanie jednej dwustronnie zadrukowanej kartki na jedną dwustronną kartkę.

Ostateczny obraz kopii będzie się różnił w zależności do orientacji oryginału ( $\overline{\nu}$  lub  $\overline{\nu}$ ).

#### Orientacja oryginału i wykonanych kopii

W celu kopiowania na obu stronach arkusza należy wybrać orientację oryginału i kopii zgodnie z wymaganym wyglądem wydruku.

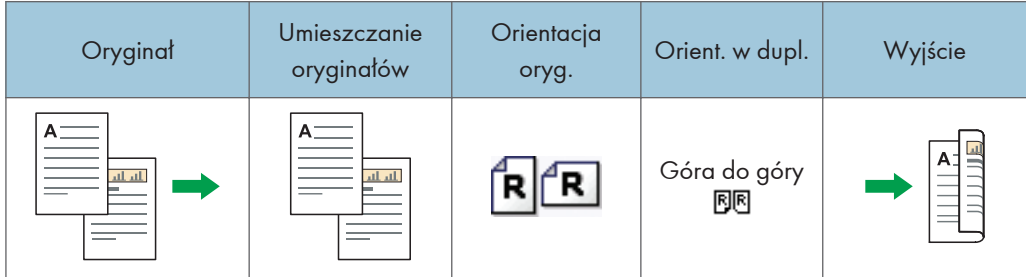

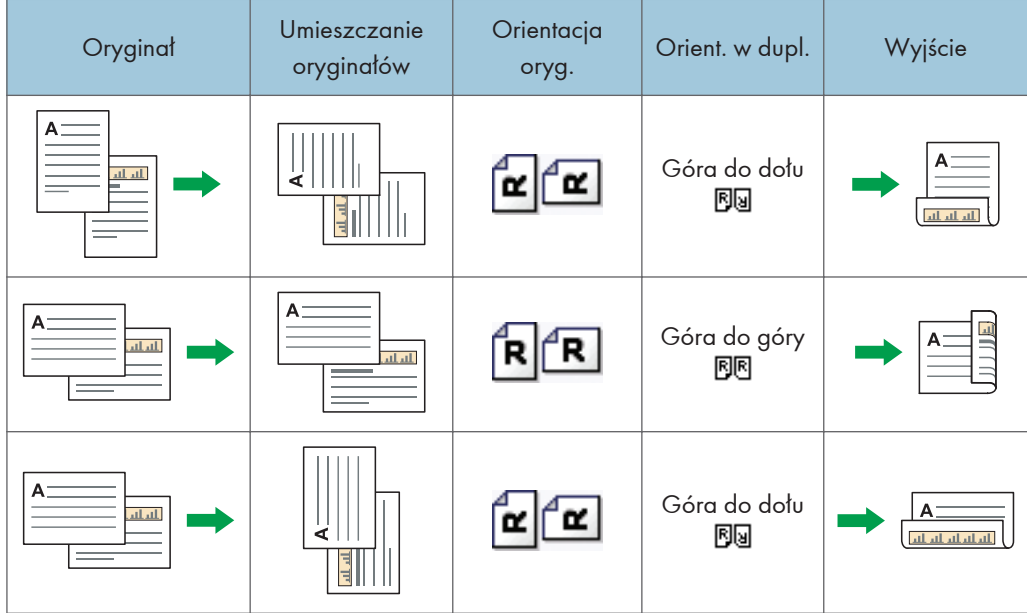

Naciśnij przycisk [Kopiarka], a następnie wybierz ustawienia przy użyciu przycisków [ $\blacktriangledown$ ] lub [ $\blacktriangle$ ].

1. Naciśnij przycisk [Dupl./Łącz./Seria].

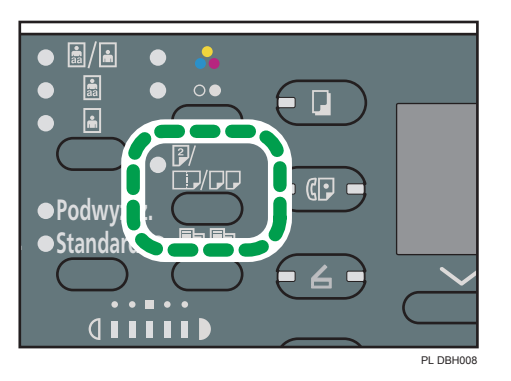

- 2. Wybierz tryb dupleksu  $\blacktriangleright$  Naciśnij przycisk [OK]
- 3. Wybierz kasetę na papier
- 4. Umieść oryginały ▶ Naciśnij przycisk [Start]

# Kopiowanie łączone

Ten tryb może być użyty do automatycznego wyboru współczynnika powiększenia oraz kopiowania oryginałów na pojedynczy arkusz papieru.

Wybierane są współczynniki zmiany skali z zakresu 25-400%.

#### Orientacja oryginału i położenie obrazu podczas wykonywania funkcji Łącz

Położenie obrazu podczas wykonywania funkcji Łącz różni się w zależności od orientacji oryginału oraz liczby oryginałów do łączenia.

• Oryginały pionowe  $(D)$ 

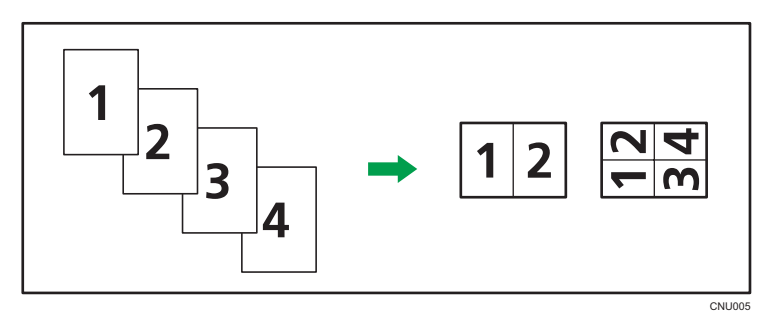

• Oryginały poziome  $(\Box)$ 

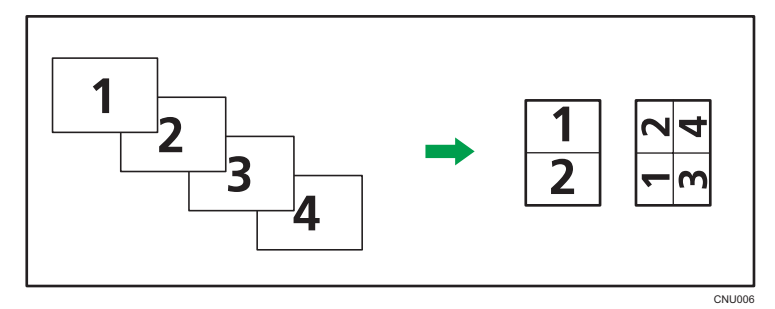

### Umieszczanie oryginałów (oryginały umieszczane w automatycznym podajniku dokumentów)

Domyślna kolejność kopiowania podczas wykonywania funkcji Łącz to "Od lewej do prawej". W przypadku kopiowania od prawej do lewej z użyciem podajnika ADF oryginały należy umieścić do góry nogami.

• Oryginały odczytywane od lewej do prawej strony

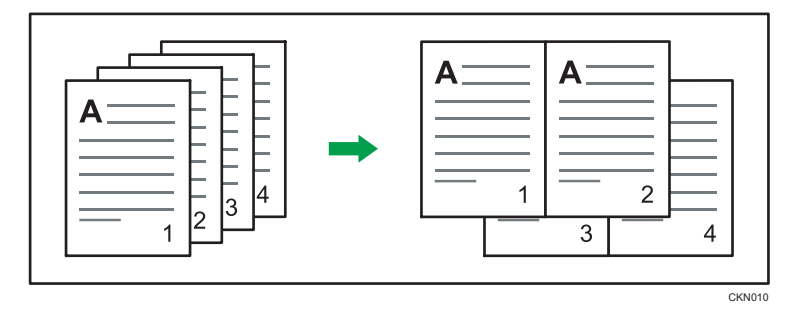

• Oryginały odczytywane od prawej do lewej strony

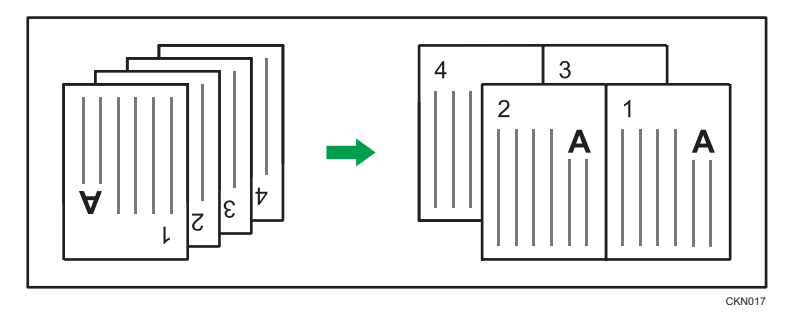

# Łączenie jednostronne

Łączenie kilku stron na jednej stronie arkusza.

## **Ważne**

• Funkcja łączenia kopii z dwustronnie zadrukowanych oryginałów jest dostępna tylko w modelu SP 3610SF.

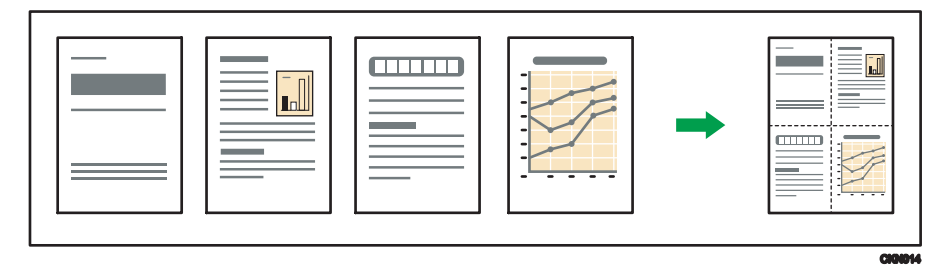

Dostępne są poniższe rodzaje łączenia jednostronnego.

## Model SP 3610SF

# Łączenie: 2 Oryg.

Ta funkcja służy do kopiowania dwóch jednostronnie zadrukowanych oryginałów na jedną stronę arkusza.

# $t$ ączenie: 4 Oryg. $\Box^{-}$

Ta funkcja służy do kopiowania czterech jednostronnie zadrukowanych oryginałów na jedną stronę arkusza.

## Łączenie: 1 Oryg. $\mathbb{Z}^{\geq}$

Ta funkcja służy do kopiowania jednego dwustronnie zadrukowanego oryginału na jedną stronę arkusza.

## Łączenie: 2 Oryg. $\mathbb{Z}^{\times}$

Ta funkcja służy do kopiowania dwóch dwustronnie zadrukowanych oryginałów na jedną stronę arkusza.

#### Model SP 3600SF

#### Łączenie 1-str. (2 oryg.)

Ta funkcja służy do kopiowania dwóch jednostronnie zadrukowanych oryginałów na jedną stronę arkusza.

## Łączenie 1-str. (4 oryg.)

Ta funkcja służy do kopiowania czterech jednostronnie zadrukowanych oryginałów na jedną stronę arkusza.

Naciśnij przycisk [Kopiarka], a następnie wybierz ustawienia przy użyciu przycisków [ $\blacktriangledown$ ] lub [ $\blacktriangle$ ].

#### 1. Naciśnij przycisk [Dupleks/Łączenie/Serie]

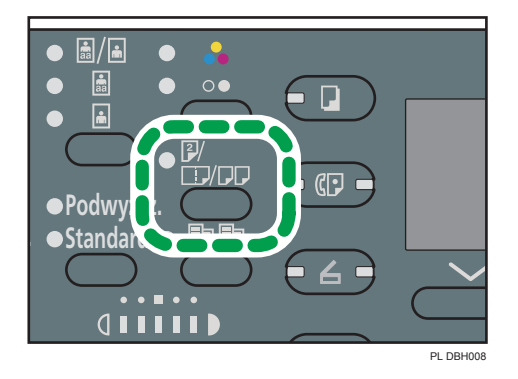

- 2. Wybierz tryb łączenia > Naciśnij przycisk [OK]
- 3. Wybierz kasetę na papier
- 4. Umieść oryginały Naciśnij przycisk [Start]

#### **J** Uwaga

- Nie można użyć tej funkcji w przypadku arkuszy dłuższych niż 356 mm (14 cali) podawanych z tacy ręcznej.
- Domyślnym ustawieniem orientacji oryginału jest nieczytelny kierunek (2<sup>2</sup>1). W razie umieszczania oryginałów w nieczytelnym kierunku należy określić orientację. Aby określić orientację, należy wybrać ustawienie [Zawsze określaj] dla opcji [Orientacja] w obszarze [Fun.

kopiarki], a następnie wykonać następującą procedurę po kroku 2. Informacje szczegółowe na temat tego ustawienia zawiera poradnik Kopiarka $\circledcirc$ .

- 1. Wybierz orientację oryginału > Naciśnij przycisk [OK]
- Przy układaniu oryginałów na szybie ekspozycyjnej lub w module ADF naciśnij przycisk  $[\mathbf{\#}]$  po zeskanowaniu wszystkich oryginałów.
- Aby anulować funkcję łączenia jednostronnego, dwukrotnie naciśnij przycisk [Dupleks/Łączenie/ Serie].

## Łączenie dwustronne

Ta funkcja służy do łączenia różnych stron oryginałów na dwóch stronach jednego arkusza.

**Ważne** 

- Funkcja łączenia kopii z dwustronnie zadrukowanych oryginałów jest dostępna tylko w modelu SP 3610SF.
- Z tą funkcją nie można używać tacy ręcznej.

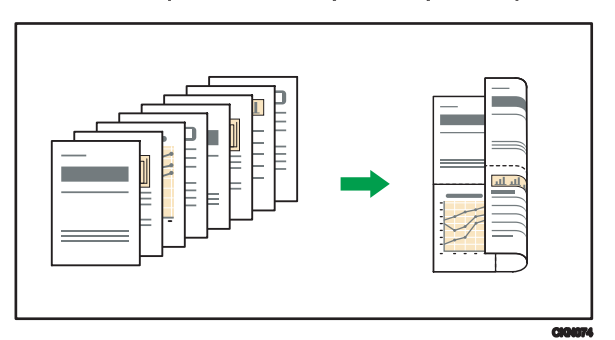

Dostępne są poniższe rodzaje łączenia dwustronnego.

#### Model SP 3610SF

## Łączenie: 4 Oryg.  $1-\sqrt{1/2}$

Ta funkcja służy do kopiowania czterech jednostronnie zadrukowanych oryginałów na jednym arkuszu, po dwa na stronę.

# Łączenie: 8 Oryg.

Ta funkcja służy do kopiowania ośmiu jednostronnie zadrukowanych oryginałów na jeden arkusz, po cztery na stronę.

## Łączenie: 2 Oryg. $\mathbb{Z}_2$   $\overline{\mathbb{Z}}_2$

Ta funkcja służy do kopiowania dwóch dwustronnie zadrukowanych oryginałów na jednym arkuszu, po dwa na stronę.

# Łączenie: 4 Oryg. $\mathbb{C}_2$ <sup>-</sup> $>$  $\mathbb{D}_2$

Ta funkcja służy do kopiowania czterech dwustronnie zadrukowanych oryginałów na jednym arkuszu, po cztery na stronę.

#### Model SP 3600SF

#### Łączenie 2-str. (4 oryg.)

Ta funkcja służy do kopiowania czterech jednostronnie zadrukowanych oryginałów na jednym arkuszu, po dwa na stronę.

## Łączenie 2-str. (8 oryg.)

Ta funkcja służy do kopiowania ośmiu jednostronnie zadrukowanych oryginałów na jeden arkusz, po cztery na stronę.

Naciśnij przycisk [Kopiarka], a następnie wybierz ustawienia przy użyciu przycisków [ $\blacktriangledown$ ] lub [ $\blacktriangle$ ].

#### 1. Naciśnij przycisk [Dupleks/Łączenie/Serie]

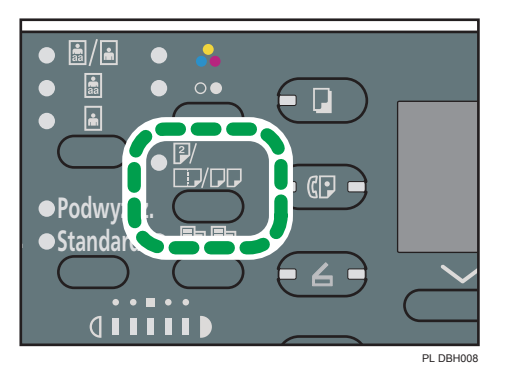

- 2. Wybierz tryb łączenia > Naciśnij przycisk [OK]
- 3. Wybierz kasetę na papier
- 4. Umieść oryginały ▶ Naciśnij przycisk [Start]

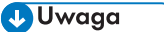

- Domyślnym ustawieniem orientacji oryginału jest nieczytelny kierunek (<u>ala)</u>. W razie umieszczania oryginałów w nieczytelnym kierunku należy określić orientację. Aby określić orientację, należy wybrać ustawienie [Zawsze określaj] dla opcji [Orientacja] w obszarze [Fun. kopiarki], a następnie wykonać następującą procedurę po kroku 2. Informacje szczegółowe na temat tego ustawienia zawiera poradnik Kopiarka $\circledcirc$ .
	- 1. Wybierz orientację oryginału Naciśnij przycisk [OK]
	- 2. Gdy kopiujesz dwustronny dokument, wybierz orientację oryginału > Naciśnij [OK]
	- 3. Wybierz orientację dwustronną > Naciśnij przycisk [OK]
- Przy układaniu oryginałów na szybie ekspozycyjnej lub w module ADF naciśnij przycisk  $[ \textbf{\#} ]$  po zeskanowaniu wszystkich oryginałów.

• Aby anulować funkcję łączenia dwustronnego, dwukrotnie naciśnij przycisk [Dupleks/Łączenie/ Serie].

# Kopiowanie na papier o rozmiarze niestandardowym z tacy ręcznej

Papier o długości w poziomie 60,0-216,0 mm (2,37-8,50 cali) i w pionie 127,0-900,0 mm (5,00-35,43 cali) może być podawany z tacy ręcznej.

Naciśnij przycisk [Kopiarka], a następnie wybierz ustawienia przy użyciu przycisków [ $\blacktriangledown$ ] lub [ $\blacktriangle$ ].

- 1. Załaduj papier kopiowaną stroną skierowaną w górę do tacy ręcznej
- 2. Naciśnij przycisk  $[#]$

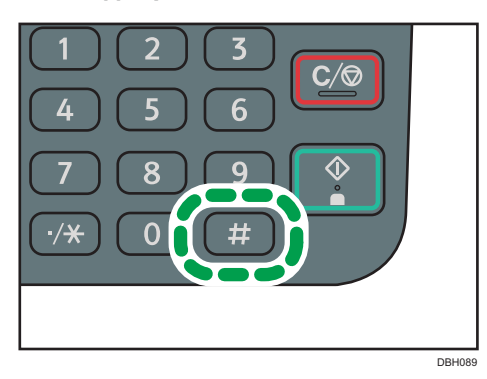

- 3. Wybierz opcję [Rozmiar papieru] > Naciśnij przycisk [OK]
- 4. Wybierz opcję [Rozmiar niestandardowy] > Naciśnij przycisk [OK]
- 5. Za pomocą przycisków numerycznych wprowadź rozmiar w poziomie ▶ Naciśnij przycisk [OK]
- 6. Za pomocą przycisków numerycznych wprowadź rozmiar w pionie Naciśnij przycisk [OK]
- 7. Naciśnij przycisk  $[#]$
- 8. Wybierz opcję [Typ papieru] > Naciśnij przycisk [OK]
- 9. Wybierz odpowiedni typ papieru > Naciśnij przycisk [OK]
- 10. Umieść oryginały Naciśnij przycisk [Start]

Po zakończeniu zadania kopiowania naciśnij przycisk [Resetowanie], aby skasować ustawienia.

# Kopiowanie na koperty

Ten rozdział zawiera opis kopiowania na koperty o standardowym rozmiarze. Umieść oryginał na szybie ekspozycyjnej i umieść kopertę na tacy ręcznej.

Określ grubość papieru zgodnie z gramaturą kopert, na których jest wykonywany nadruk. Szczegółowe informacje na temat zależności między gramaturą i grubością papieru a rozmiarem używanych kopert, patrz Paper Specifications and Adding Paper $\circledcirc$ .

Aby uzyskać opis sposobu posługiwania się kopertami, ich ładowania oraz dopuszczalnych rodzajów kopert, patrz [str.94 "Koperty".](#page-95-0)

Naciśnij przycisk [Kopiarka], a następnie wybierz ustawienia przy użyciu przycisków [ $\blacktriangledown$ ] lub [ $\blacktriangle$ ].

- 1. Załaduj kopertę na tacę ręczną stroną do skopiowania skierowaną do góry
- 2. Naciśnij przycisk  $[#]$

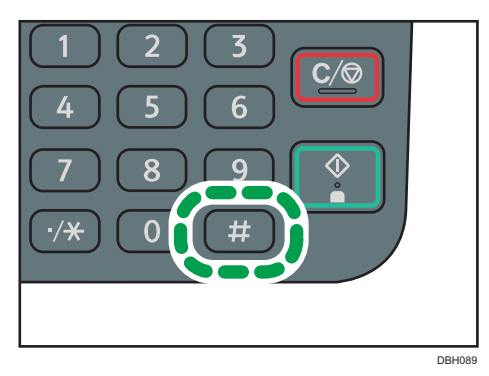

- 3. Wybierz opcję [Rozmiar papieru] > Naciśnij przycisk [OK]
- 4. Wybierz opcję [Rozmiar standardowy] > Naciśnij przycisk [OK]
- 5. Wybierz rozmiar koperty ▶ Naciśnij przycisk [OK]
- 6. Naciśnij przycisk  $[#]$
- 7. Wybierz opcję [Typ papieru] > Naciśnij przycisk [OK]
- 8. Wybierz opcję [Papier gruby 1] lub [Papier gruby 2] Naciśnij przycisk [OK]
- 9. Umieść oryginały ▶ Naciśnij przycisk [Start]

# **Sortowanie**

Kopie są układane w komplety w porządku sekwencyjnym.

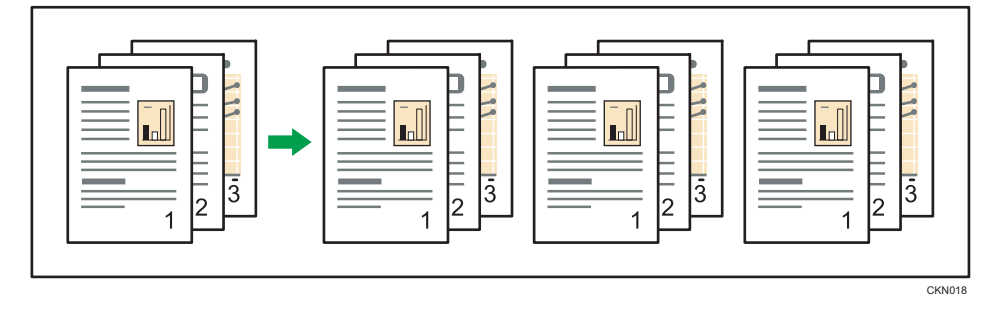

Naciśnij przycisk [Kopiarka], a następnie wybierz ustawienia przy użyciu przycisków [ $\blacktriangledown$ ] lub [ $\blacktriangle$ ].

1. Naciśnij przycisk [Sortowanie].

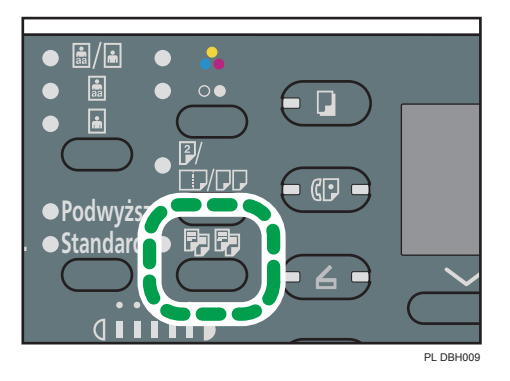

- 2. Za pomocą przycisków numerycznych wprowadź liczbę kompletów kopii
- 3. Wybierz kasetę na papier
- 4. Umieść oryginały > Naciśnij przycisk [Start]

4. Faks

W tym rozdziale opisano często używane funkcje faksu i sposób jego działania. Informacje nie ujęte w tym rozdziale zawiera, patrz Faks<sup>6</sup> umieszczony na dostarczonym dysku CD-ROM.

# Podstawowe procedury nadawania (Nadawanie z pamięci)

W tym rozdziale opisano podstawowe czynności wykonywane podczas transmisji dokumentów z użyciem funkcji nadawania z pamięci.

Nadawanie rozpoczyna się natychmiast po zapisaniu oryginału w pamięci. Ten sam oryginał można też wysłać do wielu odbiorców (funkcja rozsyłania).

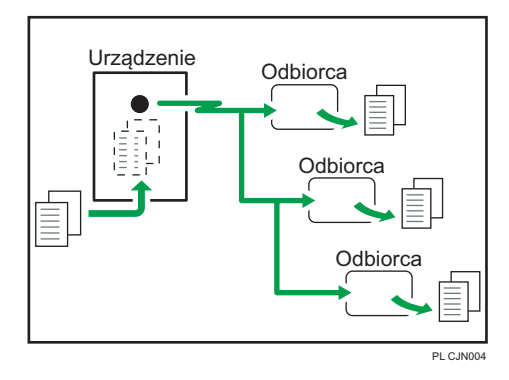

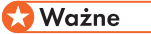

• Po wysłaniu ważnego dokumentu zalecamy przeprowadzenie rozmowy telefonicznej z odbiorcami w celu potwierdzenia odebrania wiadomości.

### **J** Uwaga

- Jeśli pamięć urządzenia jest pełna (w prawym górnym rogu ekranu wyświetlona jest wartość 0%), funkcja nadawania z pamięci nie jest dostępna. Należy skorzystać z trybu nadawania ręcznego. Informacje szczegółowe, patrz Fax $\circledcirc$ .
- Jeśli całkowita liczba wpisanych odbiorców przekroczy wartość maksymalną, nie możesz nadawać dokumentów.
- W razie naciśnięcia przycisku [Zeruj/Zatrzymaj] lub zablokowania się oryginału w podajniku ADF strony z tego samego zestawu oryginałów, które zostały już zeskanowane i zapisane w pamięci, są usuwane.
- W razie przepełnienia się pamięci urządzenie zatrzymuje skanowanie i wyświetla komunikat potwierdzenia. Informacje szczegółowe, patrz Fax $\textcircled{\!}$ .

# Przesyłanie oryginałów przy użyciu podajnika ADF

1. Naciśnij przycisk [Faks]

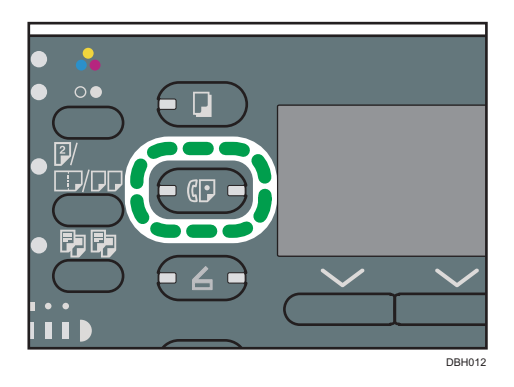

2. Sprawdź, czy na ekranie wyświetlił się komunikat Gotowe

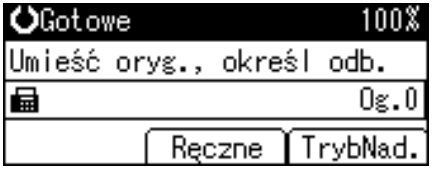

3. Umieść oryginały w automatycznym podajniku dokumentów (ADF)

Informacje szczegółowe na temat umieszczania oryginałów, patrz Paper Specifications and Adding Paper<sup>2</sup>.

Informacje szczegółowe na temat umieszczania oryginałów do wysłania za pomocą funkcji faksu, patrz  $Fax \otimes$ .

4. Konfiguracja ustawień skanowania

Informacje szczegółowe, patrz Fax<sup>3</sup>.

5. Określ odbiorcę

W przypadku pomyłki nacisnąć przycisk [Zeruj/Zatrzymaj], a następnie ponowić próbę.

Informacje szczegółowe na temat określania odbiorcy, patrz Fax<sup>3</sup>.

6. W razie wysyłania tego samego oryginału do kilku odbiorców (transmisja) podaj kolejnego odbiorcę

Aby ręcznie określić kolejnego odbiorcę, naciśnij przycisk [Dod.Odb].

7. Naciśnij przycisk [Start]

# Wysyłanie oryginałów przy użyciu szyby ekspozycyjnej

1. Naciśnij przycisk [Faks]

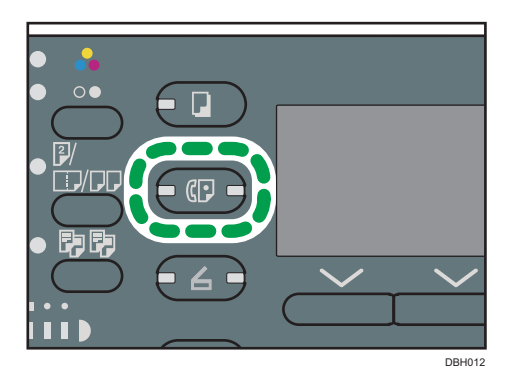

2. Sprawdź, czy na ekranie wyświetlił się komunikat "Gotowe"

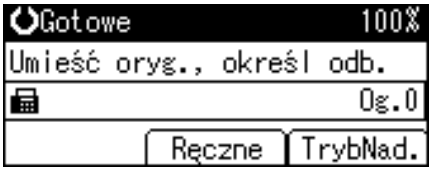

3. Umieścić pierwszą stronę oryginału na szybie ekspozycyjnej stroną zadrukowaną do dołu

Informacje szczegółowe na temat umieszczania oryginałów, patrz Paper Specifications and Adding Paper<sup>1</sup>.

Informacje szczegółowe na temat umieszczania oryginałów do wysłania za pomocą funkcji faksu, patrz  $Fax \otimes$ .

4. Konfiguracja ustawień skanowania

Informacje szczegółowe, patrz Fax<sup>(2)</sup>.

5. Określ odbiorcę

W przypadku pomyłki nacisnąć przycisk [Zeruj/Zatrzymaj], a następnie ponowić próbę.

Informacje szczegółowe na temat określania odbiorcy, patrz Fax $\circledast$ .

6. W razie wysyłania tego samego oryginału do kilku odbiorców (transmisja) podaj kolejnego odbiorcę

Aby ręcznie określić kolejnego odbiorcę, naciśnij przycisk [Dod.Odb].

- 7. Naciśnij przycisk [Start]
- 8. Umieść kolejny oryginał na szybie ekspozycyjnej w ciągu 60 sekund, jeśli wysyłanych jest wiele oryginałów Naciśnij przycisk [Start]

9. Po zeskanowaniu wszystkich oryginałów naciśnij przycisk  $[#]$ 

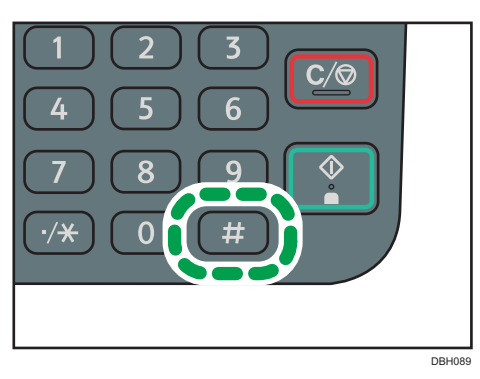

Urządzenie wybierze numer odbiorcy i rozpocznie nadawanie.

# Rejestrowanie odbiorcy faksu

Naciśnij przycisk [Narzędzia użytkownika], a następnie wybierz ustawienia, używając klawisza [<sup>v</sup>]  $\lceil \text{ub}[\blacktriangle]$ .

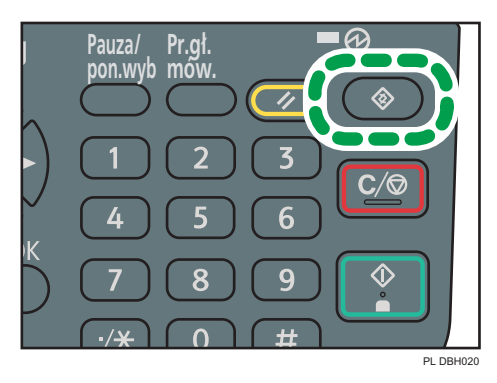

- 1. Wybierz opcję [Zarządz. książką adresową] > Naciśnij przycisk [OK]
- 2. Wybierz opcję [Zarejestruj/Zmień] Naciśnij przycisk [OK]
- 3. Za pomocą przycisków numerycznych lub szybkiego wybierania wprowadź numer rejestracji do zarejestrowania > Naciśnij przycisk [OK]

Możliwe jest automatyczne określenie numerów rejestracji 001 - 032 wciskając przyciski szybkiego wybierania. Naciśnij przycisk [Wyszukaj], aby określić według nazwy, listy odbiorców, numeru rejestracji, numeru faksu, adresu e-mail lub nazwy folderu.

- 4. Naciśnij [OK]
- 5. Naciśnij przycisk [Szczeg.]
- 6. Wybierz opcję [Ustawienia faksu] ▶ Naciśnij przycisk [OK]
- 7. Wpisz numer faksu za pomocą przycisków numerycznych > Naciśnij przycisk [OK]
- 8. Naciśnij przycisk [Koniec]
- 9. Naciśnij [OK]

# Usuwanie odbiorcy faksu

Ta sekcja opisuje procedurę usuwania zarejestrowanego odbiorcy faksu.

#### **Ważne**

• Po usunięciu odbiorcy faksu nie będzie można wysyłać do niego wiadomości (np. do zarejestrowanej skrzynki osobistej). Przed usunięciem jakiegokolwiek odbiorcy faksu należy sprawdzić ustawienia funkcji faksu.

Naciśnij przycisk [Narzędzia użytkownika], a następnie wybierz ustawienia, używając klawisza [<sup>7</sup>]  $\vert \mathsf{ub}[\blacktriangle]$ .

- 1. Wybierz opcję [Zarządz. książką adresową] > Naciśnij przycisk [OK]
- 2. Wybierz opcję [Zarejestruj/Zmień] Naciśnij przycisk [OK]
- 3. Za pomocą przycisków numerycznych lub szybkiego wybierania wprowadź numer rejestracji do usunięcia > Naciśnij przycisk [OK]

Możliwe jest automatyczne określenie numerów rejestracji 001 - 032 wciskając przyciski szybkiego wybierania. Naciśnij przycisk [Wyszukaj], aby określić według nazwy, listy odbiorców, numeru rejestracji, numeru faksu, adresu e-mail lub folderu docelowego.

- 4. Naciśnij [OK]
- 5. Naciśnij przycisk [Szczeg.]
- 6. Wybierz opcję [Ustawienia faksu] > Naciśnij przycisk [OK]
- 7. Naciśnij przycisk [Zeruj/Zatrzymaj], aby usunąć numer faksu

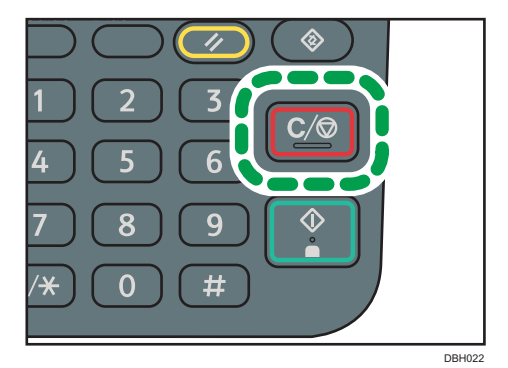

- 8. Naciśnij [OK]
- 9. Naciśnij przycisk [Koniec]
- 10. Naciśnij [OK]

# Anulowanie nadawania

Ta sekcja zawiera opis anulowania nadawania faksu.

# Anulowanie nadawania przed przystąpieniem do skanowania oryginału

Aby anulować nadawanie przed naciśnięciem przycisku [Start], należy wykonać czynności opisane poniżej.

1. Naciśnij przycisk [Resetowanie]

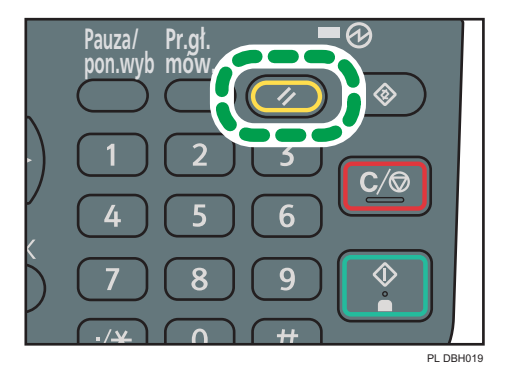

# Anulowanie nadawania podczas skanowania oryginału

Niżej opisane czynności prowadzą do anulowania skanowania oryginału lub nadawania podczas skanowania.

1. Naciśnij przycisk [Zeruj/Zatrzymaj]

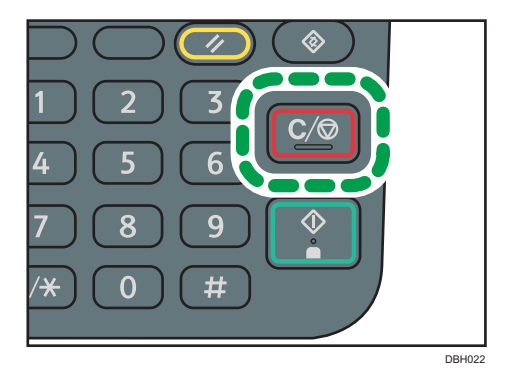

# Anulowanie nadawania po zeskanowaniu oryginału (podczas gdy nadawanie jest w toku)

Zastosuj tę procedurę, aby usunąć plik, który jest wysyłany po zeskanowaniu oryginału.

Naciśnij przycisk [Zeruj/Zatrzymaj], a następnie wybierz ustawienia przy użyciu przycisków [ $\blacktriangledown$ ] lub  $[$   $\blacktriangle$   $]$ .

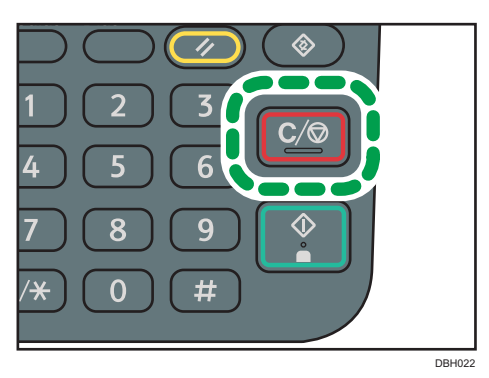

- 1. Wybierz dokument przeznaczony do anulowania ▶ Naciśnij przycisk [Zat.Nad.]
- 2. Naciśnij przycisk [Usuń]
- 3. Naciśnij przycisk [Escape]

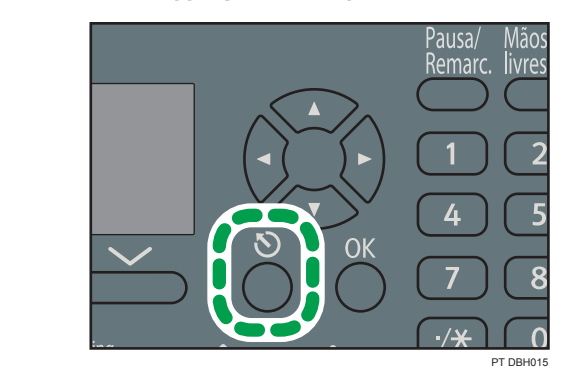

# Anulowanie nadawania po zeskanowaniu oryginału (przed rozpoczęciem nadawania)

Zastosuj tę procedurę, aby usunąć pliki zapisane w pamięci, zanim rozpocznie się ich nadawanie. Naciśnij przycisk [Informacja o zadaniu], a następnie wybierz ustawienia przy użyciu przycisków [<sup>7</sup>]  $\mathsf{lab}[\triangleq]$ .

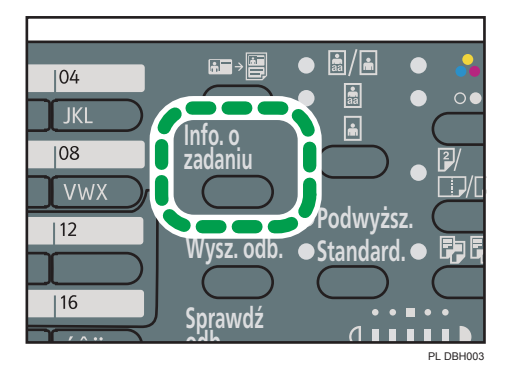

- 1. Wybierz opcję [Sprawdź/Zatrz. nadaw. plik] > Naciśnij przycisk [OK]
- 2. Wybierz dokument przeznaczony do anulowania > Naciśnij przycisk [Zat.Nad.]
- 3. Naciśnij przycisk [Usuń]
- 4. Naciśnij dwukrotnie przycisk [Escape]

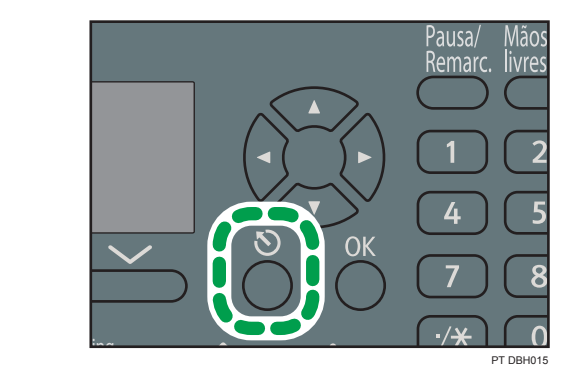

# Ręczne drukowanie dziennika

Istnieje możliwość ręcznego wydrukowania dziennika.

Naciśnij przycisk [Informacja o zadaniu], a następnie wybierz ustawienia przy użyciu przycisków [ $\blacktriangledown$ ]  $\mathsf{lab}[\triangle]$ .

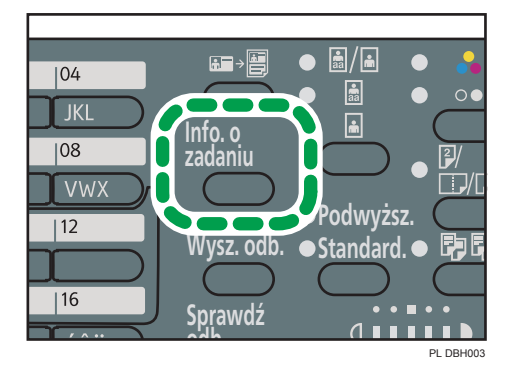

- 1. Wybierz opcję [Drukuj raport połączeń] > Naciśnij przycisk [OK]
- 2. Naciśnij przycisk [Start]

Aby anulować drukowanie listy po naciśnięciu przycisku [Start], należy nacisnąć przycisk [Zeruj/ Zatrzymaj].

3. Naciśnij przycisk [Escape]

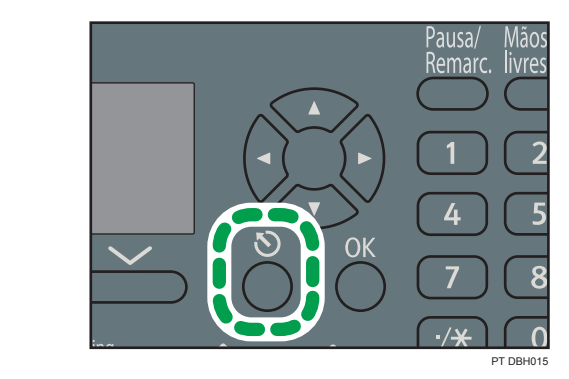

#### 59

# 5. Drukarka

W tym rozdziale opisano często używane funkcje drukarki i sposób jej działania. Informacje nie ujęte w tym rozdziale zawiera, patrz Drukarka $\circledcirc$  umieszczony na dostarczonym dysku CD-ROM.

# Szybka instalacja USB

Sterowniki drukarki zainstalować można łatwo z płyty CD dołączonej do urządzenia.

Używając Szybkiej instalacji USB, sterownik drukarki PCL 6 jest zainstalowany, aby korzystać z USB podłączonego do drukarki.

# **O** Ważne

- Do instalacji sterowników konieczne jest posiadanie uprawnień do zarządzania drukarkami. Zaloguj się jako członek grupy administratorów.
- 1. Na ekranie instalatora kliknij [Szybka instalacja USB].
- 2. W oknie dialogowym [Umowa Licencyjna] wyświetlony zostanie tekst umowy licencyjnej na oprogramowanie. Po przeczytaniu umowy kliknij[Akceptuję warunki umowy. ], a następnie przycisk[Dalej].
- 3. Wybierz metodę instalacji sterownika drukarki, a następnie kliknij [Dalej].
- 4. Wybierz model urządzenia, który ma być używany, a następnie kliknij przycisk [Dalej].
- 5. Upewnij się, że urządzenie jest wyłączone i nie podłączone do komputera, a następnie kliknij [Dalej].

Poczekaj chwilkę, aż zakończy się kopiowanie pliku.

6. Podłącz urządenie i komputer za pomocą kabla USB i włącz urządzenie.

Uruchomi się autowykrywanie.

Aby anulować autowykrywanie, kliknij [Zatrzymaj autowykrywanie].

- 7. W oknie dialogowym potwierdzenia, wybierz [Tak], jeśli chcesz użyć urządzenia jako drukarki domyślnej.
- 8. Kliknij przycisk [Zakończ].

Kiedy zostaniesz poproszony o ponowne uruchomienie komputera, uruchom go jeszcze raz postępując zgodnie z pojawiającymi się instrukcjami.

9. W pierwszym oknie dialogowym programu instalacyjnego, kliknij przycisk [Zakończ], a następnie wyjmij płytę CD.

# Szybka instalacja sieciowa

Sterowniki drukarki zainstalować można łatwo z płyty CD dołączonej do urządzenia.

Używając Szybkiej instalacji sieciowej, sterownik drukarki PCL 6 zostanie zainstalowny w środowisku sieciowym i ustawiony zostanie standardowy port TCP/IP.

**Ważne** 

- Do instalacji sterowników konieczne jest posiadanie uprawnień do zarządzania drukarkami. Zaloguj się jako członek grupy administratorów.
- 1. Na ekranie instalatora kliknij [Szybka instalacja sieci].
- 2. W oknie dialogowym [Umowa Licencyjna] wyświetlony zostanie tekst umowy licencyjnej na oprogramowanie. Po przeczytaniu umowy kliknij[Akceptuję warunki umowy. ], a następnie przycisk[Dalej].
- 3. Po potwierdzeniu, że jestes gotowy do podłączenia drukarki sieciowej, kliknij [Dalej] w oknie dialogowym [Potwierdź połączenie sieciowe].
- 4. Wybierz model urządzenia w oknie dialogowym [Wybierz drukarkę].
- 5. Kliknij [Zainstaluj].
- 6. Skonfiguruj odpowiednio kod użytkownika, domyślną drukarkę i drukarkę udostępnioną.
- 7. Kliknij przycisk [Dalej].

Rozpocznie się proces instalacji.

Jeżeli pojawi się okno [Kontrola konta użytkownika], kliknij przycisk [Tak] lub [Kontynuuj].

8. Kliknij przycisk [Zakończ].

Kiedy zostaniesz poproszony o ponowne uruchomienie komputera, uruchom go jeszcze raz postępując zgodnie z pojawiającymi się instrukcjami.

9. W pierwszym oknie dialogowym programu instalacyjnego, kliknij przycisk [Zakończ], a następnie wyjmij płytę CD.

# Wyświetlanie właściwości sterownika drukarki

W tej sekcji wyjaśniono, jak otwierać i konfigurować właściwości sterownika drukarki z menu [Urządzenia i drukarki].

**Co** Ważne

- Zmiana właściwości drukarki wymaga posiadania uprawnień do zarządzania drukarkami. Zaloguj się jako członek grupy administratorów.
- Nie można zmieniać domyślnych ustawień drukarki dla poszczególnych użytkowników. Ustawienia wprowadzone w oknie dialogowym właściwości drukarki odnoszą się do wszystkich użytkowników.
- 1. W menu [Start], kliknij [Urządzenia i drukarki].
- 2. Prawym przyciskiem myszy kliknij ikonę drukarki, która ma być używana.
- 3. Kliknij pozycję [Właściwości drukarki].

# Drukowanie standardowe

#### **Co** Ważne

- Ustawienie domyślne to drukowanie dupleks. Jeśli chcesz drukować tylko po jednej stronie, wybierz [Wyłączone] dla ustawień dupleks.
- Jeśli zadanie wydruku zostanie wysłane poprzez port USB 2.0, gdy urządzenie znajduje się w trybie uśpienia, po wykonaniu zadania może się pojawić komunikat o błędzie. W takim przypadku, sprawdź jeśli dokument został wydrukowany.

## Podczas używania sterownika drukarki PCL 6

- 1. Kliknij przycisk menu programu WordPad w prawym górnym rogu okna, a następnie kliknij polecenie [Drukuj].
- 2. Na liście [Wybierz drukarkę], wybierz drukarkę, która ma być używana.
- 3. Kliknij [Właściwości].
- 4. Z listy Typ pracy: wybierz pozycję [Wydruk normalny].
- 5. Z listy Rozmiar dokumentu: wybierz rozmiar drukowanego oryginału.
- 6. W polu Orientacja: wybierz jako orientację oryginału opcję [Pionowo] lub [Poziomo].
- 7. Z listy Kaseta na papier: wybierz kasetę zawierającą papier, na którym chcesz drukować.

Po wybraniu opcji [Auto. wybór kasety] z listy Kaseta na papier: kaseta źródłowa jest wybierana automatycznie zgodnie z określonym rozmiarem i typem papieru.

- 8. Z listy Paper Type wybierz typ papieru załadowanego do kasety na papier.
- 9. Jeśli zamierzasz drukować wiele kopii, podaj liczbę zestawów w polu Kopie:.
- 10. Kliknij przycisk [OK].
- 11. Uruchom drukowanie z aplikacji okna dialogoweg [Drukuj].

# 6. Skaner

W tym rozdziale opisano często używane funkcje skanera i sposób jego działania. Informacje nie ujęte w tym rozdziale zawiera, patrz Skaner imieszczony na dostarczonym dysku CD-ROM.

# Podstawowa procedura podczas korzystania ze skanowania do folderu

## **Ważne**

- Przed wykonaniem tych czynności patrz, Skaner $\circledcirc$  i potwierdzić dane komputera docelowego. Następnie posługując się poradnikiem Podłączanie urządzenia/ustawienia systemu<sup>®</sup>, zarejestrować adres komputera docelowego w książce adresowej.
- 1. Naciśnij przycisk [Skaner]

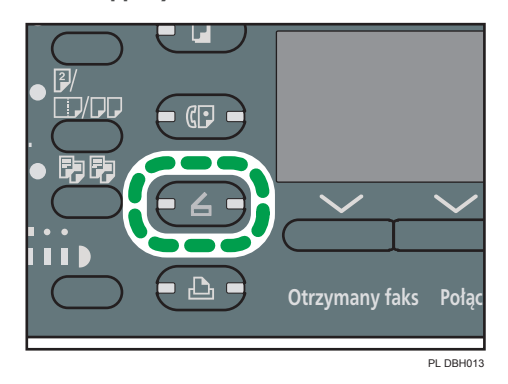

2. Upewnij się, że zostały usunięte wszelkie wcześniejsze ustawienia

Jeśli wcześniejesze ustawienia pozostały, naciśnij przycisk [Resetowanie].

3. Jeśli wyświetli się ekran E-mail, naciśnij przycisk [ $\bigotimes/\Box$  ], aby wyświetlić ekran Skanowanie do folderu

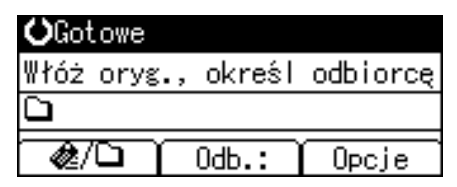

- 4. Umieść oryginały
- 5. W razie konieczności określ ustawienia skanowania zgodnie z oryginałem przeznaczonym do skanowania
- 6. Określ odbiorcę
- 7. Naciśnij przycisk [Start]
	- Podczas skanowania z szyby ekspozycyjnej

W razie skanowania tylko jednego oryginału naciśnij przycisk  $[ \boldsymbol{\#} ]$ , aby wysłać zeskanowany dokument.

W razie skanowania wielu oryginałów umieść je na urządzeniu, a następnie naciśnij przycisk [Start].

Powtarzaj ten krok do momentu zeskanowania wszystkich oryginałów, a następnie naciśnij przycisk  $[#]$ .

• Podczas skanowania z podajnika ADF

Nadawanie się rozpocznie natychmiast po zeskanowaniu oryginałów.

## Korzystanie z funkcji skanowania do folderu w systemie Windows

Poniższa procedura wyjaśnia sposób tworzenia udostępnionego folderu na komputerze z systemem Windows oraz sposób sprawdzania danych komputera. W tych przykładach użyto systemu Windows 7 Ultimate na komputerze pracującym w domenie sieciowej. Zapisz potwierdzone informacje.

## Krok 1: Sprawdzanie nazwy użytkownika i nazwy komputera

Należy sprawdzić nazwę użytkownika oraz nazwę komputera, na który będą przesyłane zeskanowane dokumenty.

- 1. W menu [Start] wybierz opcję [Wszystkie programy], [Akcesoria], a następnie [Wiersz polecenia]
- 2. Wprowadź polecenie "ipconfig/all", a następnie naciśnij klawisz [Enter]
- 3. Sprawdź nazwę komputera

Nazwa komputera wyświetlana jest obok opcji [Nazwa hosta].

Można także sprawdzić adres IPv4. Adres wyświetlany obok opcji [Adres IPv4] to adres IPv4 komputera.

- 4. Następnie wprowadź polecenie "set user" i naciśnij klawisz [Enter] (upewnij się, że między słowami "set" i "user" jest spacja)
- 5. Sprawdź nazwę użytkownika

Nazwa użytkownika wyświetlana jest obok opcji [USERNAME].

## Krok 2: Tworzenie udostępnionego folderu na komputerze z systemem Microsoft **Windows**

Utwórz udostępniony folder docelowy w systemie Windows i włącz udostępnianie. W poniższym przykładzie użyto komputera pracującego w systemie operacyjnym Windows 7 Professional i należącego do domeny.

#### **Ważne**

- Aby utworzyć udostępniony folder, należy zalogować się jako członek grupy Administratorzy.
- Jeżeli w kroku 6 zostanie wybrana opcja "Każdy", utworzony folder udostępniony będzie dostępny dla wszystkich użytkowników. Nie jest to rozwiązanie bezpieczne, dlatego zalecamy nadanie praw dostępu tylko wybranym użytkowniom. Wykonaj następujące czynności, aby usunąć opcję "Każdy" i określić uprawnienia dostępu użytkowników.
- 1. W dowolnej lokalizacji na komputerze utwórz zwykły folder
- 2. Prawym przyciskiem myszy kliknij folder, a następnie kliknij pozycję [Właściwości]
- 3. Na karcie [Udostępnianie] wybierz opcję [Udostępnianie zaawansowane]

Korzystając z systemu Windows XP, na karcie [Udostępnianie] wybierz opcję [Udostępnij ten folder].

Należy przejść wówczas do etapu 5.

- 4. Wybierz pole wyboru [Udostępnij ten folder]
- 5. Kliknij [Uprawnienia]
- 6. Na liście [Grupa lub nazwy użytkowników:] wybierz "Każdy", a następnie kliknij [Usuń]
- 7. Kliknij polecenie [Dodaj...]
- 8. W oknie [Wybierz użytkowników lub grupy] kliknij przycisk [Zaawansowane...]
- 9. Określ jeden lub kilka typów obiektów, wybierz lokalizację, a następnie kliknij [Znajdź teraz]
- 10. Z listy wyników wybierz grupy i użytkowników, dla których chcesz przypisać prawa dostępu do folderu i kliknij [OK]
- 11. W oknie [Wybierz użytkowników i grupy] kliknij przycisk [OK]
- 12. Na liście [Nazwy grup lub użytkowników:] wybierz grupę lub użytkownika, a następnie w kolumnie [Zezwalaj] listy uprawnień wybierz pole wyboru [Pełna kontrola] lub [Zmień]

Skonfiguruj uprawnienia dostępu do dla każdej grupy i użytkownika.

13. Kliknij przycisk [OK]

#### Krok 3: Określanie uprawnień dostępu do utworzonego folderu udostępnianego

Jeśli mają być określone uprawnienia dostępu do utworzonego folderu dla innych użytkowników lub grup, folder należy skonfigurować w następujący sposób:

- 1. Prawym przyciskiem myszy kliknij folder utworzony w kroku 2, a następnie kliknij pozycję [Właściwości]
- 2. Na karcie [Zabezpieczenia] wybierz opcję [Edytuj...]

W razie korzystania z systemu operacyjnego Windows XP pomiń ten krok.

- 3. Kliknij polecenie [Dodaj...]
- 4. W oknie [Wybierz użytkowników lub grupy] kliknij przycisk [Zaawansowane...]
- 5. Określ jeden lub kilka typów obiektów, wybierz lokalizację, a następnie kliknij [Znajdź teraz]
- 6. Z listy wyników wybierz grupy i użytkowników, dla których chcesz przypisać prawa dostępu do folderu i kliknij [OK]
- 7. W oknie [Wybierz użytkowników i grupy] kliknij przycisk [OK]
- 8. Na liście [Nazwy grup lub użytkowników:] wybierz grupę lub użytkownika, a następnie w kolumnie [Zezwalaj] listy uprawnień wybierz pole wyboru [Pełna kontrola] lub [Modyfikuj]
- 9. Naciśnij dwukrotnie przycisk [OK]

## Rejestrowanie folderu SMB

Ta sekcja opisuje procedurę rejestrowania folderu SMB.

Naciśnij przycisk [Narzędzia użytkownika], a następnie wybierz ustawienia, używając klawisza [<sup>v</sup>]  $\vert \mathsf{ub}[\blacktriangle]$ .

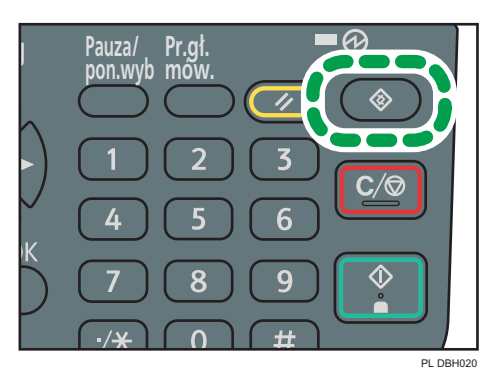

- 1. Wybierz opcję [Zarządz. książką adresową] > Naciśnij przycisk [OK]
- 2. Wybierz opcję [Zarejestruj/Zmień] Naciśnij przycisk [OK]
- 3. Za pomocą przycisków numerycznych lub szybkiego wybierania wprowadź numer rejestracji do zarejestrowania  $\blacktriangleright$  Naciśnij przycisk [OK]

Możliwe jest automatyczne określenie numerów rejestracji 001 - 032 wciskając przyciski szybkiego wybierania. Naciśnij przycisk [Wyszukaj], aby określić według nazwy, listy odbiorców, numeru rejestracji, numeru faksu, adresu e-mail lub folderu docelowego.

- 4. Naciśnij [OK]
- 5. Naciśnij przycisk [Szczeg.]
- 6. Wybierz opcję [Informacje autoryzacji] > Naciśnij przycisk [OK]
- 7. Wybierz opcję [Autoryzacja folderu] > Naciśnij przycisk [OK]
- 8. Wybierz opcję [Określ inne inf. autoryz.] Naciśnij przycisk [Użytkow.]
- 9. Wprowadź nazwę użytkownika > Naciśnij przycisk [OK]
- 10. Naciśnij przycisk [Hasło]
- 11. Wpisz hasło > Naciśnij [OK]
- 12. Ponownie wpisz hasło, aby je potwierdzić > Naciśnij przycisk [OK]
- 13. Naciśnij [OK]
- 14. Naciśnij przycisk [Escape]

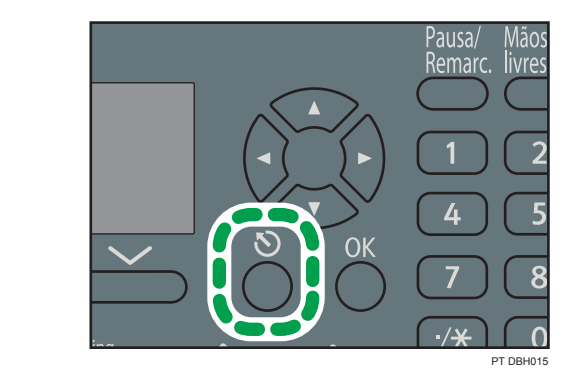

15. Wybierz opcję [Informacje o folderze] > Naciśnij przycisk [OK]

16. Wybierz opcję [SMB] Naciśnij przycisk [OK]

17. Wybierz opcję [Wpis ręczny] lub [Przeglądaj sieć] > Naciśnij przycisk [OK]

Aby określić folder, można wprowadzić ścieżkę ręcznie lub odnaleźć folder, przeszukując sieć.

18. Naciśnij [TestPoł], aby sprawdzić poprawność ścieżki.

## Ręczna lokalizacja folderu SMB

Ta sekcja opisuje procedurę ręcznego wprowadzania folderu SMB.

- 1. Naciśnij przycisk [Wpis ręczny] > Naciśnij przycisk [OK]
- 2. Wprowadź ścieżkę Naciśnij przycisk [OK]

Jeżeli ścieżka zostanie wprowadzona w niewłaściwym formacie, wyświetlany jest komunikat. Naciśnij przycisk [Wyjście] i wprowadź ścieżkę ponownie.

# Lokalizacja folderu SMB przy użyciu przeglądarki sieciowej

Ta sekcja opisuje procedurę wybierania folderu SMB za pomocą funkcji przeglądanie sieci.

1. Wybierz opcję [Przeglądaj sieć] > Naciśnij przycisk [OK]

6

2. Wybierz grupę roboczą > Naciśnij przycisk [OK]

Zostanie wyświetlona lista komputerów klienckich korzystających z tej samej sieci co urządzenie. Wyświetlane są tylko komputery, do których użytkownik ma uprawnienia dostępu.

3. Wybierz komputer klienta > Naciśnij przycisk [OK]

Zostaną wyświetlone udostępnione foldery.

Aby przełączać się między poziomami, naciśnij przycisk [Rosnąco].

- 4. Wybierz folder do zarejestrowania Naciśnij przycisk [Dostosuj]
- 5. Naciśnij [OK]

# Usuwanie zrejestrowanego folderu SMB

Ta sekcja opisuje sposób usuwania zarejestrowanego folderu SMB.

Naciśnij przycisk [Narzędzia użytkownika], a następnie wybierz ustawienia, używając klawisza [ $\blacktriangledown$ ]  $\lfloor \text{ub}[\blacktriangle]$ .

- 1. Wybierz opcję [Zarządz. książką adresową] > Naciśnij przycisk [OK]
- 2. Wybierz opcję [Zarejestruj/Zmień] Naciśnij przycisk [OK]
- 3. Za pomocą przycisków numerycznych lub szybkiego wybierania wprowadź numer rejestracji do usunięcia Naciśnij przycisk [OK]

Możliwe jest automatyczne określenie numerów rejestracji 001 - 032 wciskając przyciski szybkiego wybierania. Naciśnij przycisk [Wyszukaj], aby określić według nazwy, listy odbiorców, numeru rejestracji, numeru faksu, adresu e-mail lub folderu docelowego.

- 4. Naciśnij [OK]
- 5. Naciśnij przycisk [Szczeg.]
- 6. Wybierz opcję [Informacje o folderze] > Naciśnij przycisk [OK]
- 7. Wybierz protokół, który nie jest obecnie wybrany ▶ Naciśnij przycisk [OK]
- 8. Naciśnij [Tak]

9. Naciśnij przycisk [Escape]

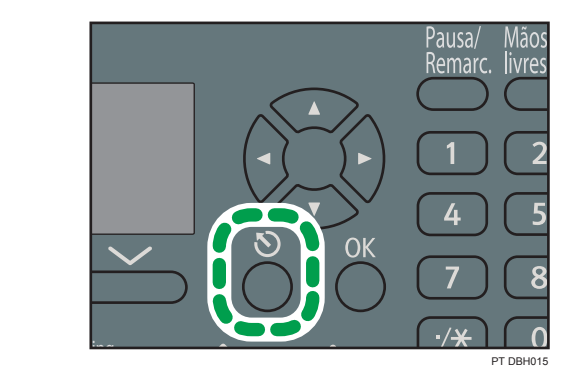

10. Naciśnij przycisk [Koniec]

# Ręczne określanie ścieżki folderu

Naciśnij przycisk [Odb.:], a następnie wybierz ustawienia przy użyciu przycisków [ $\blacktriangledown$ ] lub [ $\blacktriangle$ ].

- 1. Wybierz opcję [SMB] Naciśnij przycisk [OK]
- 2. Wybierz opcję [Wpis ręczny] Naciśnij przycisk [OK]
- 3. Wprowadź ścieżkę folderu > Naciśnij przycisk [OK]

W poniższej przykładowej ścieżce nazwa folderu udostępnionego to "user" a nazwa komputera to  $n$  desk01":

\\desk01\user

- 4. W zależności od ustawień odbiorcy wprowadź nazwę użytkownika w celu zalogowania się na komputerze  $\blacktriangleright$  Naciśnij przycisk [OK]
- 5. W zależności od ustawień odbiorcy wprowadź hasło w celu zalogowania się na komputerze > Naciśnij przycisk [OK]
- 6. Naciśnij przycisk [TestPoł]

Przeprowadzony zostanie test połączenia w celu sprawdzenia, czy istnieje podany udostępniony folder.

Jeśli wyświetli się komunikat "Nie udało się połączyć z komputerem. Sprawdź ustawienia.", patrz [str.113 "Komunikaty wyświetlane podczas używania funkcji skanera".](#page-114-0)

- 7. Sprawdź wynik testu połączenia ▶ Naciśnij przycisk [Wyjście]
- 8. Naciśnij [OK]

# Podstawowa procedura wysyłania skanowanych plików pocztą elektroniczną

1. Naciśnij przycisk [Skaner]

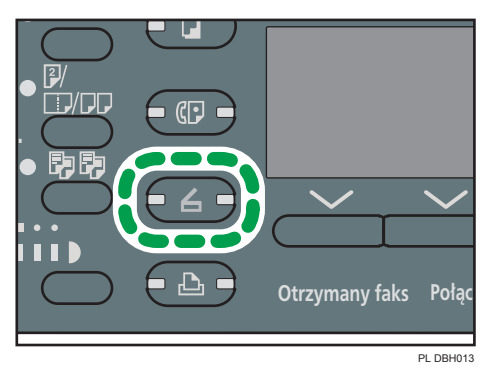

- 2. Upewnij się, że zostały usunięte wszelkie wcześniejsze ustawienia Jeśli wcześniejesze ustawienia pozostały, naciśnij przycisk [Resetowanie].
- 3. Jeśli wyświetli się ekran Skanowanie do folderu, naciśnij przycisk [ $\bigotimes/\Box$  ], aby wyświetlić ekran E-mail

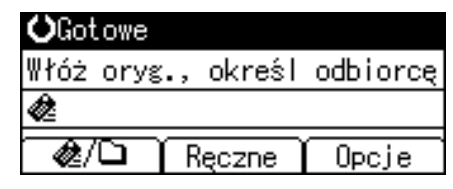

- 4. Umieść oryginały
- 5. W razie konieczności określ ustawienia skanowania zgodnie z oryginałem przeznaczonym do skanowania
- 6. Określ odbiorcę
- 7. Naciśnij przycisk [Start]
	- Podczas skanowania z szyby ekspozycyjnej

W razie skanowania tylko jednego oryginału naciśnij przycisk  $[#]$ , aby wysłać zeskanowany dokument.

W razie skanowania wielu oryginałów umieść je na urządzeniu, a następnie naciśnij przycisk [Start].

Powtarzaj ten krok do momentu zeskanowania wszystkich oryginałów, a następnie naciśnij przycisk  $[$ # $]$ .

• Podczas skanowania z podajnika ADF

Nadawanie się rozpocznie natychmiast po zeskanowaniu oryginałów.
### Rejestrowanie odbiorcy e-mail

Ta sekcja opisuje procedurę rejestrowania odbiorcy e-mail.

Naciśnij przycisk [Narzędzia użytkownika], a następnie wybierz ustawienia, używając klawisza [ $\blacktriangledown$ ]  $\lceil \text{ub}[\blacktriangle]$ .

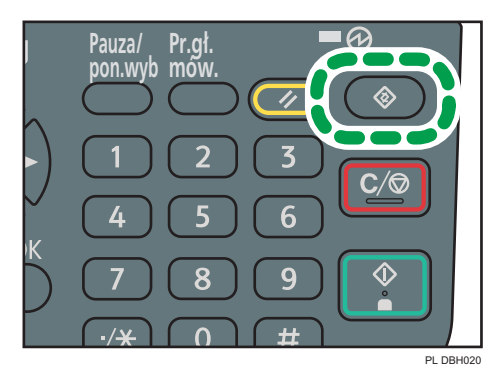

- 1. Wybierz opcję [Zarządz. książką adresową] > Naciśnij przycisk [OK]
- 2. Wybierz opcję [Zarejestruj/Zmień] Naciśnij przycisk [OK]
- 3. Za pomocą przycisków numerycznych lub szybkiego wybierania wprowadź numer rejestracji do zarejestrowania Naciśnij przycisk [OK]

Możliwe jest automatyczne określenie numerów rejestracji 001 - 032 wciskając przyciski szybkiego wybierania. Naciśnij przycisk [Wyszukaj], aby określić według nazwy, listy odbiorców, numeru rejestracji, numeru faksu, adresu e-mail lub folderu docelowego.

- 4. Naciśnij [OK]
- 5. Naciśnij przycisk [Szczeg.]
- 6. Wybierz opcję [Ustawienia e-mail] > Naciśnij przycisk [OK]
- 7. Za pomocą przycisków numerycznych lub szybkiego wybierania wprowadź adres email Naciśnij przycisk [OK]
- 8. Naciśnij przycisk [Koniec]
- 9. Naciśnij [OK]

Usuwanie odbiorcy e-mail

Naciśnij przycisk [Narzędzia użytkownika], a następnie wybierz ustawienia, używając klawisza [<sup>▼</sup>]  $\lceil \text{ub} \rceil$  |.

- 1. Wybierz opcję [Zarządz. książką adresową] > Naciśnij przycisk [OK]
- 2. Wybierz opcję [Zarejestruj/Zmień] Naciśnij przycisk [OK]

3. Za pomocą przycisków numerycznych lub szybkiego wybierania wprowadź numer rejestracji do usunięcia > Naciśnij przycisk [OK]

Możliwe jest automatyczne określenie numerów rejestracji 001 - 032 wciskając przyciski szybkiego wybierania. Naciśnij przycisk [Wyszukaj], aby określić według nazwy, listy odbiorców, numeru rejestracji, numeru faksu, adresu e-mail lub folderu docelowego.

- 4. Naciśnij [OK]
- 5. Naciśnij przycisk [Szczeg.]
- 6. Wybierz opcję [Ustawienia e-mail] ▶ Naciśnij przycisk [OK]
- 7. Naciśnij przycisk [Zeruj/Zatrzymaj], aby usunąć adres e-mail

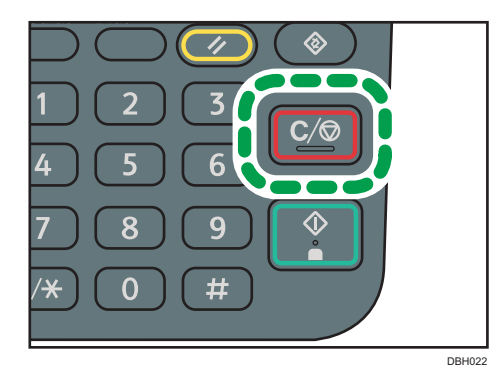

- 8. Naciśnij [OK]
- 9. Naciśnij przycisk [Koniec]
- 10. Naciśnij [OK]

#### Ręczne określanie adresu e-mail

- 1. Naciśnij przycisk [Ręczne]
- 2. Wprowadź adres e-mail > Naciśnij przycisk [OK]

# Ustawianie opcji wysyłania

## Rozdzielczość

Wybierz rozdzielczość skanowania oryginałów.

Wybierz jako rozdzielczość skanowania [100dpi], [200dpi], [300dpi], [400dpi] lub [600dpi].

Naciśnij przycisk [Opcje], a następnie wybierz ustawienia przy użyciu przycisków [ $\blacktriangledown$ ] lub [ $\blacktriangle$ ].

- 1. Wybierz opcję [Wyślij opcje] > Naciśnij przycisk [OK]
- 2. Wybierz opcję [Rozdzielczość] > Naciśnij przycisk [OK]
- 3. Wybierz rozdzielczość > Naciśnij przycisk [OK]
- 4. Naciśnij dwukrotnie przycisk [Escape]

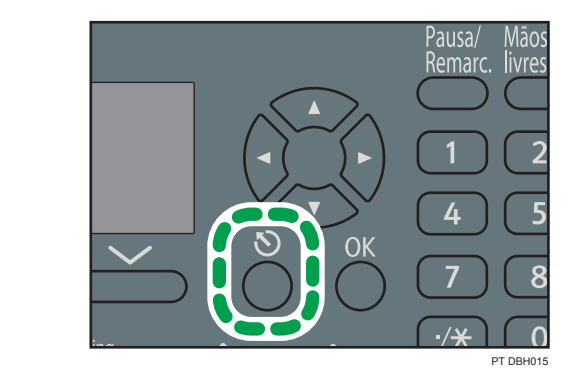

### Orientacja oryginału

W tej sekcji opisano, jak prawidłowo wyświetlać na ekranie komputera użytkownika orientacje góra/dół skanowanych oryginałów.

Naciśnij przycisk [Opcje], a następnie wybierz ustawienia przy użyciu przycisków [ $\blacktriangledown$ ] lub [ $\blacktriangle$ ].

- 1. Wybierz opcję [Wyślij opcje] > Naciśnij przycisk [OK]
- 2. Wybierz opcję [Orientacja oryginału] ▶ Naciśnij przycisk [OK]
- 3. Wybierz opcję [<u>ผิ¤]</u> lub [ലേ], aby wybrać taką samą orientację, jaką ma oryginał ▶ Naciśnij przycisk [OK]
- 4. Naciśnij dwukrotnie przycisk [Escape]

### Ustawienia oryginału

Niniejszy rozdział opisuje sposób określania kierunku otwierania stron oraz czy mają być skanowane obie strony oryginału.

**Mażne** 

• Ta funkcja jest dostępna jedynie w modelu SP 3610SF.

Naciśnij przycisk [Opcje], a następnie wybierz ustawienia przy użyciu przycisków [ $\blacktriangledown$ ] lub [ $\blacktriangle$ ].

- 1. Wybierz opcję [Wyślij opcje] > Naciśnij przycisk [OK]
- 2. Wybierz opcję [Ustawienia oryginału] > Naciśnij przycisk [OK]
- 3. Wybierz opcję [1-str.oryginał], [2-str. oryg.(G do G<sup>[B]]]</sup>] lub [2-str. oryg.(G do D<sup>[B]]</sup>]] ▶ Naciśnij przycisk [OK]

#### Orientacja oprawy i kierunek otwierania żądanej strony

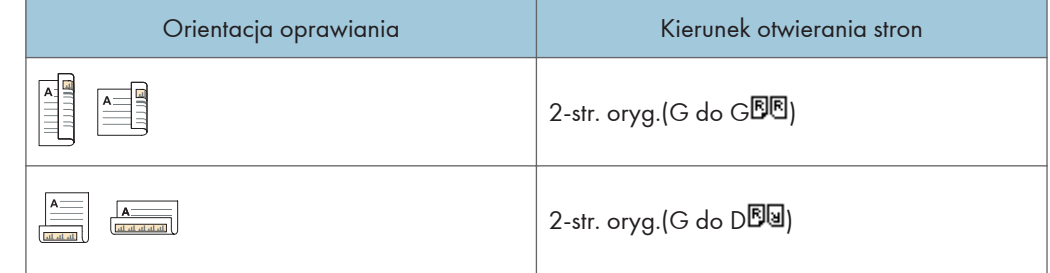

4. Naciśnij dwukrotnie przycisk [Escape]

### Rozmiar obszaru skanowania

Wybierz rozmiar oryginału, który ma zostać zeskanowany.

Możesz wybrać jeden z rozmiarów szablonów. Szczegółowe informacje na temat dostępnych rozmiarów, patrz Scan<sup>(2)</sup>.

Naciśnij przycisk  $[Opciel]$ , a następnie wybierz ustawienia przy użyciu przycisków  $[\nabla]$  lub  $[\nabla]$ .

- 1. Wybierz opcję [Wyślij opcje] > Naciśnij przycisk [OK]
- 2. Wybierz opcję [Skanowany rozmiar] Naciśnij przycisk [OK]
- 3. Wybierz rozmiar skanowania Naciśnij przycisk [OK]
- 4. Naciśnij dwukrotnie przycisk [Escape]

# Typ pliku

Ta sekcja wyjaśnia procedurę określania typu pliku przeznaczonego do wysłania.

Można wybrać jeden z następujących typów pliku:

• [Jednostronicowy: TIFF/JPEG], [Jednostronicowy: PDF]

Jeśli do skanowania wielostronicowych oryginałów wybierzesz jednostronicowy typ pliku, dla każdej strony zostanie utworzony jeden plik, a liczba wysłanych plików będzie taka sama, jak liczba zeskanowanych stron.

• [Wielostronicowy: PDF]

Jeśli do skanowania wielu stron oryginałów wybierzesz wielostronicowy typ pliku, skanowane strony zostaną połączone i wysłane jako jeden plik.

Typy plików, które można wybrać, są różne, w zależności od ustawień skanowania i innych warunków. Informacje szczegółowe dotyczące typów, patrz Skaner<sup>®</sup>.

Naciśnij przycisk [Opcje], a następnie wybierz ustawienia przy użyciu przycisków [ $\blacktriangledown$ ] lub [ $\blacktriangle$ ].

- 1. Wybierz opcję [Wyślij opcje] > Naciśnij przycisk [OK]
- 2. Wybierz opcję [Typ pliku] Naciśnij przycisk [OK]
- 3. Wybierz typ pliku Naciśnij przycisk [OK]
- 4. Naciśnij dwukrotnie przycisk [Escape]

6. Skaner

# 7. Web Image Monitor

W tym rozdziale przedstawiono często używane funkcje programu Web Image Monitor oraz sposób jego działania. Informacje nieujęte w tym rozdziale zawiera poradnik Podłączanie urządzenia/ ustawienia systemu<sup>®</sup> umieszczony na dostarczonym dysku CD-ROM lub pomoc do programu Web Image Monitor.

# Wyświetlanie strony głównej

W programie Web Image Monitor dostępne są dwa tryby: tryb użytkownika i tryb administratora.

Wyświetlane elementy mogą być różne w zależności od typu urządzenia.

#### Tryb gościa

Wejście do tego trybu nie wymaga logowania.

W trybie gościa można przeglądać stan urządzenia, ustawienia i stan zadań wydruku, ale nie można zmieniać ustawień urządzenia.

#### Tryb Administratora

Wejście do tego trybu wymaga logowania administratora.

W trybie administratora można konfigurować różne ustawienia urządzenia.

#### **Ważne**

- Podczas wprowadzania adresu IPv4 nie należy rozpoczynać segmentów od cyfry zero. Na przykład: Jeśli dany adres to "192.168.001.010" należy wprowadzić go jako "192.168.1.10".
- 1. Uruchom przeglądarkę internetową.
- 2. Wpisz "http://(adres IP lub nazwa hosta urządzenia)/" w pasku adresu przeglądarki internetowej.

Zostanie wyświetlona strona główna programu Web Image Monitor.

Jeśli nazwa hosta urządzenia została zarejestrowana na serwerze DNS lub WINS, można ją wprowadzić.

Podczas konfigurowania protokołu SSL do szyfrowania połączeń w środowisku, w którym wydano autoryzację serwera, należy wprowadzić adres "https://(adres IP lub nazwa hosta urządzenia)/".

3. Aby zalogować się przy pomocy Web Image Monitor w trybie administratora, kliknij [Logowanie] u góry strony.

Zostanie otwarte okno dialogowe do wprowadzania nazwy użytkownika i hasła.

4. Wprowadź nazwę użytkownika i hasło, a następnie kliknij przycisk [Logowanie].

Szczegółowe informacje na temat nazwy logowania użytkownika i hasła można uzyskać od administratora sieci.

W zależności od konfiguracji przeglądarki internetowej, nazwa użytkownika i hasło mogą zostać zapisane. Jeżeli nie chcesz ich zapisać skonfiguruj swoją przeglądarkę internetową w taki sposób aby informacje te nie były zapisywane.

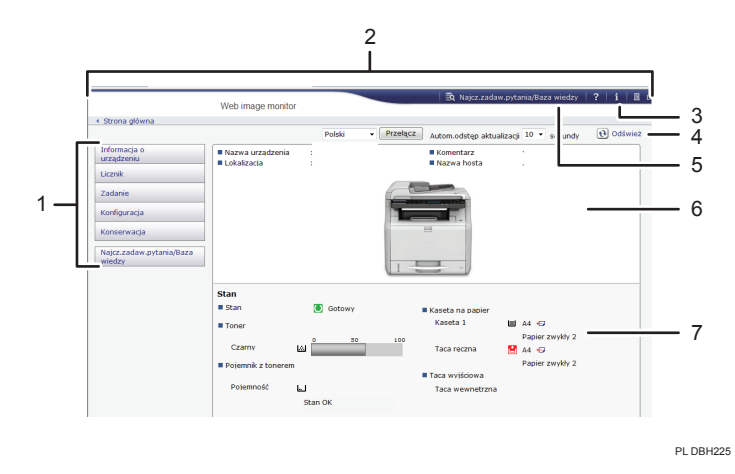

#### 1. Pole menu

Wyświetla zawartość wybranego elementu menu.

#### 2. Nagłówek

Wyświetla okno dialogowe do przełączania między trybem użytkownika a trybem administratora oraz menu dla każdego z tych trybów.

Wyświetla również link do funkcji Pomocy.

#### 3. Pomoc

Kliknięcie przycisku Pomocy (<mark>22)</mark> w obszarze nagłówka powoduje wyświetlenie zawartości Pomocy. Kliknięcie przycisku Pomocy ( $\mathbb Q$ ) w obszarze roboczym, powoduje wyświetlenie pomocy dotyczącej ustawiania elementów w obszarze wyświetlania.

Aby zobaczyć pytania wymagane jest połączenie z internetem.

#### 4. Odśwież

Kliknij ikonę w prawej górnej części obszaru roboczego, aby zaktualizować informacje o urządzeniu. Aby odświeżyć całe okno przeglądarki, kliknij przycisk [Refresh] przeglądarki internetowej.

#### 5. Najcz.zadaw.pytania/Baza wiedzy

Kliknij ����, aby zobaczyć Najczęściej Zadawane Pytania. Aby zobaczyć Często zadawane pytania wymagane jest połączenie z internetem.

#### 6. Obszar Podstawowe informacje

Służy do wyświetlania podstawowych informacji dotyczących urządzenia.

#### 7. Obszar roboczy

Służy do wyświetlania treści odpowiadającej elementowi wybranemu w obszarze menu.

# 8. Uzupełnianie papieru i tonera

W tym rozdziale opisano zalecane rozmiary i typy papieru oraz sposób, w jaki należy ładować papier do kasety.

# Ładowanie papieru do kaset na papier

Każdy rodzaj papier jest ładowany w ten sam sposób.

W podanym poniżej przykładzie papier jest ładowany do kasety 1.

#### **Co** Ważne

- Pamiętaj, aby wybrać właściwy rozmiar papieru za pomocą pokrętła rozmiaru papieru na kasecie. W przeciwnym wypadku urządzenie może ulec uszkodzeniu lub mogą wystąpić problemy z drukowaniem.
- Nie mieszaj różnych typów papieru w jednej kasecie.
- Upewnij się, że stos papieru nie przekracza górnego symbolu wewnątrz kasety. Nadmierna ilość może powodować zacięcie papieru.
- Po załadowaniu papieru określ rozmiar papieru przy użyciu panelu operacyjnego lub pokrętła regulacji rozmiaru papieru oraz typ papieru przy użyciu panela operacyjnego. Drukując dokument, podaj w sterowniku drukarki takie samo ustawienie rozmiaru i typu papieru, co określone w ustawieniach urządzenia.
- W przypadku umieszczenia w kasecie papieru, którego rozmiar nie jest podany na pokrętle rozmiaru, rozmiar ten można określić za pomocą opcji [Ustaw. kaset na pap.]. Informacje szczegółowe, patrz Specyfikacja i uzupełnianie papieru $\circledcirc$ .
- Nie przesuwaj bocznych prowadnic papieru ani końcowej prowadnicy na siłę. Może to doprowadzić do uszkodzenia kasety.
- Gdy ładowana jest mała liczba arkuszy, należy uważać, aby za mocno nie dociskać bocznych prowadnic papieru i prowadnicy końcowej. Jeśli boczne prowadnice papieru i prowadnica końcowa zostaną zbyt mocno dociśnięte, brzegi mogą się zaginać lub cały papier może się marszczyć lub zaciąć.
- Papier do etykiet należy ładować jeden po drugim.
- Dźwignia kopert fabrycznie jest w pozycji dolnej. Przed drukowanie na papierze, wyłączając na kopertach, należy podnieść dźwignię kopert do góry.

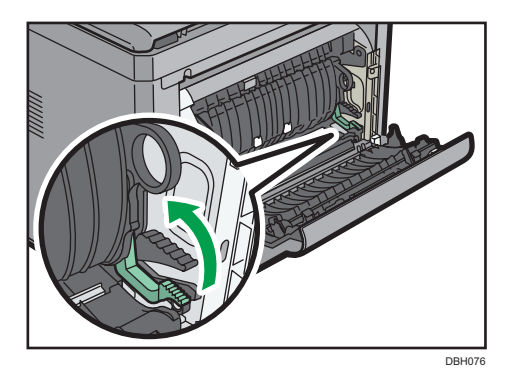

1. Sprawdź, czy papier w kasecie nie jest używany, a następnie wysuń ostrożnie kasetę z papierem. Ustaw pokrętło rozmiaru papieru tak, aby odpowiadało rozmiarowi i kierunkowi podawania papieru w kasecie.

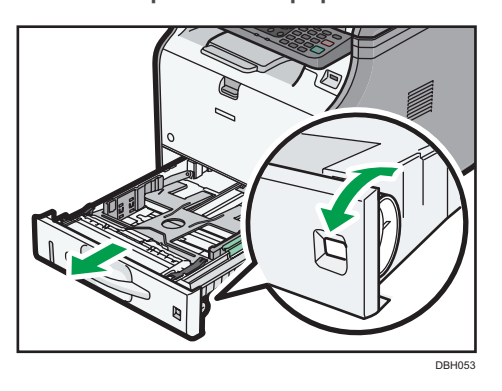

8

2. Wyciągnij ostrożnie kasetę, aż się zatrzyma, unieś przednią część kasety, a potem wyciągnij ją z urządzenia.

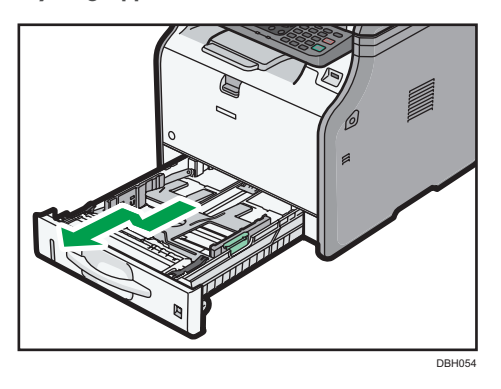

Umieść kasetę na płaskiej powierzchni.

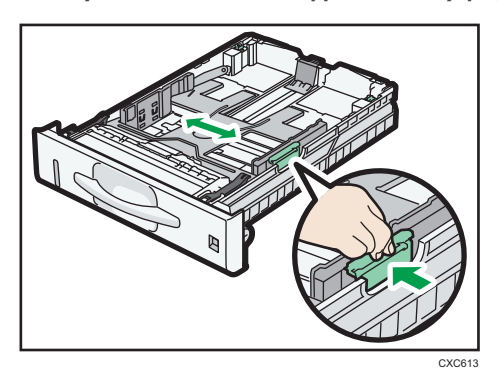

3. Uchwyć zacisk na bocznej prowadnicy papieru i przesuń ją do właściwego rozmiaru.

4. Uchwyć prowadnicę końcową i przesuń ją do środka do wymiaru standardowego.

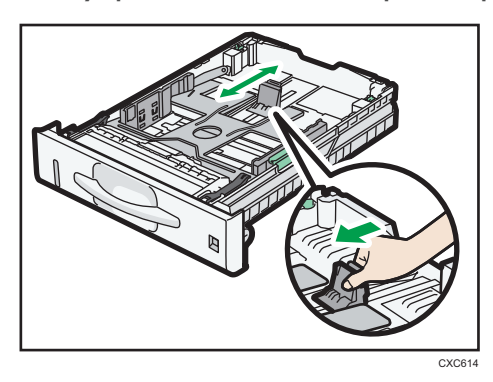

5. Przekartkuj papier przed załadowaniem go do kasety.

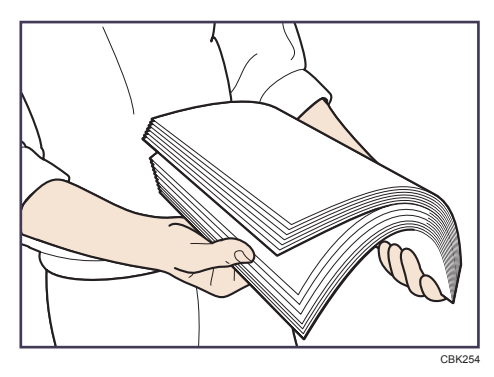

6. Załaduj nowy stos papieru stroną do zadrukowania skierowaną do dołu.

Upewnij się, że papier nie jest ułożony w stos o wysokości wyższej niż górny ogranicznik (górna linia) wewnątrz kasety.

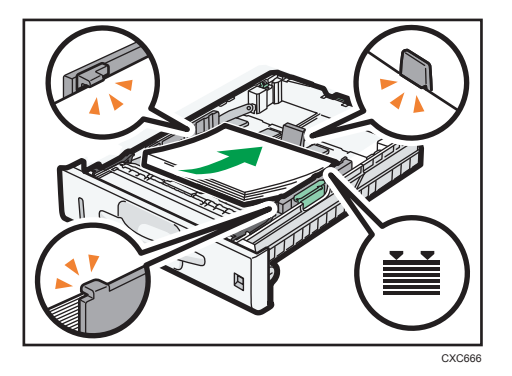

7. Wyreguluj prowadnice, aby wyeliminować wszelkie luzy.

Nie przemieszczaj papieru załadowanego do kasety bardziej niż o kilka milimetrów. Zbyt duże przemieszczanie papieru może spowodować uszkodzenie krawędzi arkuszy w

otworach płytki podnoszącej kasety, co spowoduje zagięcie lub zacięcie papieru.

8. Unieś przednią część kasety, a potem wsuń ją ostrożnie do urządzenia, aż się zatrzyma.

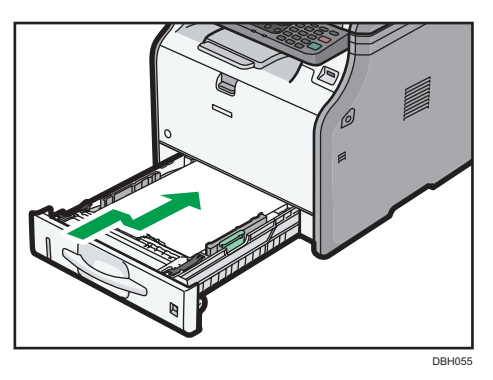

Aby uniknąć zacięcia się papieru, sprawdź czy kaseta jest dobrze włożona.

#### *D* Uwaga

- Jeśli ładujesz papier większy niż A4 $\nabla$  lub 8<sup>1</sup>/<sub>2</sub> × 11 $\nabla$  do kasety 1, wysuń tacę. Szczegółowe informacje, patrz Paper Specifications and Adding Paper $\circledcirc$ .
- Papier listowy musi być ładowany w określonej orientacji. Aby uzyskać szczegółowe informacje, patrz [str.87 "Ładowanie papieru o stałej orientacji lub papieru dwustronnego"](#page-88-0).
- Koperty można załadować do kasety 1. Informacje szczegółowe dotyczące ładowania kopert zawiera poradnik Specyfikacja i uzupełnianie papieru $\circledcirc$ .

# Ładowanie papieru do tacy ręcznej

Tacę ręczną należy stosować do folii przezroczystych oraz typów papieru, których nie można włożyć do kaset.

**Ważne** 

- Maksymalna liczba arkuszy, którą można załadować jednocześnie, zależy od typu papieru. Nie układaj papieru w stos przekraczający tę liczbę. Aby uzyskać informacje o liczbie arkuszy możliwych do załadowania, patrz [str.88 "Zalecane rozmiary i typy papieru"](#page-89-0).
- Nie mieszaj różnych rodzajów papieru.
- Po załadowaniu papieru określ rozmiar i rodzaj papieru przy użyciu panelu operacyjnego. Drukując dokument, podaj w sterowniku drukarki takie samo ustawienie rozmiaru i typu papieru, co określone w ustawieniach urządzenia.
- Papier do etykiet należy ładować jeden po drugim.
- 1. Naciskając i przytrzymując przycisk w górnej, środkowej części tacy ręcznej pociągnij, aby ją otworzyć.

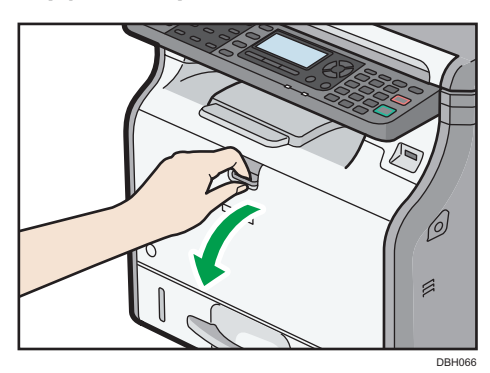

Wyciągnij przedłużenie tacy ręcznej, gdy ładujesz papier większy niż A4 $\overline{\nu}$  lub 8 $^1\!/_2 \times$  11 $\overline{\nu}$ .

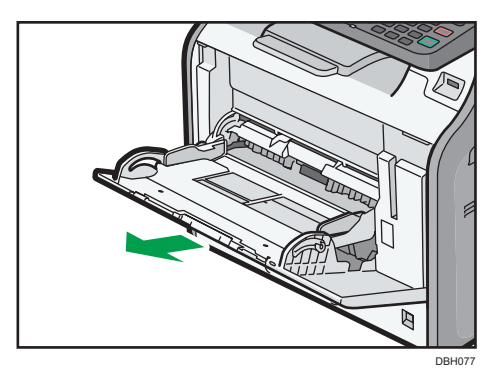

2. Przesuń obie strony prowadnicy papieru na zewnątrz, a następnie załaduj papier stroną do zadruku do góry, aż się zatrzyma.

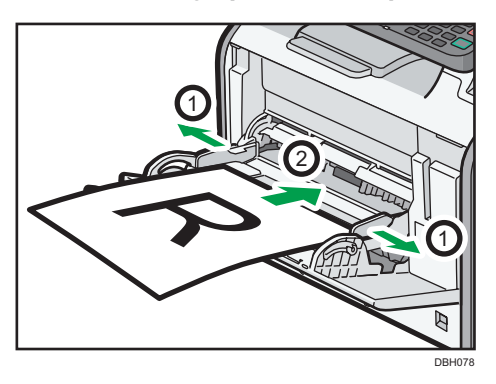

3. Dopasuj obie strony prowadnicy do szerokości papieru.

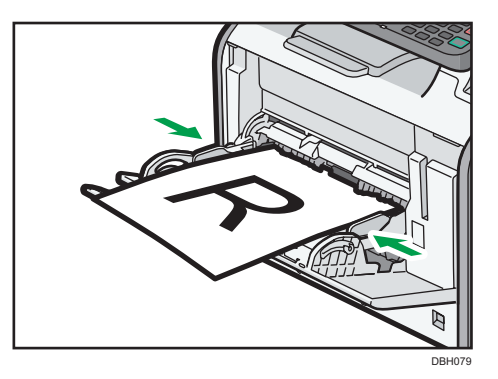

#### **U** Uwaga

- Podczas korzystania z tacy ręcznej zalecane jest ustawienie papieru w orientacji  $\nabla$ .
- Przy użyciu grubego papieru bądź folii przezroczystych należy ustawić rozmiar i typ papieru.
- Papier listowy musi być ładowany w określonej orientacji. Aby uzyskać szczegółowe informacje, patrz [str.87 "Ładowanie papieru o stałej orientacji lub papieru dwustronnego"](#page-88-0).
- Koperty można ładować do tacy ręcznej. Informacje szczegółowe dotyczące ładowania kopert zawiera poradnik Specyfikacja i uzupełnianie papieru $\circledcirc$ .
- W razie kopiowania z tacy ręcznej, patrz Copy $\circled{2}$ . W razie drukowania z komputera patrz [str.85 "Drukowanie z tacy ręcznej przy użyciu funkcji drukarki".](#page-86-0)
- Jeśli [Sygnał dźwiękowy przycisków panelu] jest wyłączony, przy wkładaniu papieru do tacy ręcznej nie zostanie odtworzony sygnał dźwiękowy. Informacje szczegółowe dotyczące funkcji [Sygnał dźwiękowy przycisków panelu] zawiera poradnik Podłączanie urządzenia/ustawienia  $s$ ystemu $\circledcirc$ .

# <span id="page-86-0"></span>Drukowanie z tacy ręcznej przy użyciu funkcji drukarki

#### **Ważne**

- Po wybraniu przycisku [Ustawienie(a) urządzenia] w opcji [Taca ręczna] w polu [Priorytet ustawień tacy] dla pozycji [System] w menu [Funkcje drukarki] ustawienia wprowadzone za pomocą panela operacyjnego mają pierwszeństwo przed ustawieniami ze sterownika drukarki. Informacje szczegółowe zawiera poradnik Drukarka  $\circledcirc$ .
- Domyślne ustawienia opcji [Taca ręczna] to [Sterownik / Polecenie].

#### *D* Uwaga

- Ustawienia będą obowiązywać do momentu ich zmiany.
- Informacje szczegółowe o ustawianiu sterowników drukarek zawiera poradnik Drukarka $\circled{2}$ .
- *ED Região* **A** (głównie Europa i Azja)
	- $[A4\overline{U}]$  jest ustawieniem domyslnym opcji [Rozmiar pap. na tacy ręcznej drukarki].
- *Enternace B (głównie Ameryka Północna)* 
	- $[8^1/\text{,} \times 11^1]$  jest ustawieniem domyślnym opcji [Rozmiar pap. na tacy ręcznej drukarki].

#### Określanie standardowych rozmiarów przy użyciu panela operacyjnego

Naciśnij przycisk [Narzędzia użytkownika], a następnie wybierz ustawienia, używając klawisza [ $\blacktriangledown$ ]  $\lceil \text{ub} \rceil$  |.

- 1. Wybierz opcję [Ustawienia kaset na pap.] > Naciśnij przycisk [OK]
- 2. Wybierz opcję [Rozm.pap. na t.ręcz. druk.] Naciśnij przycisk [OK]
- 3. Wybierz rozmiar papieru > Naciśnij przycisk [OK]

#### Określanie niestandardowych rozmiarów papieru za pomocą panela operacyjnego

Naciśnij przycisk [Narzędzia użytkownika], a następnie wybierz ustawienia, używając klawisza [ $\blacktriangledown$ ]  $\lceil \text{ub} \rceil$  |.

- 1. Wybierz opcję [Ustawienia kaset na pap.] Naciśnij przycisk [OK]
- 2. Wybierz opcję [Rozm.pap. na t.ręcz. druk.] Naciśnij przycisk [OK]
- 3. Wybierz opcję [Rozm.niest.] Naciśnij przycisk [OK]
- 4. Wprowadź wartość dla poziomu Naciśnij przycisk [OK]
- 5. Wprowadź wartość dla pionu ▶ Naciśnij przycisk [OK]

Ustawienia dla papieru grubego lub folii dla rodzaju papieru przy użyciu panela operacyjnego

**Ważne** 

- Zazwyczaj można zadrukować tylko jedną stronę folii przezroczystej. Upewnij się, że podczas wkładania folii strona do zadrukowania będzie zwrócona do góry.
- Podczas drukowania na foliach przezroczystych należy skopiowane arkusze wyjmować pojedynczo.

Naciśnij przycisk [Narzędzia użytkownika], a następnie wybierz ustawienia, używając klawisza [ $\blacktriangledown$ ]  $\lceil \text{ub} \rceil$  |.

- 1. Wybierz opcję [Ustawienia kaset na pap.] > Naciśnij przycisk OK
- 2. Wybierz opcję [Typ papieru: T. ręczna] > Naciśnij przycisk [OK]
- 3. Wybierz typ papieru w tacy ręcznej > Naciśnij przycisk [OK]
- 4. W razie wybrania opcji [Papier ekologiczny], [Papier kolorowy], [Papier z nagłówkiem], [Papier na etykiety], [Koperta] lub [Papier z nadrukiem] jako typ papieru, naciśnij przycisk [Escape]

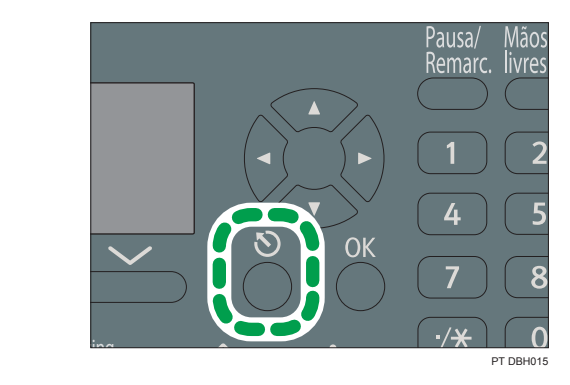

- 5. Wybierz opcję [Konserwacja] ▶ Naciśnij przycisk [OK]
- 6. Wybierz ustawienie grubości papieru dla wybranego typu papieru > Naciśnij przycisk [OK]
- 7. Wybierz kasetę, w której znajduje się wybrany typ papieru > Naciśnij przycisk [OK]
- 8. Wybierz grubość papieru > Naciśnij przycisk [OK]

**J** Uwaga

• Informacje szczegółowe dotyczące grubości papieru zawiera poradnik Podłączanie urządzenia/ ustawienia systemu $\circledcirc$ .

# <span id="page-88-0"></span>Ładowanie papieru o stałej orientacji lub papieru dwustronnego

Papier o stałej orientacji (od góry do dołu) lub papier dwustronny (na przykład papier z nagłówkiem, papier dziurkowany lub papier kopiowany) mogą nie zostać zadrukowanie poprawnie, w zależności od ułożenia oryginałów oraz papieru.

#### Ustawienia dla Narzędzia użytk.

Wybierz opcję [Auto wykrywanie] dla ustawienia [Ustaw. papier z nagłówkiem] w obszarze [System] w menu [Funkcje drukarki], a następnie umieść papier w sposób pokazany poniżej. Szczegółowe informacje na temat ustawień nagłówka, patrz Print $\circledcirc$ .

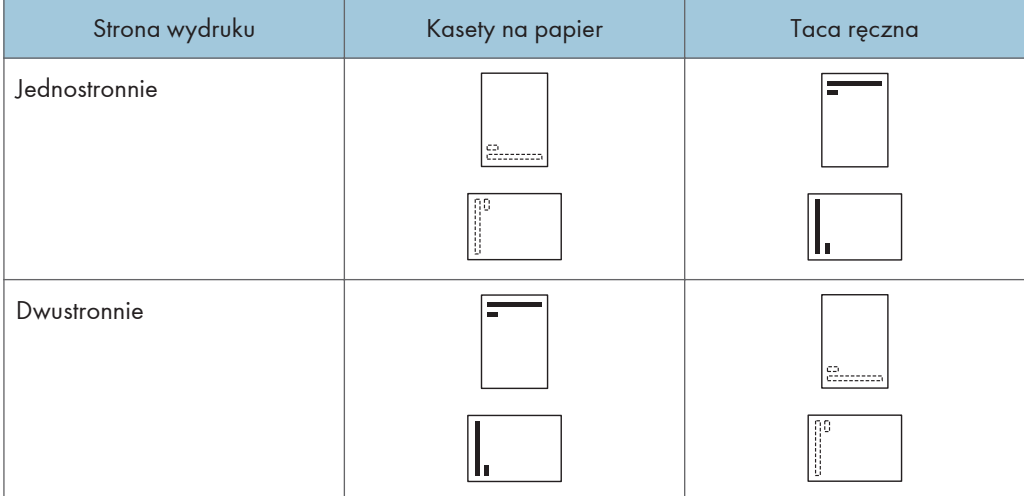

#### **J** Uwaga

- Aby drukować na papierze z nagłówkiem jeśli [Auto wykrywanie] ustawione jest na [Nagłówek], należy określić [Pap.z nagłów.] jako typ papieru w ustawieniach sterownika drukarki.
- Szczegóły na temat tworzenia wydruków dwustronnych patrz "Drukowanie po obu stronach kartki", drukowanie <sup>.</sup>.

# <span id="page-89-0"></span>Zalecane rozmiary i typy papieru

Ta sekcja opisuje zalecane rozmiary i typy papieru.

#### **Ważne**

- Jeśli używasz papieru, który się zawija, który jest za suchy lub zbyt wilgotny, może on spowodować zacięcie papieru.
- Nie należy używać papieru przeznaczonego dla drukarek atramentowych, ponieważ może przykleić się on do zespołu grzejnego, powodując nieprawidłowe podawanie papieru.
- Podczas ładowania folii przezroczystych należy odpowiednio określić przód i tył arkuszy, a następnie umieść je we właściwy sposób, aby uniknąć zacięcia.

#### Kaseta 1

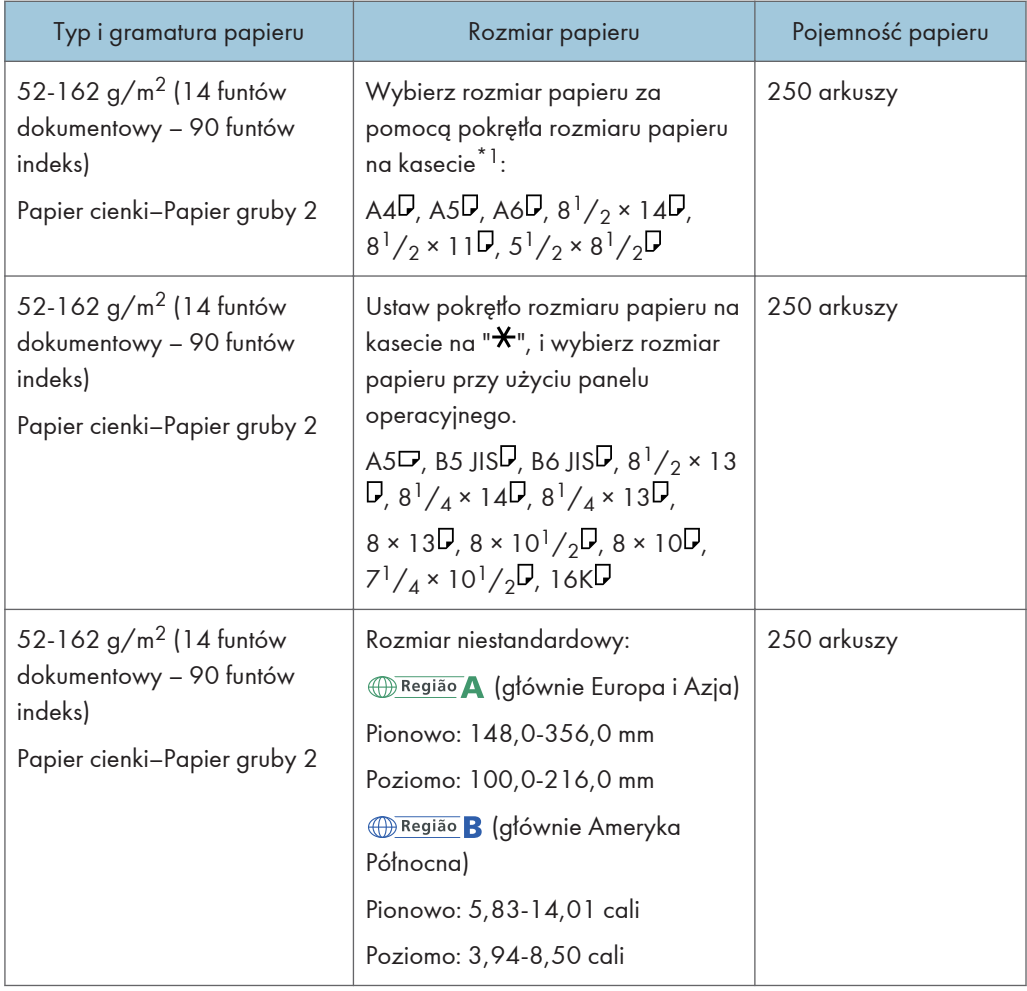

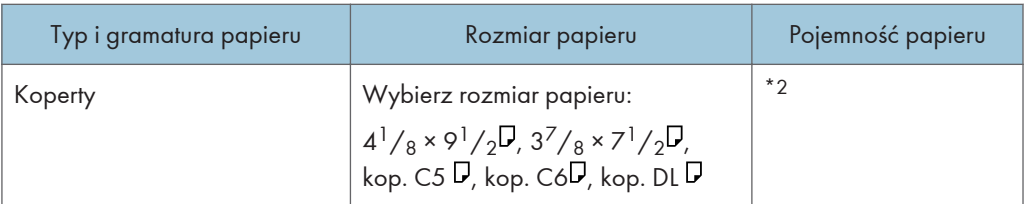

- \*1 Jeśli zadanie drukowania wykonywane jest formacie papieru A5 lub 5  $\frac{1}{2}$ " X 8  $\frac{1}{2}$ ", zalecane jest, aby włożyć papier poziomo. Podczas wykonywania zadania drukowania na papierze, który jest ładowany pionowo, mogą występować rozmazania w pobliżu krawędzi drukowanego papieru. Ponadto, w przypadku drukowania na papierze, który jest ustawiony poziomo, użyj tacy ręcznej.
- \*2 Nie układaj papieru w stos przekraczający oznaczenie. Liczba arkuszy, jaką można umieścić w kasecie, różni się w zależności od gramatury i jakości papieru.

#### Dolna kaseta na papier (250 arkuszy)

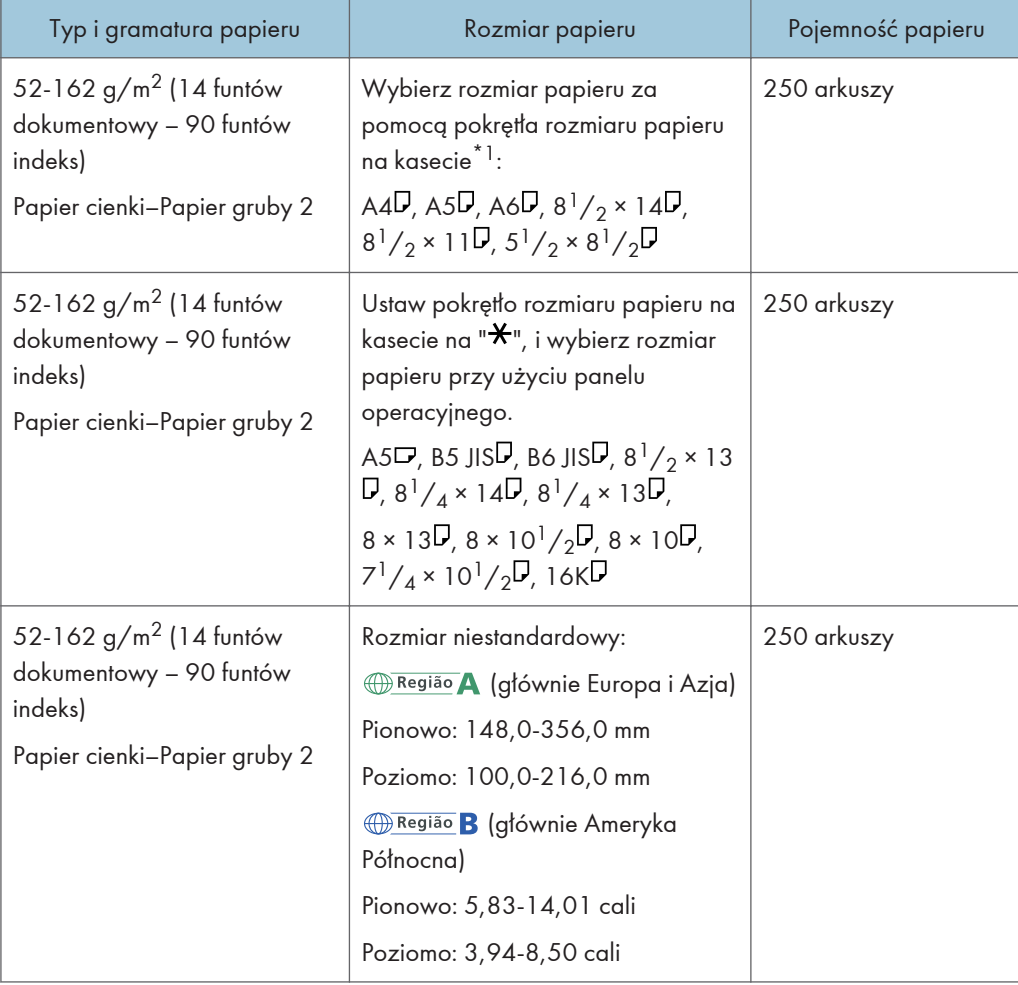

# Dolna kaseta na papier (500 arkuszy)

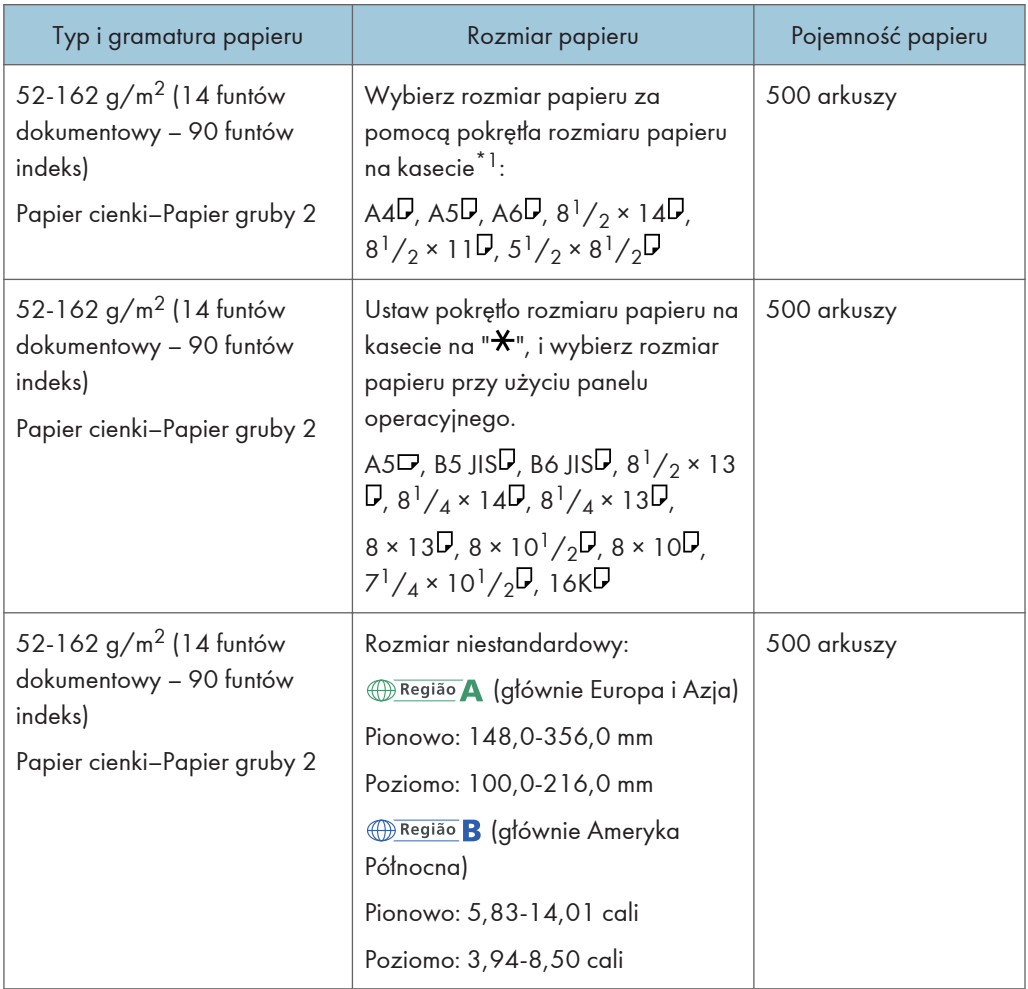

#### Taca ręczna

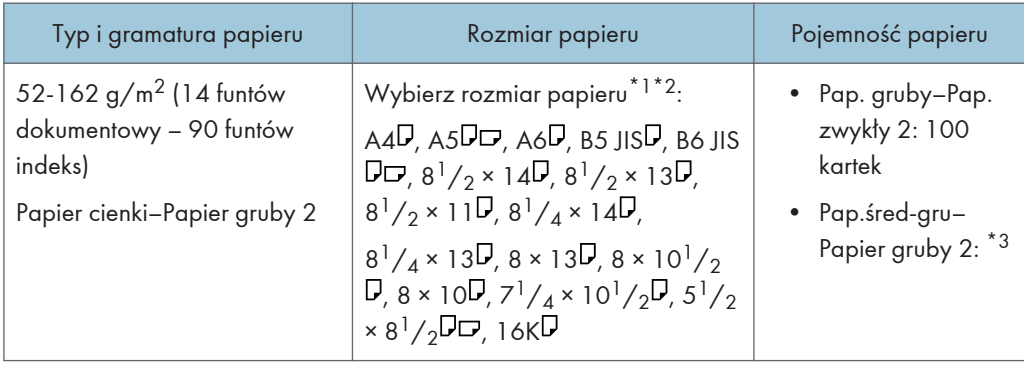

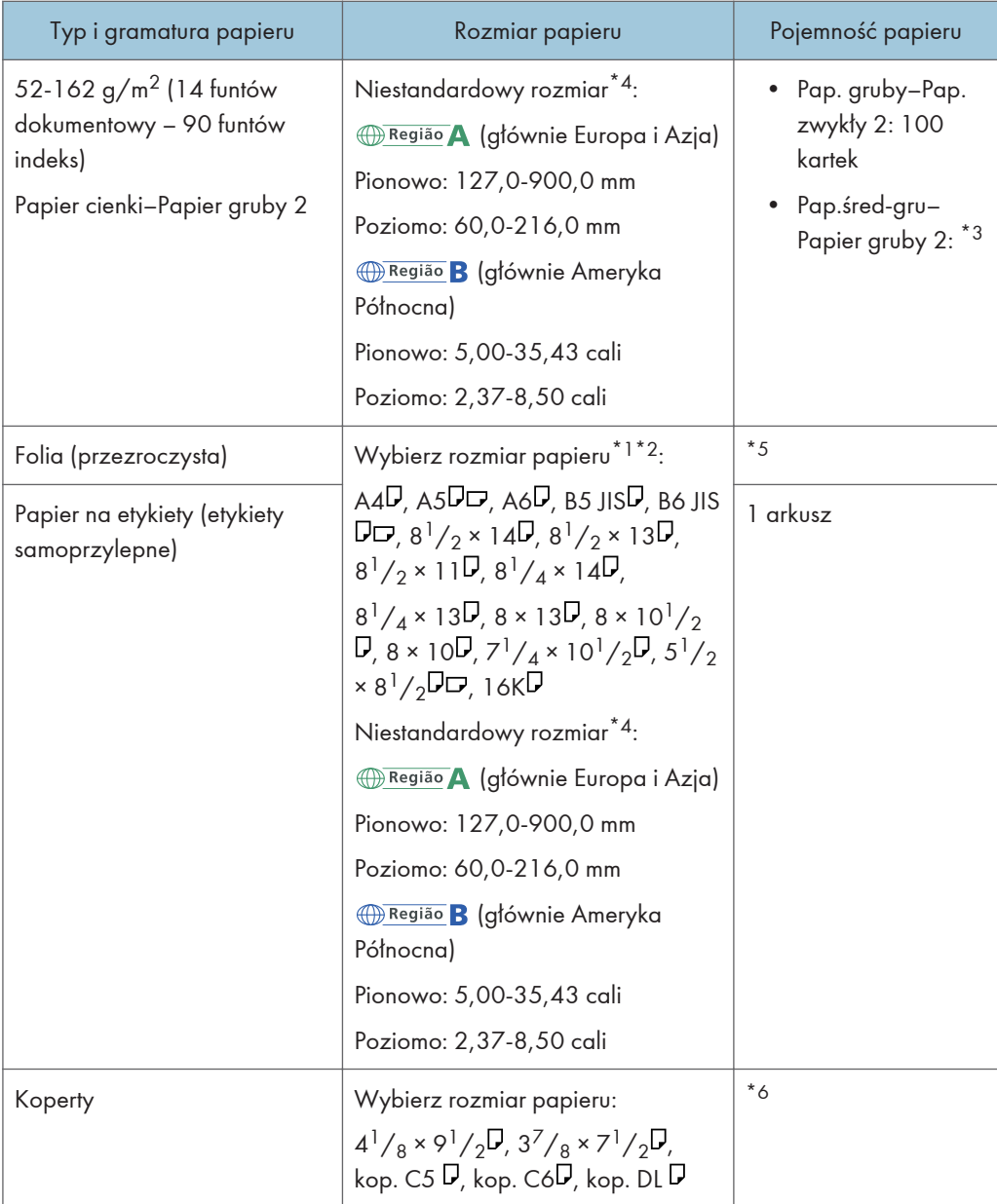

- \*1 jeśli zadanie jest wykonywane na papierze o formacie A5 lub 5  $\frac{1}{2}$ " × 8  $\frac{1}{2}$ ", zalecane jest, aby ustawić papier poziomo. Podczas wykonywania zadania drukowania na papierze, który jest ładowany pionowo, mogą występować rozmazania w pobliżu krawędzi drukowanego papieru.
- \*2 Informacje na temat trybu kopiarki, patrz @. Aby uzyskać informacje o trybie drukarki, patrz [str.85](#page-86-0) ["Określanie standardowych rozmiarów przy użyciu panela operacyjnego".](#page-86-0)
- \*3 Podczas ładowania papieru grubego do tacy ręcznej, nie układaj papieru powyżej ogranicznika. Liczba arkuszy, jaką można umieścić w tacy ręcznej, różni się w zależności od gramatury i jakości papieru.
- \*4 Wprowadź rozmiar papieru. Informacje na temat trybu kopiarki, patrz Copy . Aby uzyskać informacje o trybie drukarki, patrz [str.85 "Określanie niestandardowych rozmiarów papieru za](#page-86-0) [pomocą panela operacyjnego"](#page-86-0).
- \*5 Podczas ładowania folii transparentnych do tacy ręcznej nie układaj ich powyżej ogranicznika.
- \*6 Załaduj koperty tak aby wysokość stosu kopert nie przekraczała znaku ogranicznika na tacy ręcznej, bez naciskania na stos kopert.

#### Grubość papieru

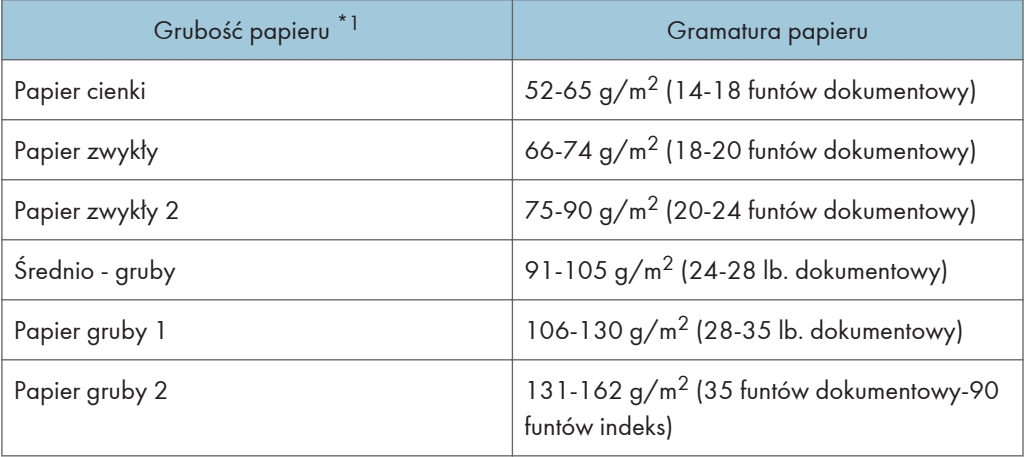

\*1 Jakość wydruku ulegnie pogorszeniu, jeśli gramatura papieru będzie zbliżona do minimalnej lub maksymalnej wartości. Należy zmienić ustawienie gramatury papieru na papier cieńszy lub grubszy.

### **J** Uwaga

- Zalecany papier: papier z węglanem wapnia (CaCO3) współczynnik 15% lub mniej.
- Niektóre typy papieru, takie jak folia przezroczysta mogą hałasować podczas podawania. Hałas ten nie wskazuje na problem i nie ma wpływu na jakość wydruku.
- Pojemność papieru wskazana w tabelach powyżej stanowi przykład. Rzeczywista pojemność papieru może być niższa w zależności od typu papieru.
- Podczas ładowania papieru należy upewnić się, że wysokość stosu nie wystaje ponad znak ograniczenia w kasecie na papier.
- W razie podawania wielu stron jednocześnie arkusze należy osuszyć lub ładować pojedynczo z kasety ręcznej.
- Wyprostuj zrolowane arkusze przed ich załadowaniem.
- W zależności od rozmiarów i typów papieru, kopiowanie/drukowanie może trwać dłużej niż zwykle.
- $\bullet$  W wypadku ładowania kopert zapoznaj się z poradnikiem Specyfikacje i dodawanie papieru $\circledast$ .
- W razie ładowania papieru grubego o gramaturze  $106-162$  g/m<sup>2</sup> (28 funtów dokumentowy 90 funtów indeks) patrz [str.93 "Papier gruby"](#page-94-0).
- <span id="page-94-0"></span>• Zaleca się stosowanie papieru etykietowego określonego przez producenta.
- W przypadku umieszczania folii przezroczystych:
	- Jeśli pojawi się podawanie wielu arkuszy, umieść jednorazowo jeden arkusz.
	- Kopiowanie na folie przezroczyste, patrz Copy $\circledcirc$ .
	- Drukowanie na foliach przezroczystych, patrz Paper Specifications and Adding Paper  $\circledcirc$  .
	- Przy każdym użyciu folii należy ją osuszyć. W ten sposób zapobiega się sklejaniu folii i nieprawidłowemu ich podawaniu.
	- Skopiowane i zadrukowane arkusze należy wyjmować pojedynczo.

# Papier gruby

Ta sekcja zawiera szczegółowe informacje i zalecenia dotyczące używania papieru grubego.

Podczas ładowania papieru grubego 106–162 g/m<sup>2</sup> (28 funtów dokumentowy – 90 funtów indeks) do kaset na papier lub tacy ręcznej, należy się stosować do poniższych zaleceń, aby uniknąć nieprawidłowego podawania i obniżonej jakości wydruku.

- Zacięcia oraz błędy podczas podawania papieru mogą występować podczas drukowania na grubym, gładkim papierze. Aby uniknąć tego rodzaju problemów, należy dokładnie przekartkować gładki papier przed jego załadowaniem. Jeżeli mimo to występują zacięcia lub arkusze są podawane razem, należy ładować je pojedynczo z tacy ręcznej.
- W przypadku ładowania papieru grubego należy ustawić kierunek papieru zgodnie z ułożeniem jego włókien, jak pokazano na poniższej ilustracji:

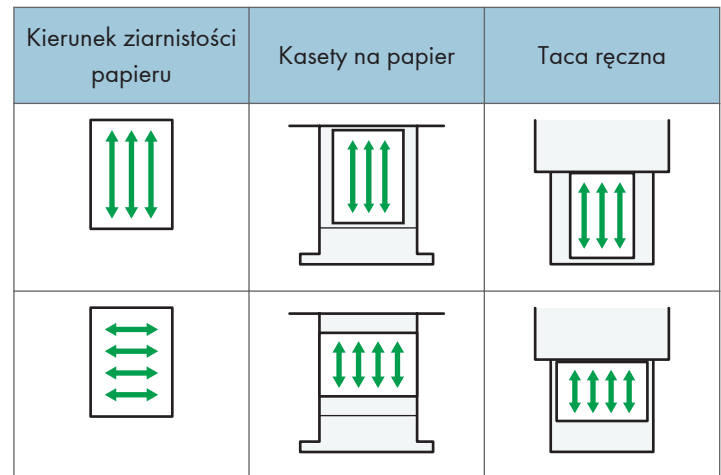

### **D** Uwaga

- Wybierz opcję [Papier gruby 1] lub [Papier gruby 2] jako grubość papieru w ustawieniach [Ustaw. kaset na pap.].
- W przypadku wybrania opcji [Papier gruby 2] szybkość drukowania może ulec zmianie.
- Nawet jeśli papier gruby został załadowany zgodnie z podanym opisem, uzyskanie normalnego działania urządzenia i typowej jakości wydruku może być niemożliwe z powodu używanego typu papieru.
- Wydruki mogą mieć widoczne pionowe zagięcia.
- Wydruki mogą być znacznie zwinięte. Zgniecione lub zwinięte wydruki należy wyrównać.
- Podczas drukowania na papierze grubym prędkość drukowania się zmienia.

### Koperty

Ta sekcja zawiera szczegółowe informacje i zalecenia dotyczące kopert.

**Ważne** 

- Nie należy używać kopert z okienkami.
- Przewachluj koperty przed ich załadowniem aby były rozdzielone i nie sklejone.
- Niektóre typy kopert mogą się zacinać w drukarce, marszczyć lub drukować z nieodpowiednią jakością.
- Gdy ładujesz koperty w orientacji  $\nabla$ , załaduj je z zamkniętymi skrzydełkami.
- Przed załadowywaniem kopert, naciśnij na nie by usunąć jakiekolwiek powietrze ze środka, wyrównaj wszystkie cztery brzegi. Przed załadowaniem kopert przy pomocy ołówka lub wałka należy przygnieść ich czołowe brzegi (brzeg, który jest wprowadzany do urządzenia).
- Podczas ładowania kopert, nie układaj papieru powyżej ogranicznika. Jeśli dociśniesz dodatkowe koperty na tacę ręczną, może pojawić się zacięcie.

#### W trybie kopiarki

Podczas kopiowania na koperty należy je ładować zgodnie z odpowiednią orientacją przedstawioną poniżej.

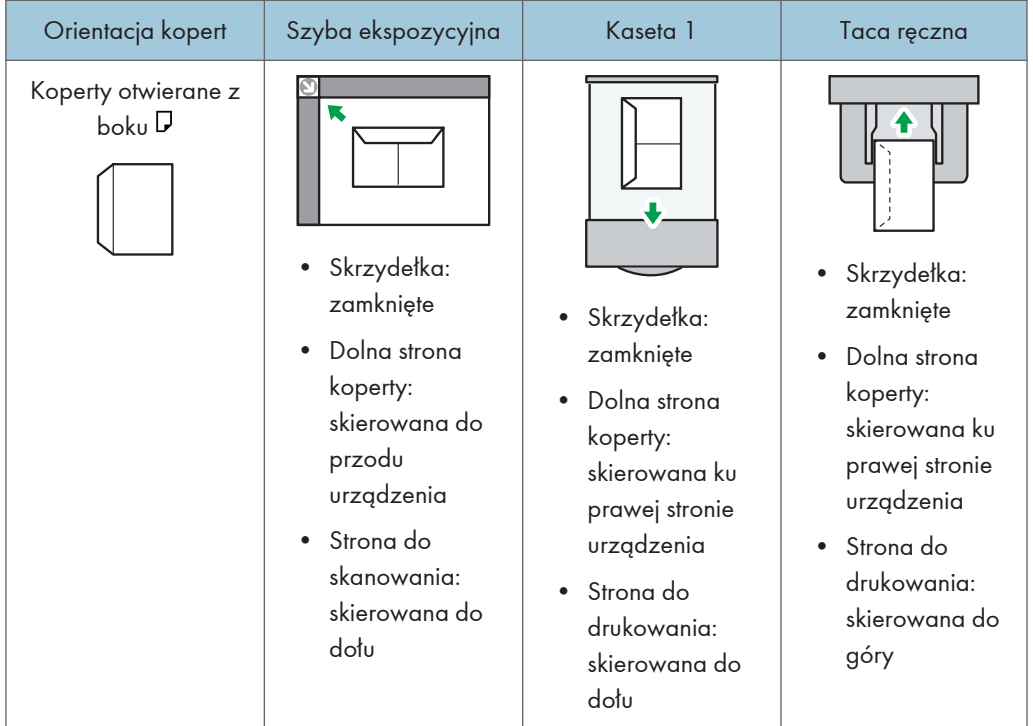

#### Sposób ładowania kopert

W wypadku ładowania kopert należy określić rozmiar koperty i jej grubość. Szczegółowe informacje, patrz Copy .

### W trybie drukarki

Drukując na kopertach, należy ładować je zgodnie z odpowiednią orientacją przedstawioną poniżej:

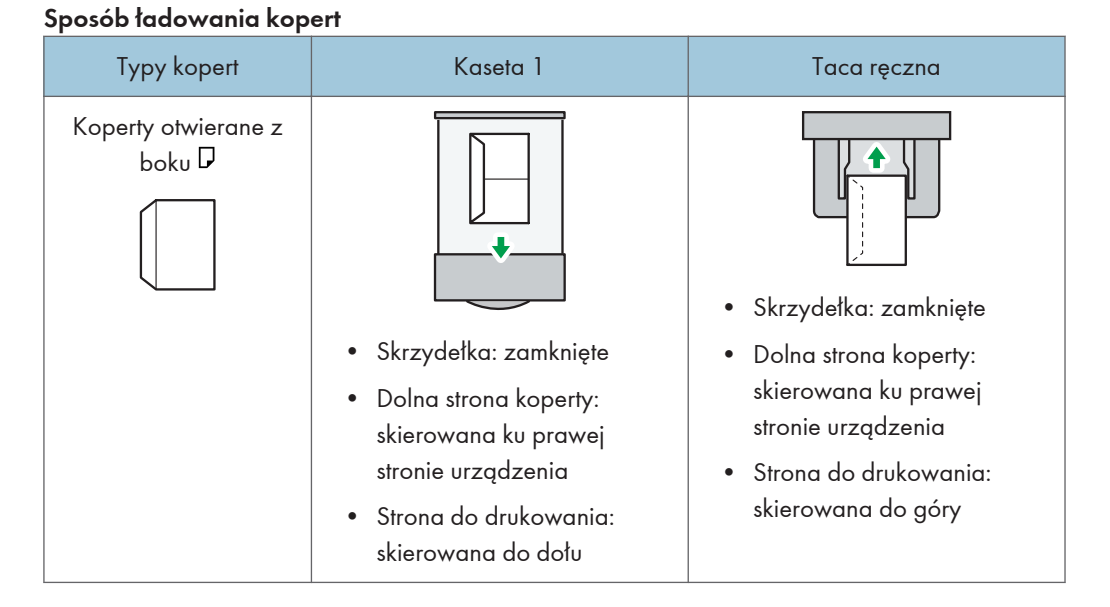

W wypadku ładowania kopert wybierz opcję "Koperta" jako typ papieru z użyciem Narzędzi użytkownika i sterownika drukarki oraz podaj grubość kopert. Informacje szczegółowe zawiera poradnik Drukarka $\circledcirc$  .

#### Zalecane koperty

W sprawie informacji dotyczących zalecanych kopert należy się skontaktować z lokalnym sprzedawcą.

Aby uzyskać szczegółowe informacje na temat rozmiarów kopert, które można załadować, patrz [str.88 "Zalecane rozmiary i typy papieru"](#page-89-0).

#### **J** Uwaga

- Można wkładać tylko jeden rozmiar i typ kopert jednocześnie.
- Aby uzyskać lepszy efekt końcowy, zaleca się ustawienie lewego marginesu na co najmniej 15 mm (0,6 cala), a prawego, górnego i dolnego na co najmniej 10 mm (0,4 cala).
- Jeżeli część kopert ma inną grubość, to jakość wydruku może nie być jednakowa. Aby sprawdzić jakość druku, zadrukuj jedną lub dwie koperty.
- Zgniecione lub zwinięte wydruki należy wyrównać.
- Sprawdź, czy koperty nie są wilgotne.
- Wysoka temperatura oraz duża wilgotność mogą wpłynąć negatywnie na jakość drukowania i spowodować pomarszczenie kopert.
- W zależności warunków kopiowanie lub drukowanie na kopertach może spowodować ich pomarszczenie nawet, jeśli stosowany jest zalecany typ.

• Niektóre typy kopert mogą wychodzić zgniecione, brudne lub z błędami. Jeśli na kopercie drukowane są jednolite kolory lub obrazy, w miejscach, gdzie zachodzące na siebie krawędzie koperty powodują, że jest ona grubsza, mogą pojawić się linie.

# Uzupełnianie tonera

Należy zapoznać się z podręcznikiem dołączonym do nowych materiałów eksploatacyjnych.

W tym rozdziale wyjaśniono, jakie środki ostrożności należy przedsięwziąć podczas uzupełniania tonera. Opisano także sposób wysyłania faksów lub skanowanych dokumentów w razie wyczerpania się tonera, a także postępowania ze zużytym tonerem.

# **ANIEBEZPIECZEŃSTWO**

- Nie należy spalać tonera (nowego ani zużytego) lub pojemników na toner. Grozi to poparzeniami. Toner zapali się, jeśli zetknie się z otwartym płomieniem.
- Nie przechowuj tonera (nowego ani zużytego) lub pojemników na toner w pobliżu otwartych płomieni. Grozi do pożarem i poparzeniami. Toner zapali się, jeśli zetknie się z otwartym płomieniem.
- Nie należy używać odkurzacza do usuwania rozsypanego tonera (także zużytego). Można w ten sposób spowodować pożar lub wybuch w wyniku iskrzenia styków elektrycznych w odkurzaczu. Jednakże, możliwe jest użycie odkurzacza, który jest przeciwwybuchowy i przeciwpyłowy. Jeżeli toner wysypie się na podłogę, usuń rozsypany toner powoli za pomocą wilgotnej szmatki, aby toner nie rozproszył się.
- <u>A</u>OSTRZEŻENIE
	- Nie należy miażdżyć ani ściskać pojemników na toner. Może to spowodować wylaniem toneru, co może wiązać się z zabrudzeniem skóry, odzieży oraz podłogi, a także z przypadkowym wchłonięciem.
	- Przechowywany toner (nowy lub używany), pojemniki z tonerem i komponenty, które miały kontakt z toner należy trzymać z dala od dzieci.
	- W przypadku dostania się tonera (lub zużytego tonera) do dróg oddechowych należy przepłukać gardło dużą ilością wody i wyjść na świeże powietrze. Jeśli to konieczne, proszę skonsultować się z lekarzem.
	- Jeżeli toner (lub zużyty toner) dostał się do oczu, należy je niezwłocznie przepłukać dużą ilością wody. Jeśli to konieczne, proszę skonsultować się z lekarzem.
	- Jeśli toner (lub zużyty toner) zostanie połknięty, należy jego stężenie rozcieńczyć, pijąc duże ilości wody. Jeśli to konieczne, proszę skonsultować się z lekarzem.

# **AOSTRZEŻENIE**

- Podczas usuwania zacięcia papieru lub wymiany toneru należy unikać kontaktu toneru (nowego czy zużytego) z ubiorem. Jeśli toner dostanie się na odzież, zabrudzone miejsce należy przemyć zimną wodą. Ciepła woda spowoduje utrwalenie tonera znajdującego się na materiale, uniemożliwiając usunięcie plamy.
- Podczas usuwania zacięcia papieru lub wymiany toneru należy unikać kontaktu toneru (nowego czy zużytego) ze skórą. W przypadku zabrudzenia skóry, dokładnie przemyj wodą z mydłem miejsce kontaktu z tonerem.
- Przy wymianie tonera lub zużytego tonera lub materiałow eksploatacyjnych z tonerem, upewnij się, że toner nie rozsypał się. Po wymianie materiałów eksploatacyjnych włóż je do worka. W materiałach eksploatacyjnych z przykrywką, upewnij się, że pokrywa jest zamknięta.

**Ważne** 

- Zawsze wymieniaj pojemnik z tonerem po wyświetleniu powiadomienia na wyświetlaczu urządzenia.
- W przypadku użycia tonera innego typu niż zalecany mogą wystąpić błędy.
- Uzupełniając toner, nie wyłączaj głównego zasilania. W przeciwnym razie ustawienia zostaną utracone.
- Toner należy przechowywać w miejscu nienarażonym na bezpośrednie nasłonecznienie, gdzie temperatura nie przekracza 35 ° C (95°F), a wilgotność jest niska.
- Toner należy przechowywać na płaskiej powierzchni.
- Po wyjęciu nie należy potrząsać pojemnikiem z tonerem, gdy jego otwór skierowany jest do dołu. Resztki tonera mogą się rozsypać.
- Nie należy często wyciągać i wkładać pojemnik z tonerem. Spowoduje to wysypywanie się tonera.

Wymienić kasetę z tonerem, gdy na wyświetlaczu pojawiają się następujące komunikaty.

" Dodaj toner Wymień pojemnik z tonerem."

**D** Uwaga

- Jeśli zostanie wyświetlony komunikat " Kończy się toner.", toner jest na wyczerpaniu. Należy mieć pod ręką nowy pojemnik z tonerem.
- Jeśli pojawi się gdy jest dużo tonera, postępuj zgodnie z instrukcjami wymiany tonera, które pojawiają się na ekranie: Wyciągnij pojemnik z tonerem, a następnie zainstaluj go ponownie.

### Wysyłanie faksów lub skanowanych dokumentów w razie braku tonera

Jeżeli w urządzeniu zabraknie tonera, na wyświetlaczu pojawi się wskaźnik. Należy pamiętać, że nawet jeżeli nie ma już tonera, nadal można wysyłać faksy lub skanowane dokumenty.

#### **Ważne**

- Jeżeli po wyczerpaniu się tonera liczba połączeń, które nie są automatycznie wyświetlane w dzienniku, przekroczy 100, dalsza łączność nie jest możliwa.
- 1. Upewnij się, że urządzenie jest w trybie faksu lub skanera.
- 2. Naciśnij [Wyjście], a następnie wykonaj operacje transmisji. Komunikat błędu zniknie.

#### **J** Uwaga

- Żadne raporty nie są drukowane.
- Jeżeli ekran faksu lub skanera nie pojawi się w kroku 1, należy nacisnąć przycisk [Faks] lub [Skaner].

#### Sposób postępowania ze zużytym tonerem

Ta sekcja opisuje, co należy zrobić ze zużytym tonerem.

Toner nie może być powtórnie użyty.

Zapakuj pojemnik ze zużytym tonerem w pudełko od pojemnika lub torbę, aby zapobiec wyciekaniu tonera z pojemnika w momencie jego likwidacji.

Região A (głównie Europa i Azja)

W sprawie sposobu pozbycia się zużytego tonera należy się skontaktować z lokalnym działem sprzedaży. W razie samodzielnego pozbywania się tonera należy potraktować pojemniki jako odpady plastikowe.

*E* Região B (głównie Ameryka Północna)

Zachęcamy do odwiedzenia witryny internetowej naszej lokalnej firmy w celu zapoznania się z informacjami na temat recyklingu materiałów eksploatacyjnych. W tym przypadku można także kierować się wymaganiami lokalnej gminy lub prywatnych firm recyklingowych.

# 9. Rozwiązywanie problemów

Ten rozdział opisuje podstawowe procedury rozwiązywania problemów.

# Wskaźniki

Ta sekcja opisuje wskaźniki wyświetlane, gdy zachodzi potrzeba usunięcia zaciętego papieru, uzupełnienia papieru lub wykonania innych operacji.

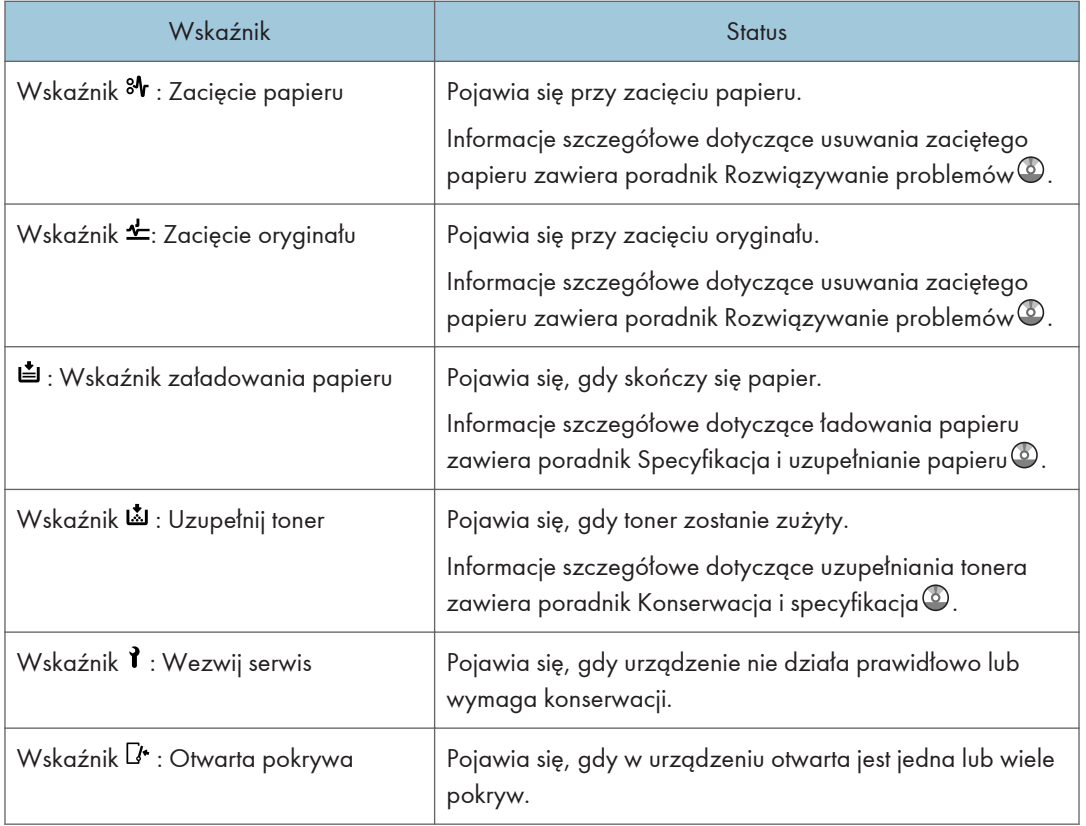

# Sygnały panelu

Poniższa tabela wyjaśnia znaczenie sygnałów dźwiękowych emitowanych przez urządzenie w celu poinformowania użytkownika o pozostawionych oryginałach i innych sytuacjach związanych z działaniem urządzenia.

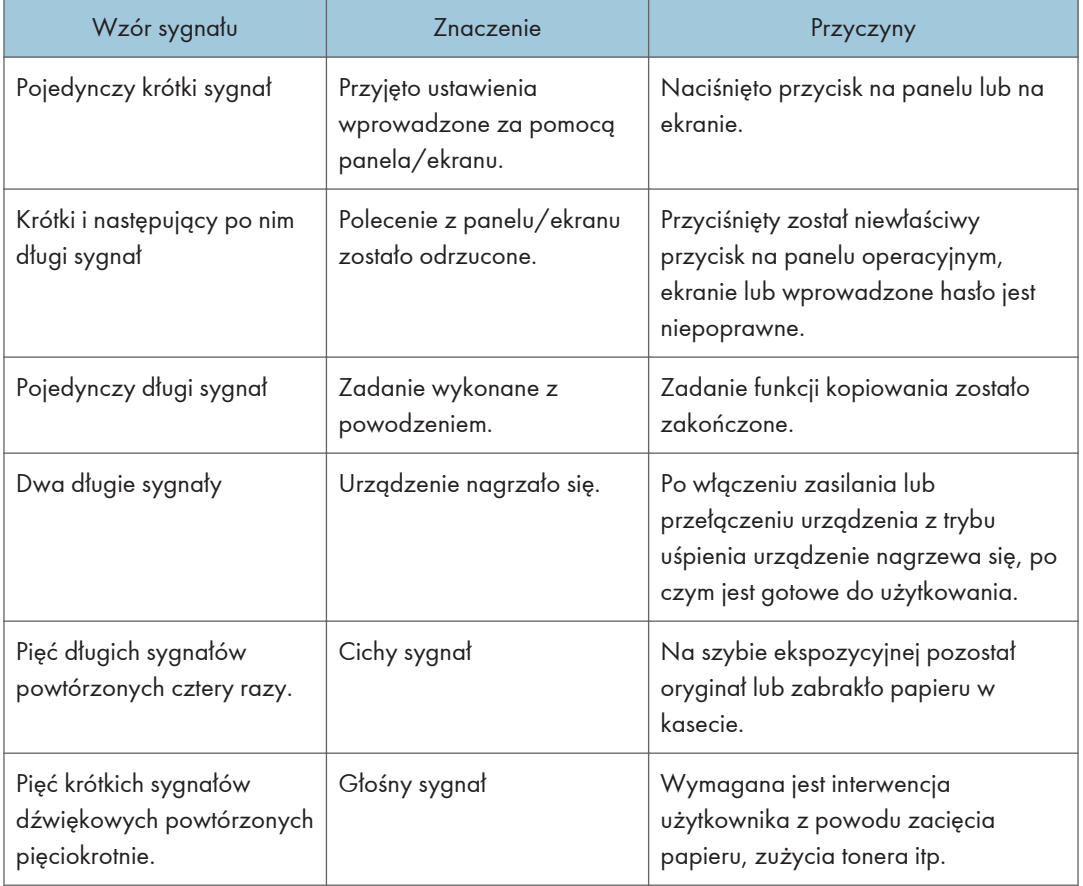

### **D** Uwaga

- Użytkownicy nie mogą wyciszyć sygnałów alarmowych urządzenia. Kiedy urządzenie emituje sygnał aby powiadomić użytkownika o zacięciu papieru lub żądaniu wymiany tonera, a pokrywy urządzenia są otwierane i zamykane kilkakrotnie w krótkim okresie czasu, to emisja sygnału dźwiękowego może trwać nawet po przywróceniu do stanu normalnego.
- Można wybrać opcję włączenia lub wyłączenia sygnałów dźwiękowych. Informacje szczegółowe o funkcji Sygnał dźwiękowy przycisków panelu zawiera poradnik Podłączanie urządzenia/ustawienia systemu<sup>6</sup>.

# <span id="page-104-0"></span>Gdy wystąpią problemy z obsługą urządzenia

W tej sekcji opisano najczęściej występujące problemy i komunikaty. Jeśli pojawi się inny komunikat, postępuj zgodnie z wyświetlonymi instrukcjami.

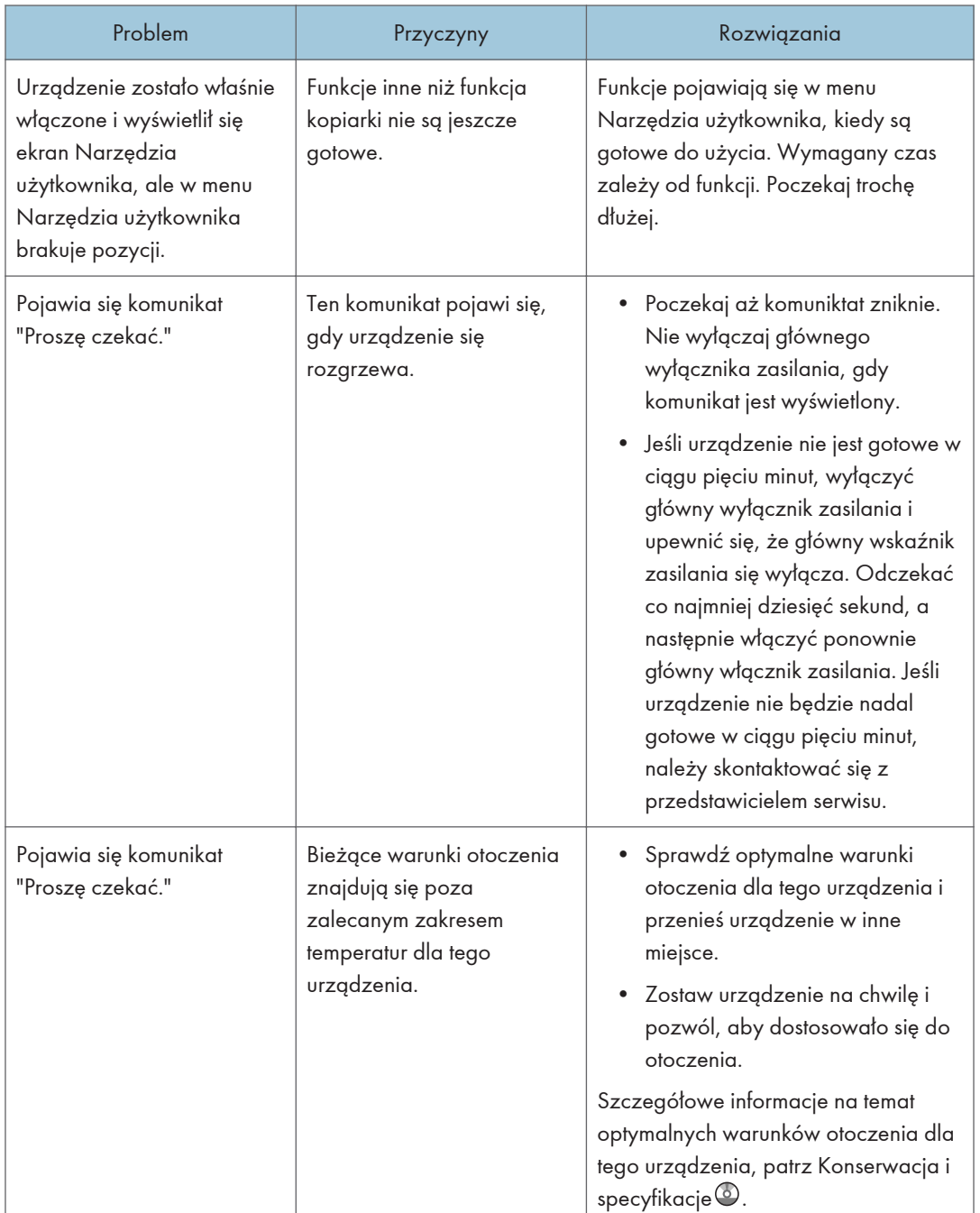

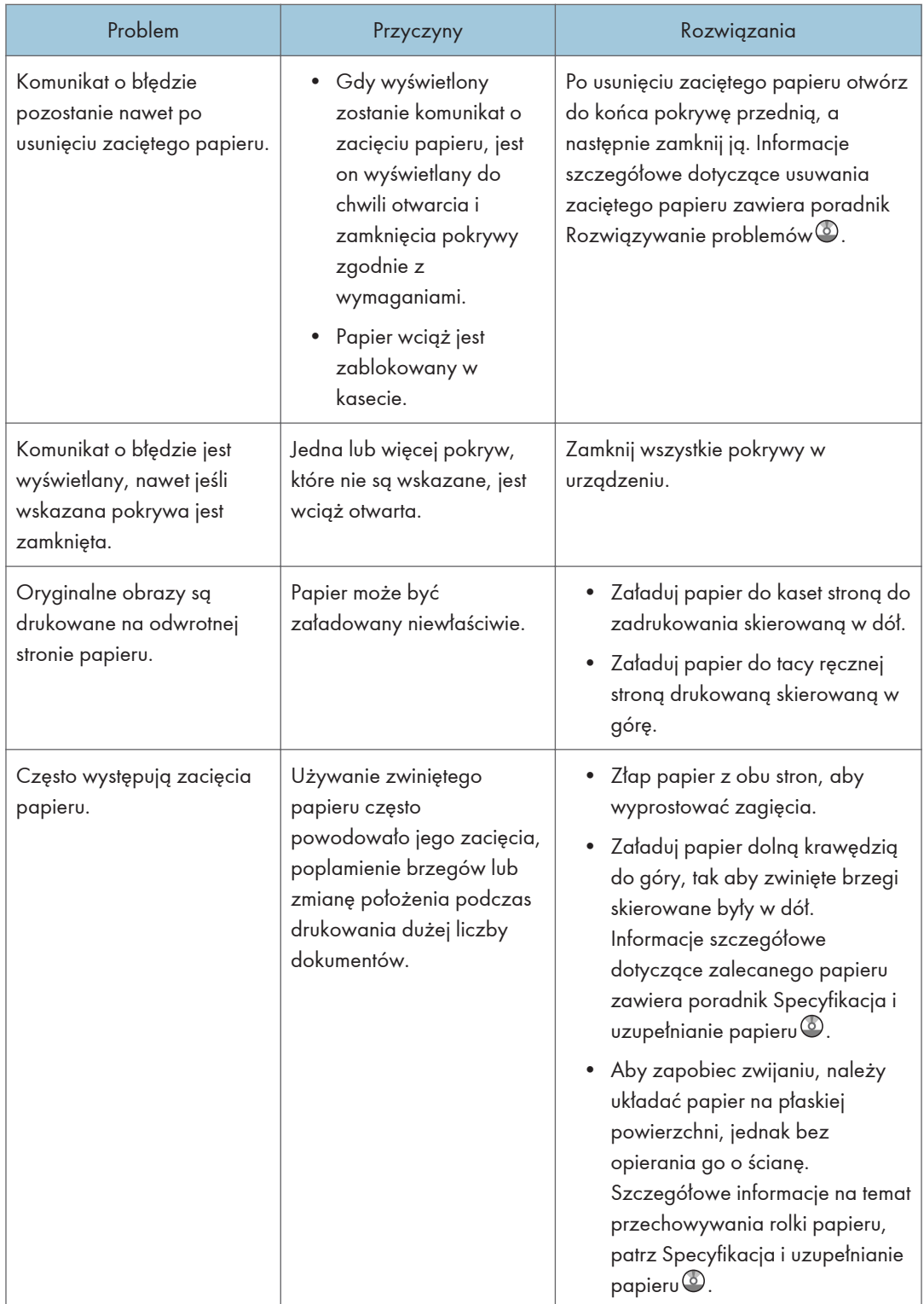

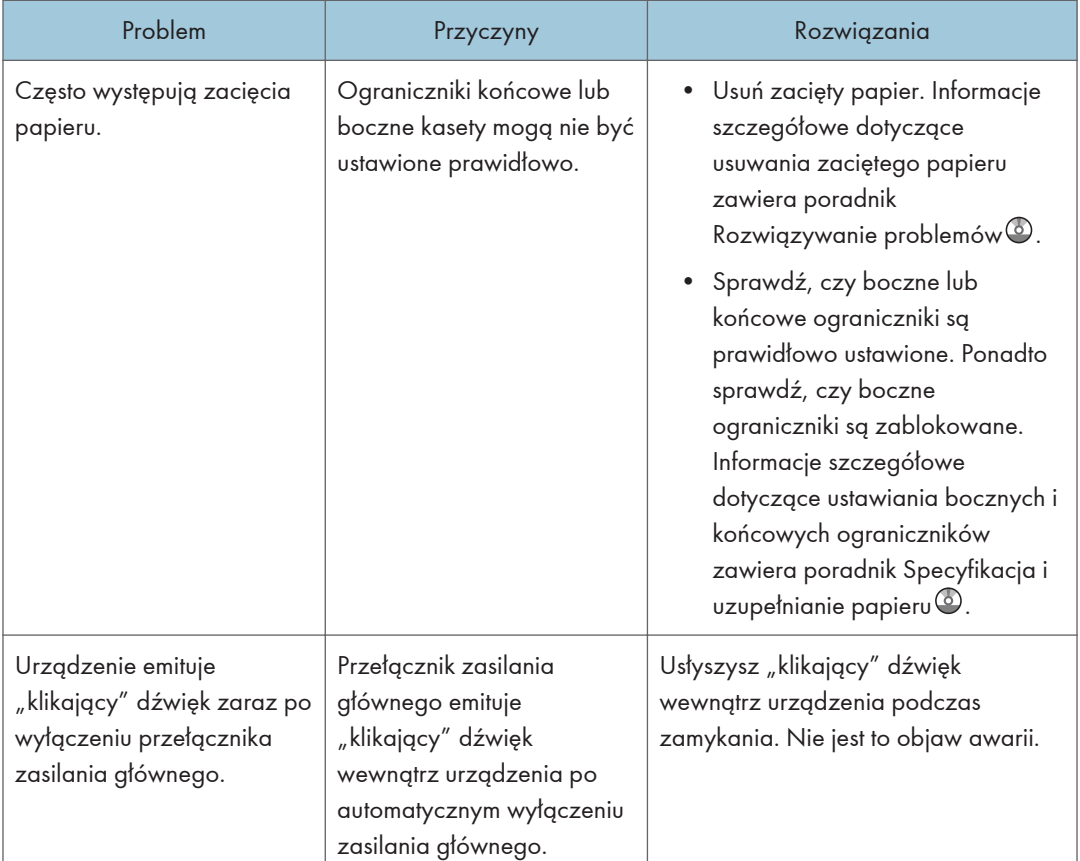

### **J** Uwaga

• Jeśli kopiowanie jest niemożliwe z powodu problemów związanych z typem papieru, rozmiarem papieru lub pojemnością kasety, należy użyć zalecanego papieru. Informacje szczegółowe dotyczące zalecanego papieru zawiera poradnik Specyfikacja i uzupełnianie papieru @.

# Zdarzenia, po którym wyświetlane są komunikaty na panelu operacyjnym

## Komunikaty wyświetlane podczas używania funkcji kopiarki

W tej sekcji opisano główne komunikaty urządzenia. Jeśli pojawią się inne komunikaty, należy postępować zgodnie z ich instrukcjami.

**Ważne** 

- Jeśli kopiowanie jest niemożliwe z powodu problemów związanych z typem papieru, rozmiarem papieru lub pojemnością kasety, należy użyć zalecanego papieru. Informacje szczegółowe dotyczące zalecanego papieru zawiera poradnik Specyfikacja i uzupełnianie papieru .
- Aby uzyskać informacje na temat komunikatów, które nie zostały tutaj wymienione, patrz [str.103](#page-104-0) ["Gdy wystąpią problemy z obsługą urządzenia"](#page-104-0).

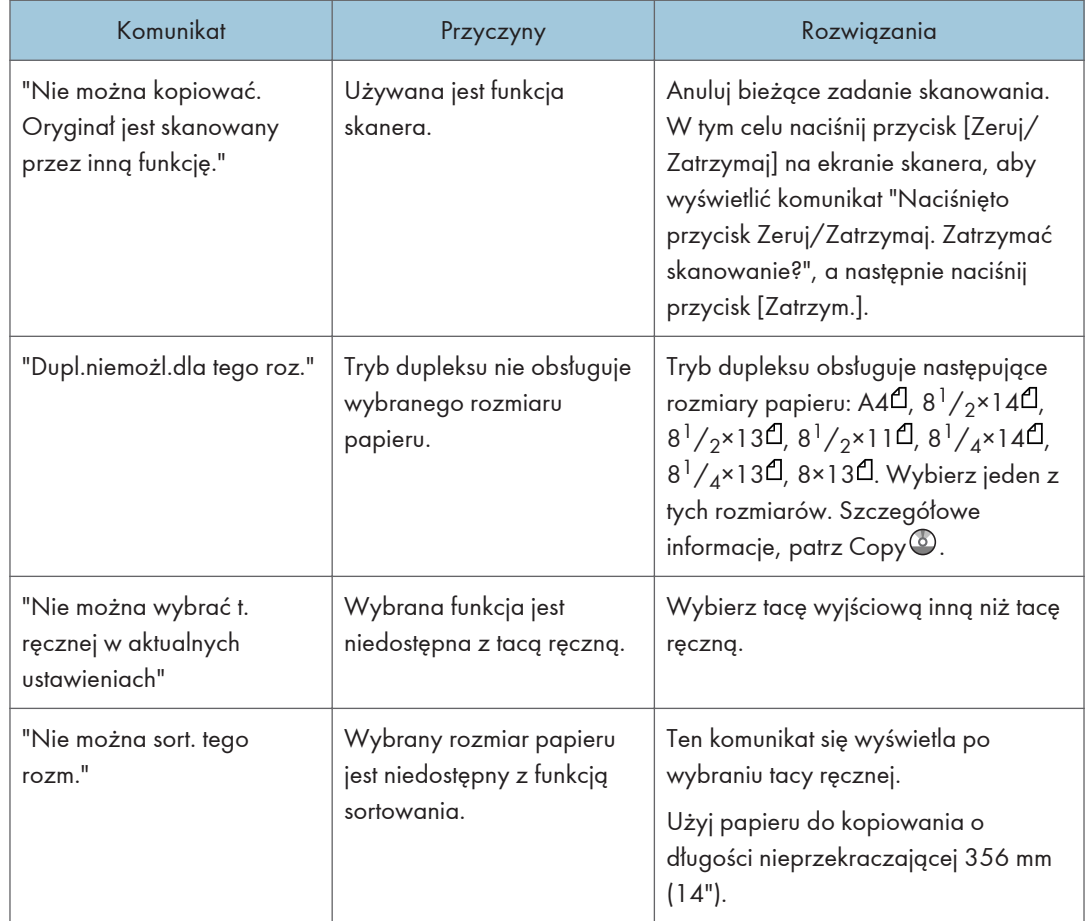
<span id="page-108-0"></span>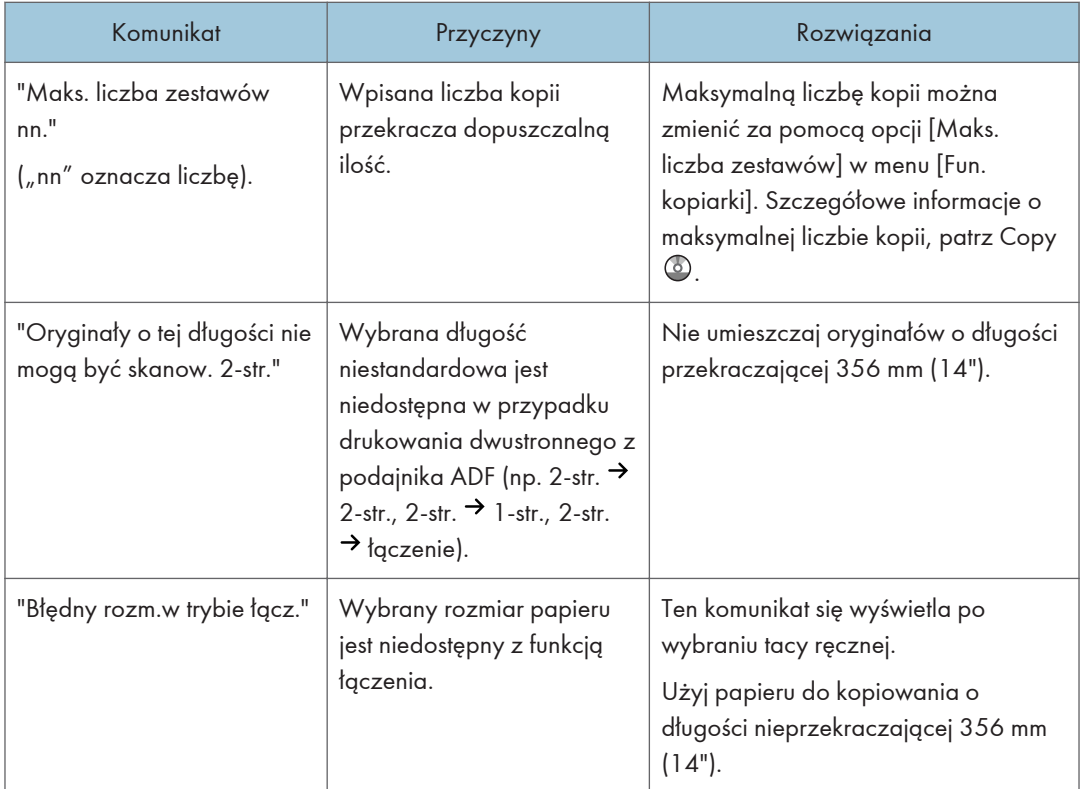

#### Przepełnienie pamięci podczas używania funkcji kopiarki

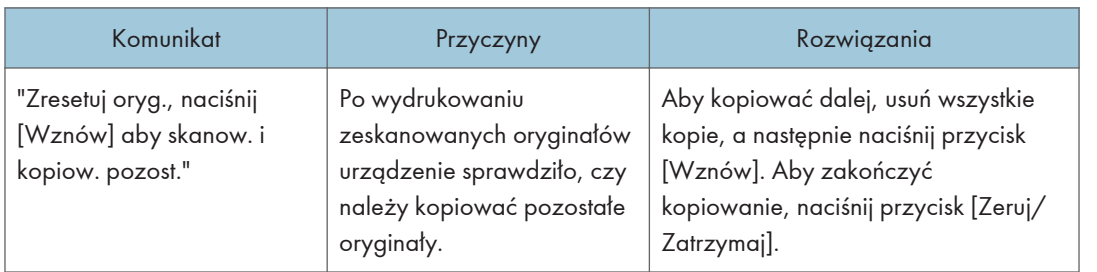

### Komunikaty wyświetlane podczas używania funkcji faksu

W tej sekcji opisano główne komunikaty urządzenia. Jeśli pojawią się inne komunikaty, należy postępować zgodnie z ich instrukcjami.

#### *D* Uwaga

• Ustawienia, które można sprawdzić w menu Ustawienia systemu lub Funkcje faksu na panelu operacyjnym, są dostępne również w programie Web Image Monitor. Informacje dotyczące

sprawdzania ustawień w programie Web Image Monitor zawiera pomoc do programu Web Image Monitor.

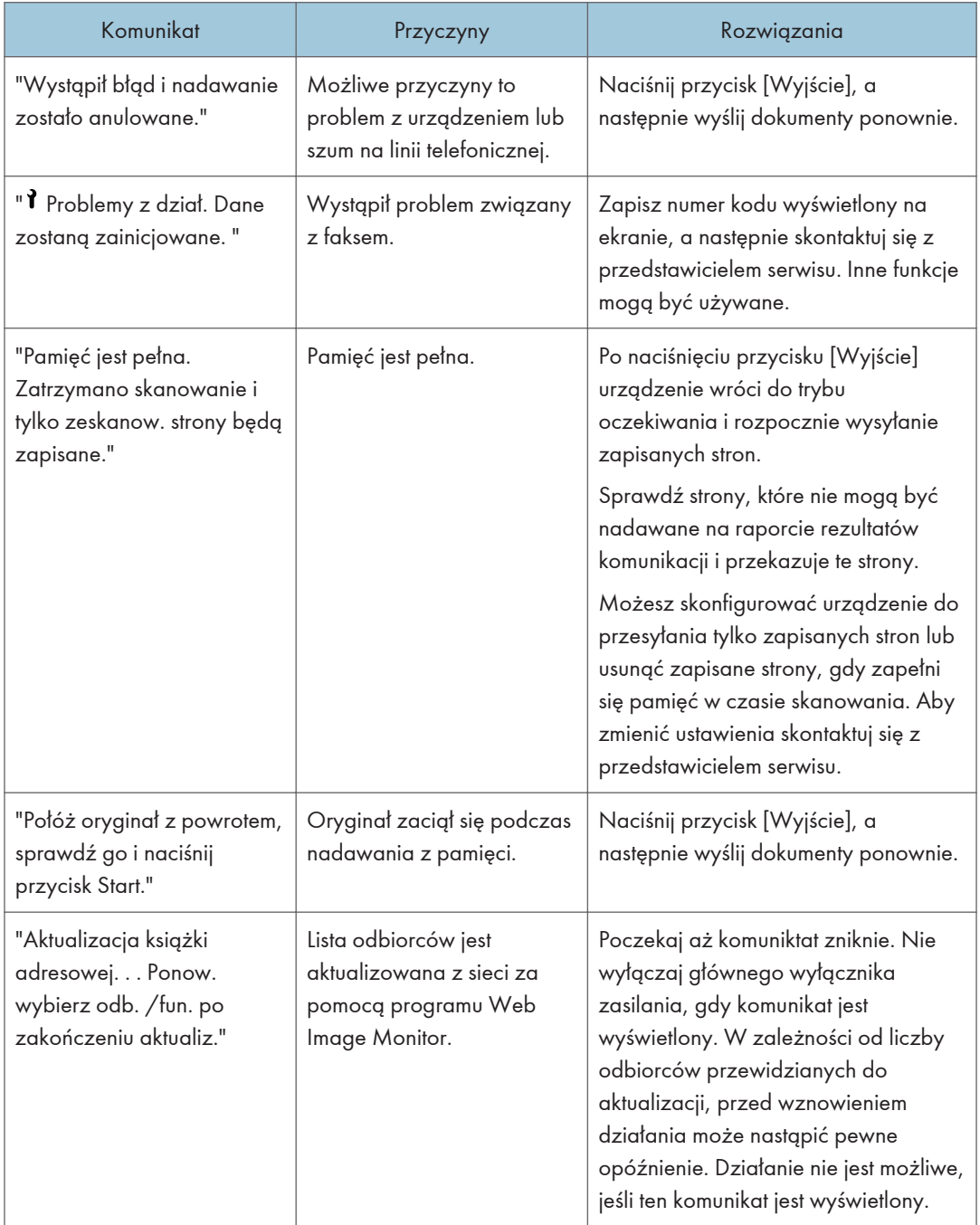

#### <span id="page-110-0"></span>**J** Uwaga

• Jeżeli wyświetlony zostanie komunikat "Sprawdź czy są jakieś problemy z siecią.", urządzenie jest nieprawidłowo podłączone do sieci lub ustawienia urządzenia są nieprawidłowe. Jeżeli nie musisz podłączyć się do sieci, możesz zmienić ustawienie tak, aby komunikat ten nie był wyświetlany, a przycisk [Faks] nie będzie się dłużej świecił. Opis sposobu zmiany ustawień zawiera poradnik Faks<sup>®</sup>. Po ponownym podłączeniu urządzenia do sieci upewnij się, że ustawiono opcję "Wyświetlaj" poprzez skonfigurowanie odpowiedniego parametru użytkownika.

#### Komunikaty wyświetlane podczas używania funkcji drukarki

Ta sekcja opisuje podstawowe komunikaty pojawiające się na panelu wyświetlacza, w protokołach błędów lub raportach. Jeśli pojawią się inne komunikaty, należy postępować zgodnie z ich instrukcjami.

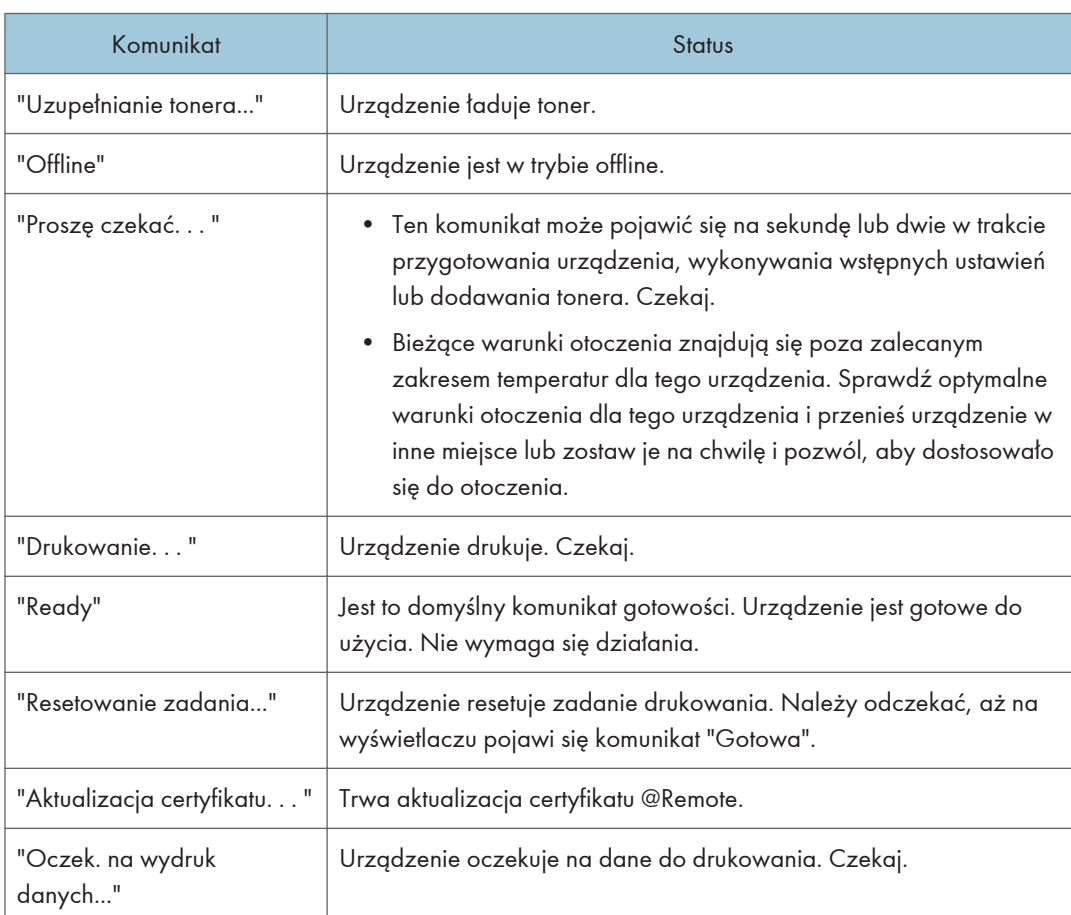

#### Komunikat o stanie

#### <span id="page-111-0"></span>Komunikaty wyświetlane na panelu operacyjnym podczas używania funkcji drukarki

#### **Ważne**

• Przed wyłączeniem zasilania zapoznaj się z informacjami w poradniku Wprowadzenie $\circledcirc$ .

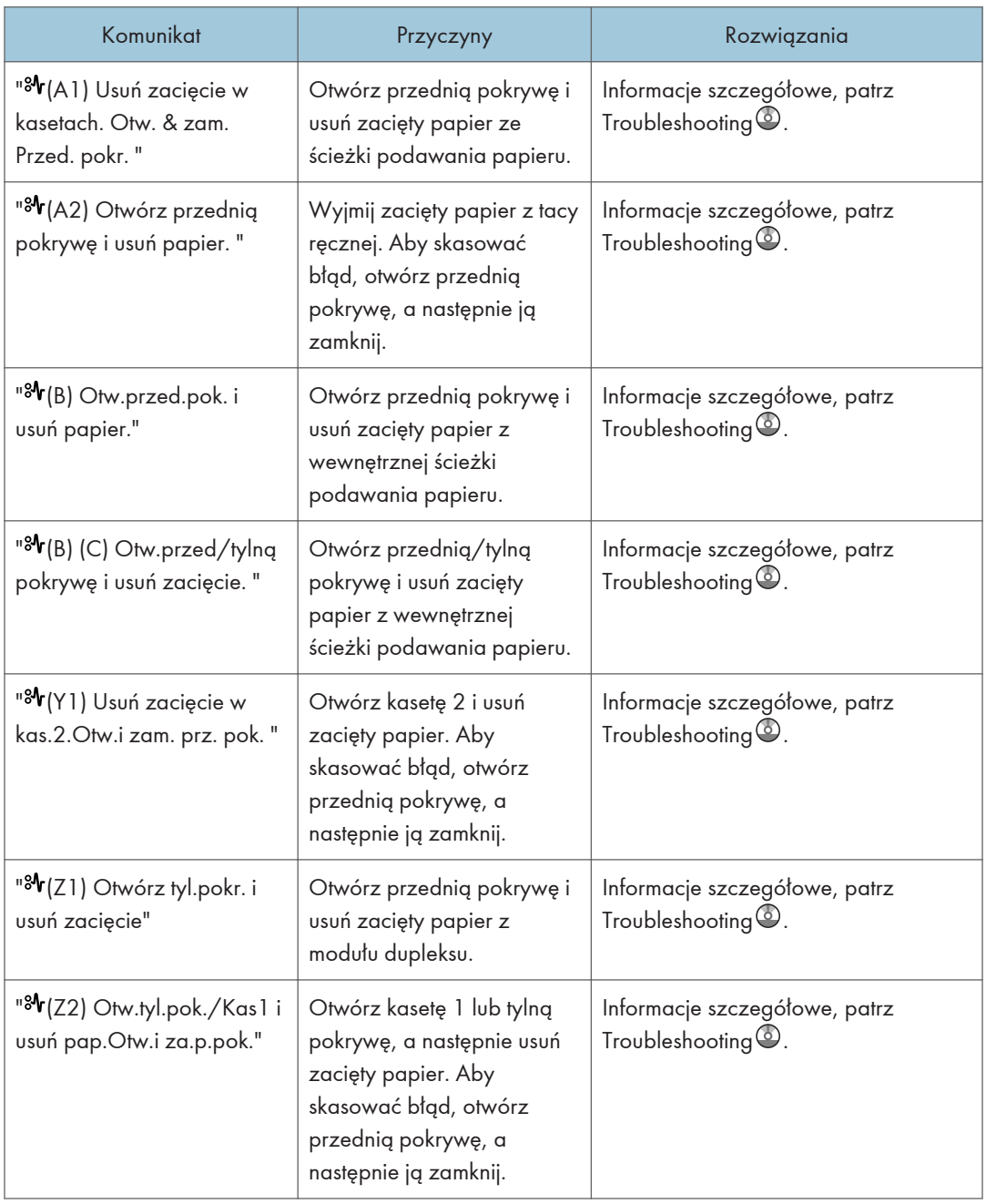

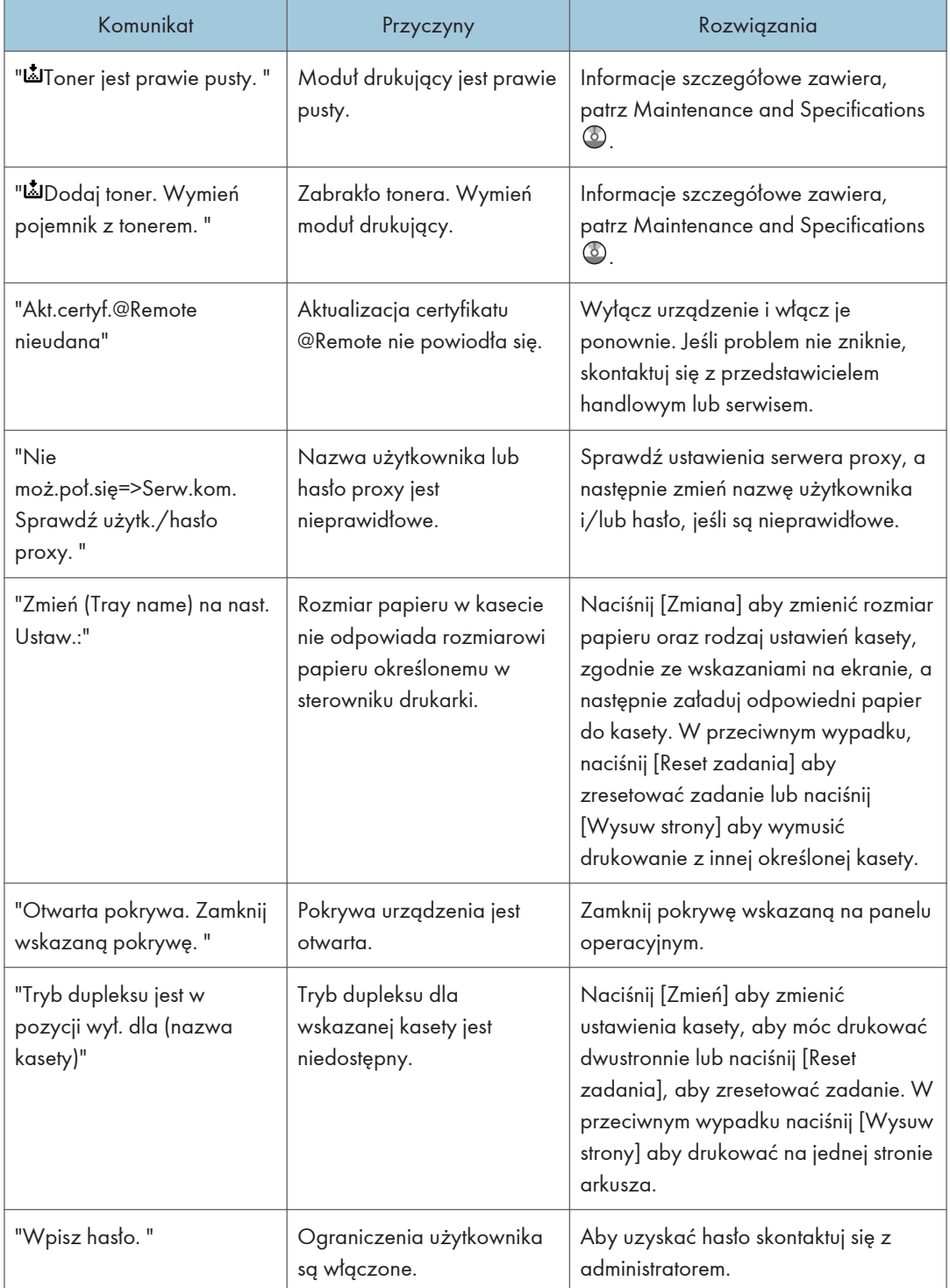

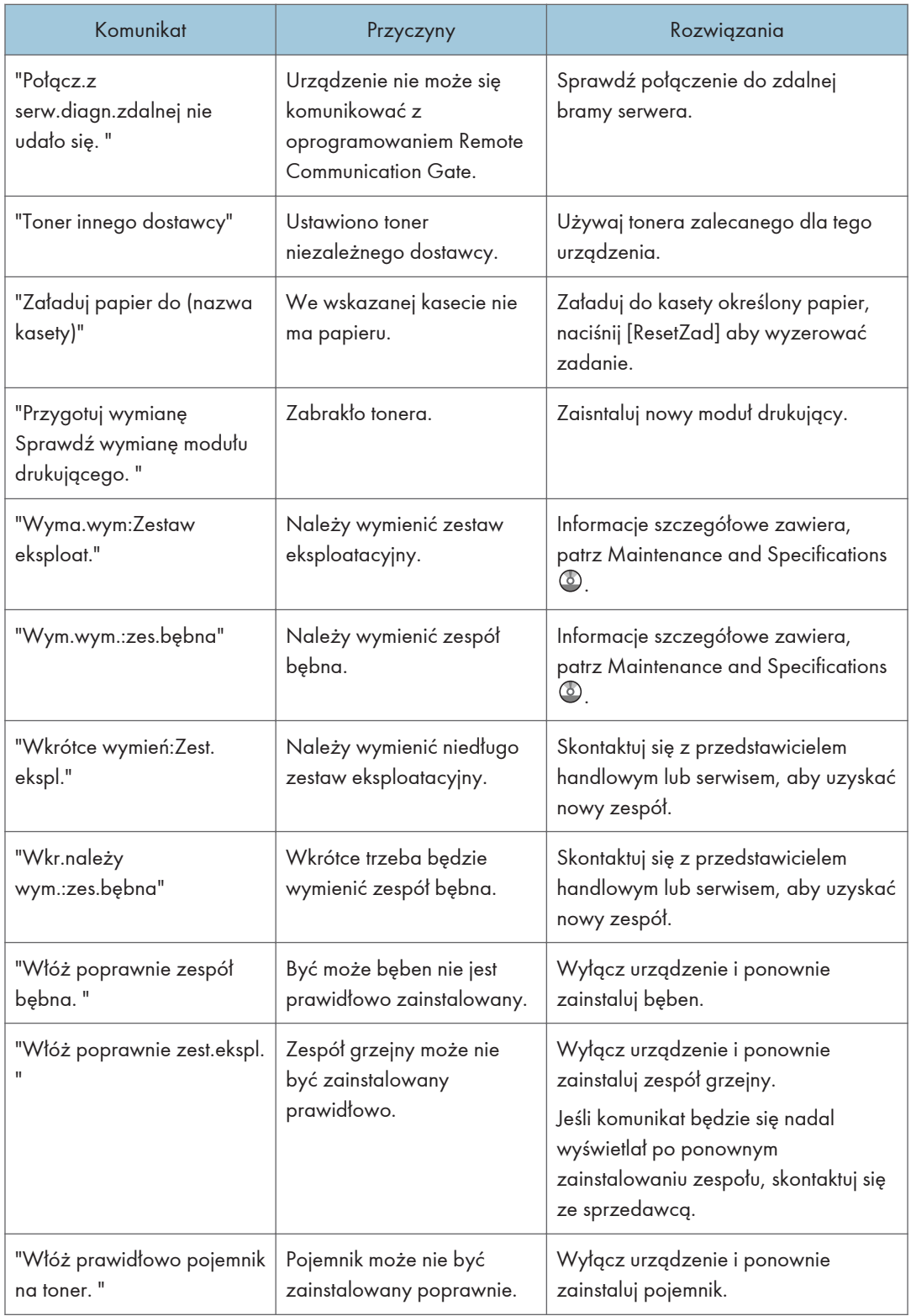

<span id="page-114-0"></span>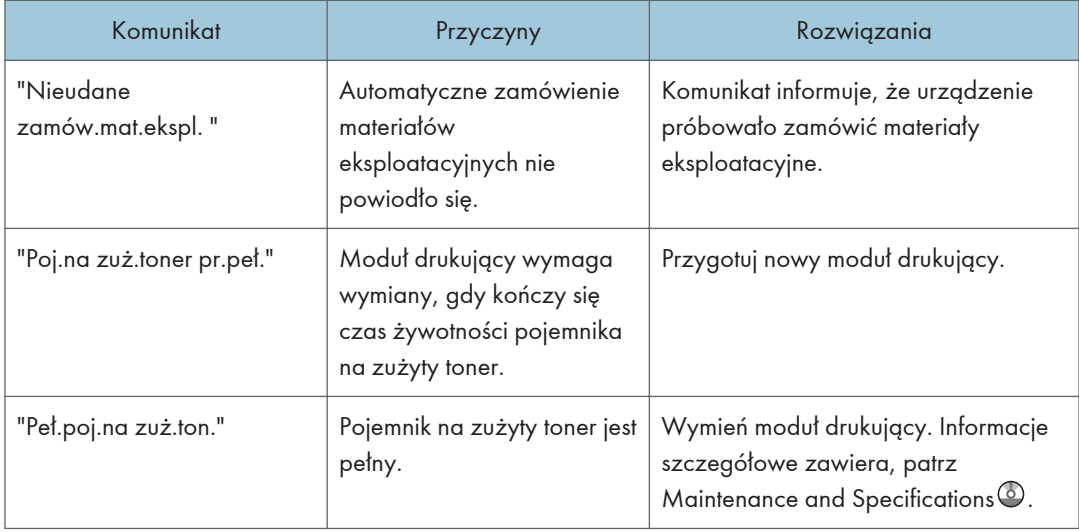

#### Komunikaty wyświetlane podczas używania funkcji skanera

W tej sekcji opisano prawdopodobne przyczyny i możliwe rozwiązania komunikatów o błędach wyświetlanych na panelu operacyjnym. Jeśli komunikat nie został tutaj opisany, należy postępować zgodnie z wyświetlanymi instrukcjami.

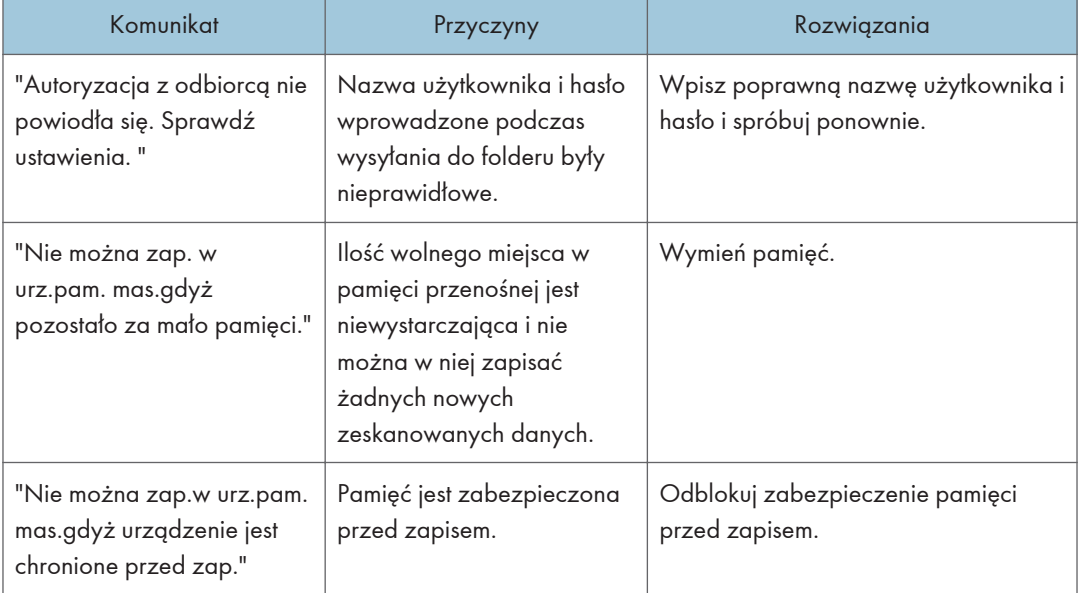

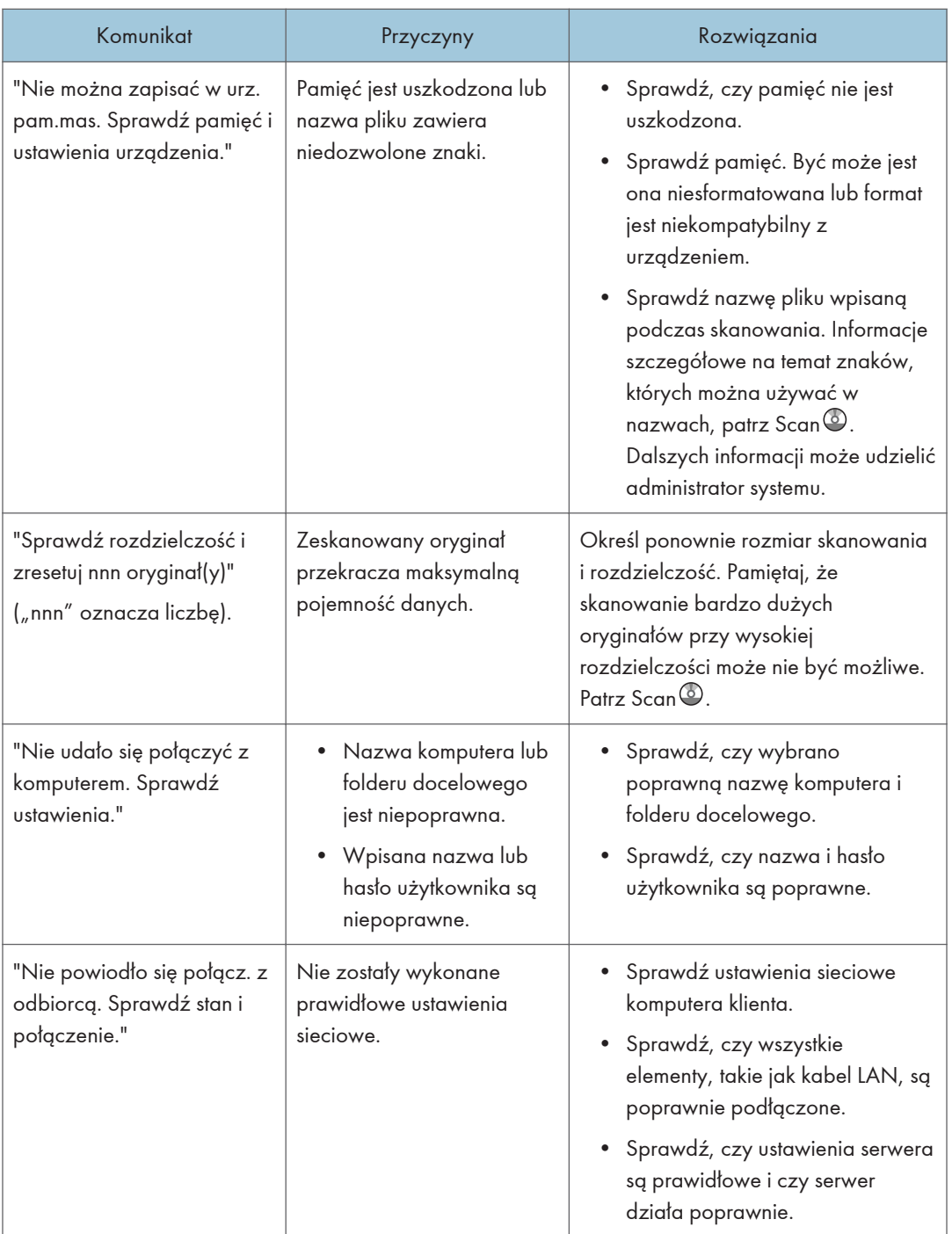

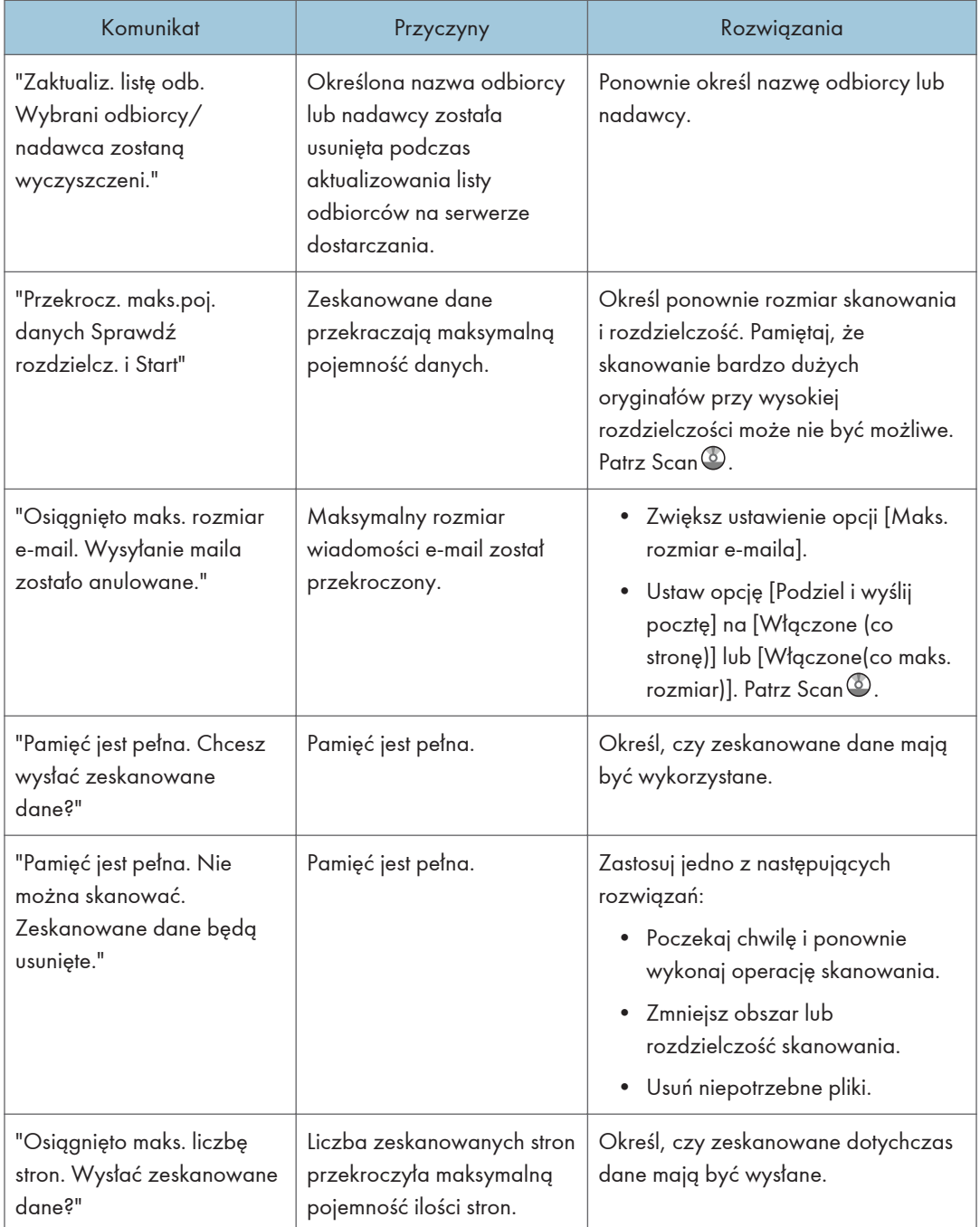

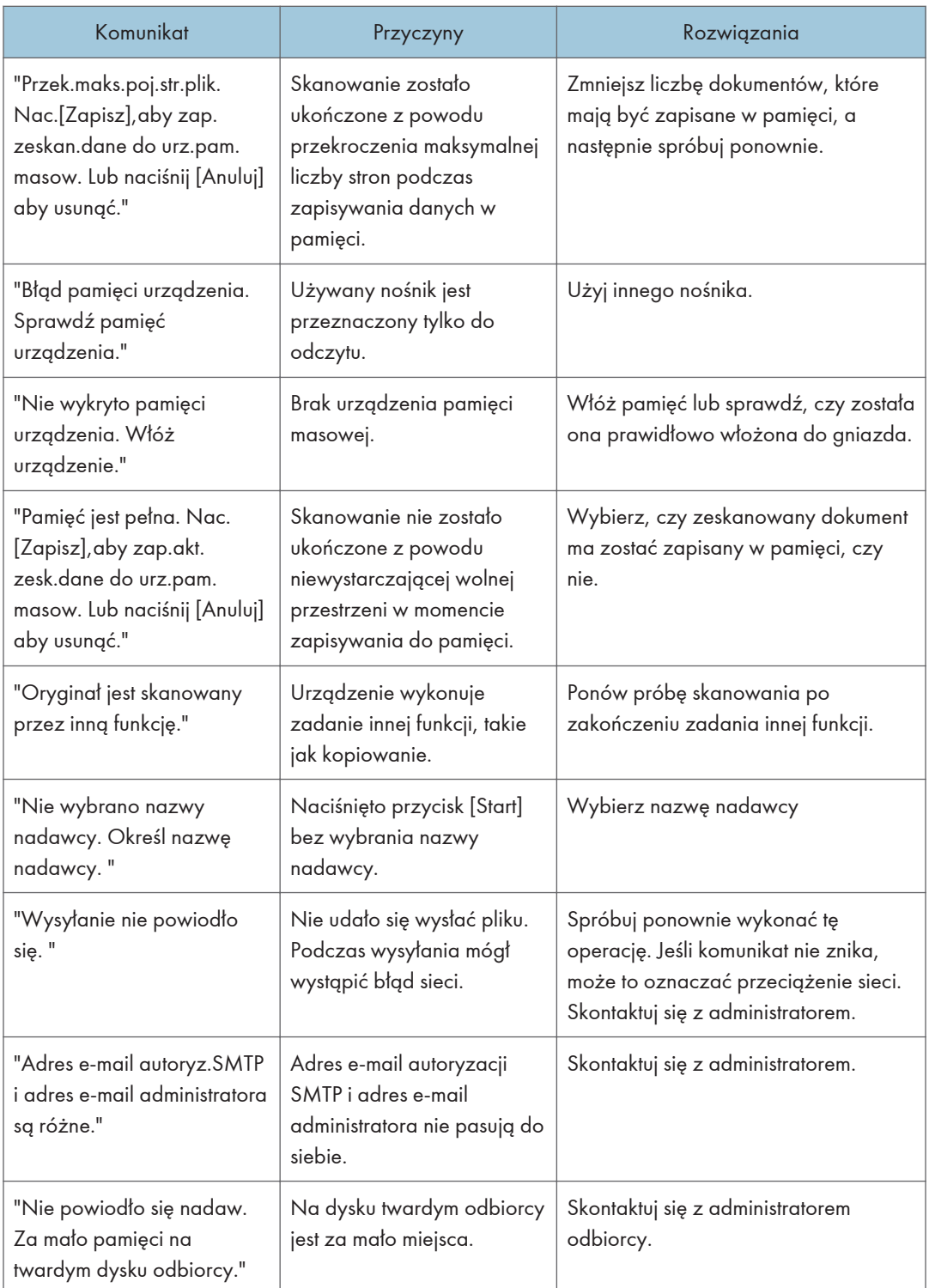

## <span id="page-118-0"></span>Komunikaty wyświetlane na ekranie komputera

#### Komunikaty wyświetlane podczas używania funkcji skanera

W tej sekcji opisano możliwe przyczyny i rozwiązania głównych komunikatów o błędach wyświetlanych na komputerze klienta podczas korzystania ze sterownika TWAIN. Jeśli komunikat nie został tutaj opisany, należy postępować zgodnie z wyświetlanymi instrukcjami.

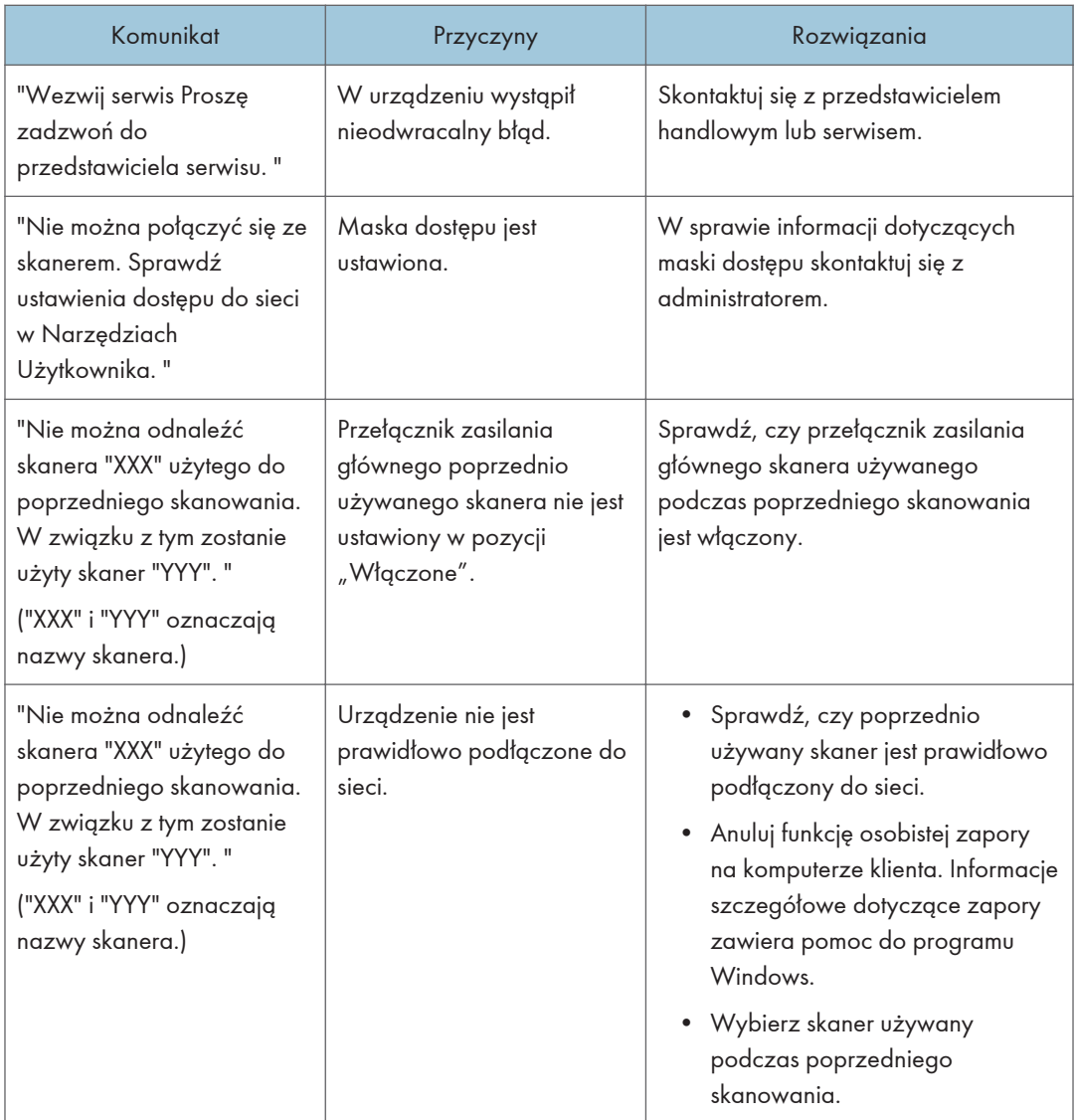

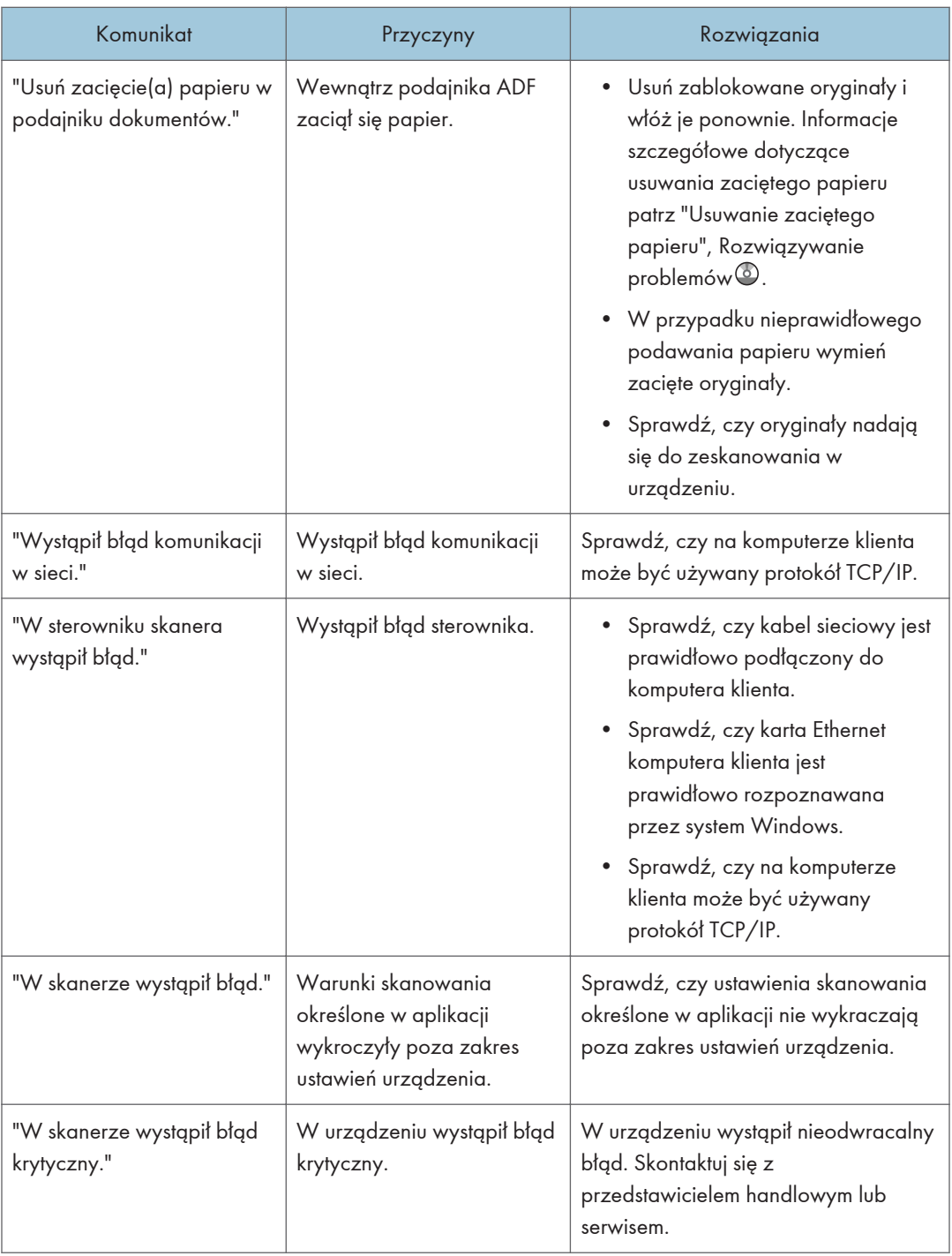

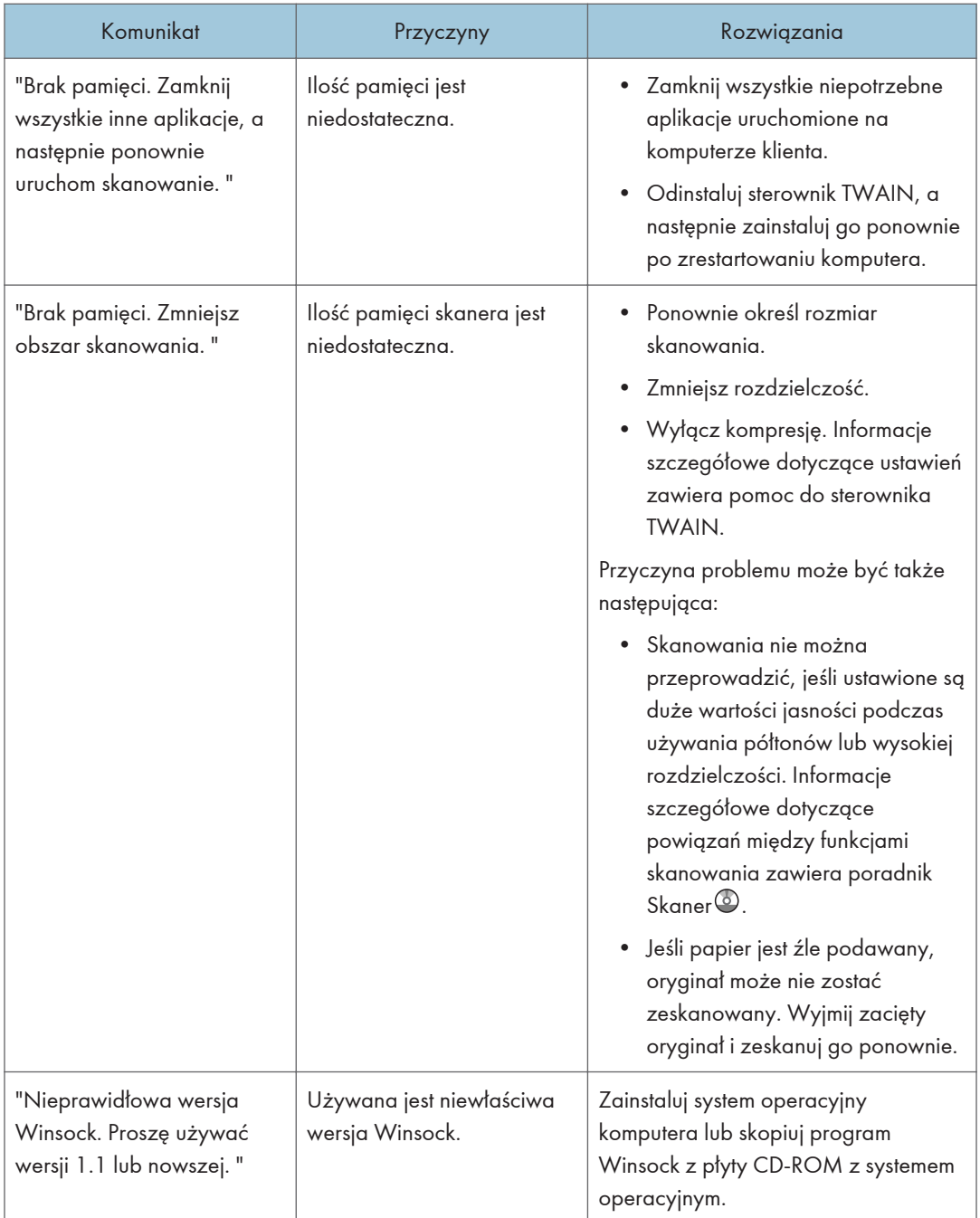

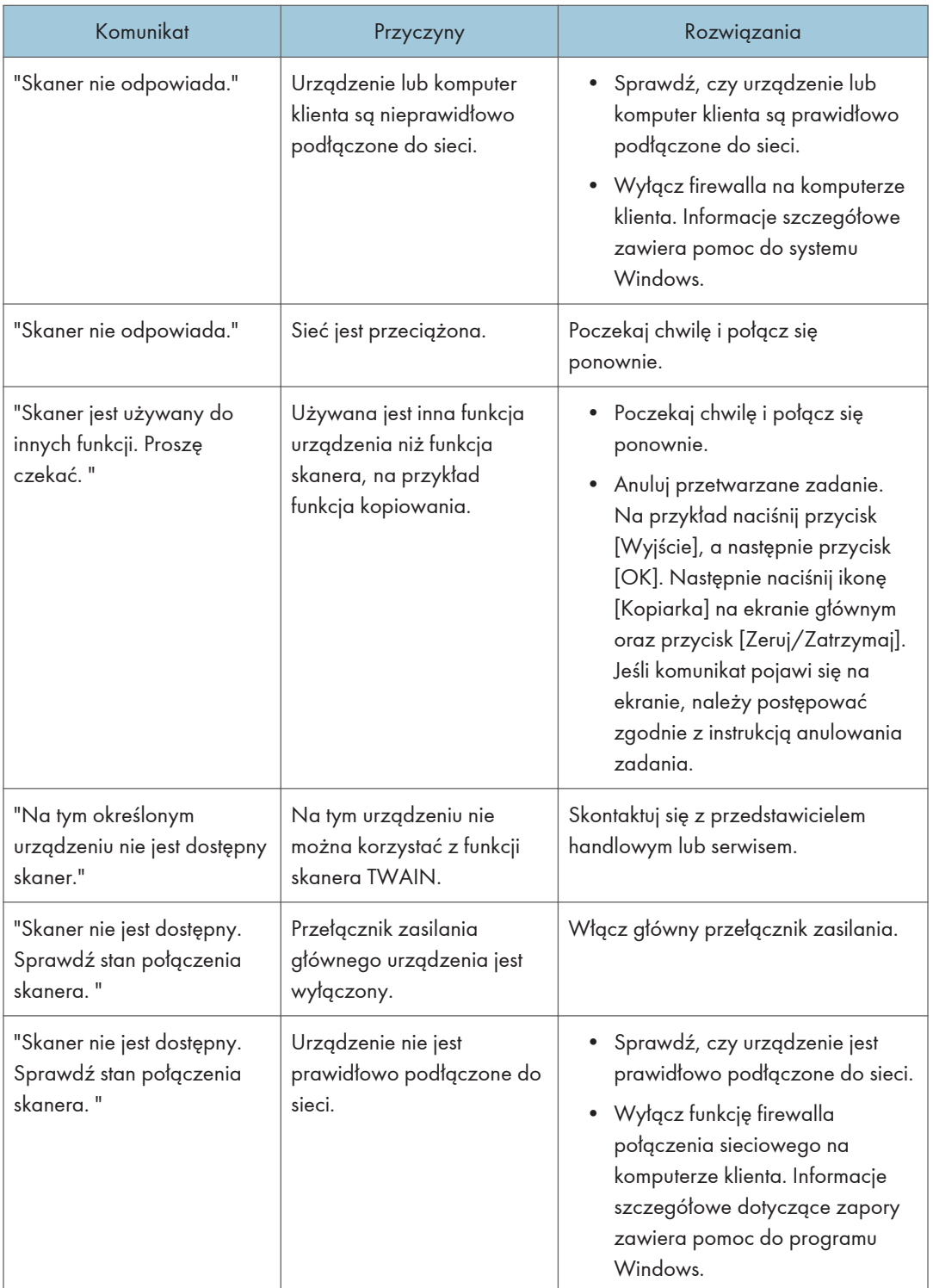

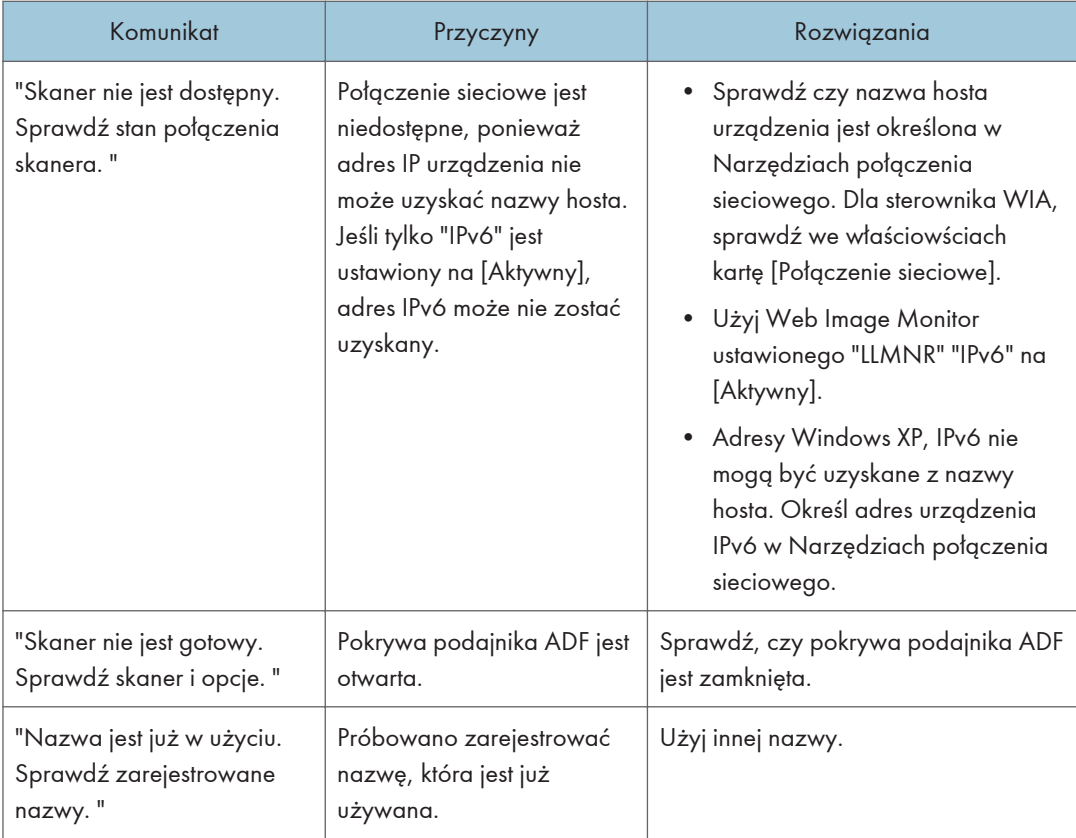

9. Rozwiązywanie problemów

# <span id="page-124-0"></span>10. Dodatek

W tym rozdziale opisano znaki towarowe.

## Znaki towarowe

PostScript i PostScript 3 są zastrzeżonymi znakami towarowymi firmy Adobe Systems Incorporated z siedzibą w Stanach Zjednoczonych i/lub innych krajach.

Microsoft i Windows są zastrzeżonymi znakami towarowymi lub znakami towarowymi firmy Microsoft Corp. w Stanach Zjednoczonych i/lub w innych krajach.

Nazwy własne systemów operacyjnych Windows brzmią następująco:

- Nazwy produktów Windows XP są następujące: Microsoft® Windows® XP Professional Microsoft® Windows® XP Home Edition Microsoft® Windows® XP Media Center Edition Microsoft® Windows® XP Tablet PC Edition
- Nazwy produktów Windows 7 są następujące: Microsoft® Windows® 7 Home Premium Microsoft® Windows® 7 Professional Microsoft® Windows® 7 Ultimate Microsoft® Windows® 7 Enterprise

Inne nazwy produktów zostały użyte w niniejszym tekście wyłącznie w celach identyfikacyjnych i mogą być znakami towarowymi innych firm. Zrzekamy się wszelkich praw do tych znaków.

Zrzuty ekranu produktów Microsoft przedrukowane za pozwoleniem firmy Microsoft Corporation.

10. Dodatek

# INDEKS

#### A

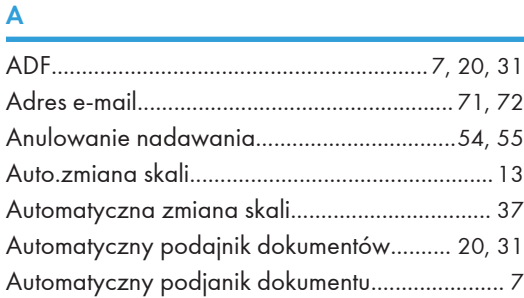

<u> 1980 - Johann Barbara, martxa al</u>

#### D

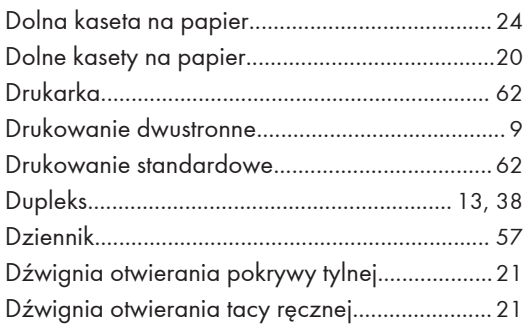

#### F

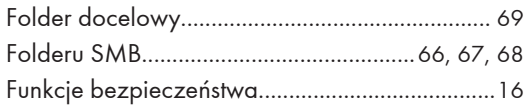

#### G

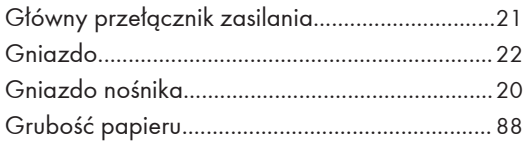

#### **I** and the state of the

Informacje dotyczące określonego modelu..........[6](#page-7-0)

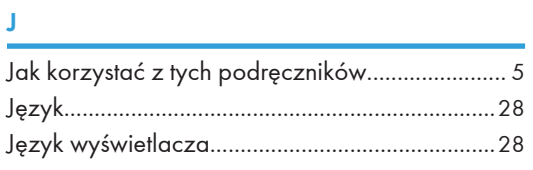

#### K<sub>an</sub> K<sub>an</sub> Kabupatèn Bandung Kabupatèn Bandung Kabupatèn Bandung Kabupatèn Bandung Kabupatèn Bandung Kabupatèn Bandung Kabupatèn Bandung Kabupatèn Bandung Kabupatèn Bandung Kabupatèn Bandung Kabupatèn Bandung Kabupatèn Ba

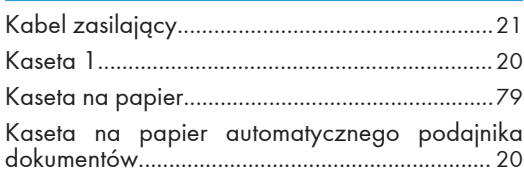

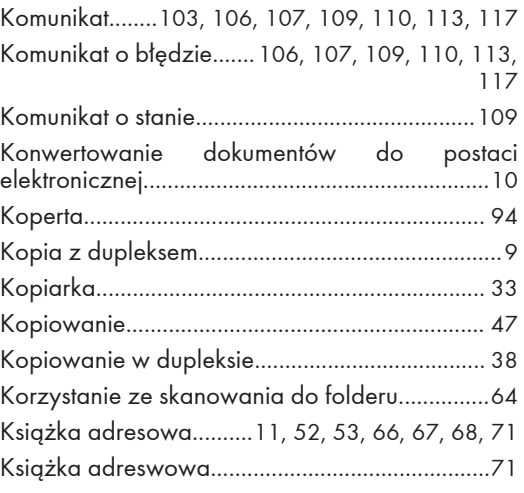

#### L

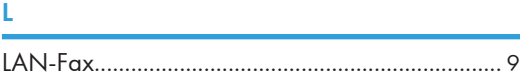

#### Ł

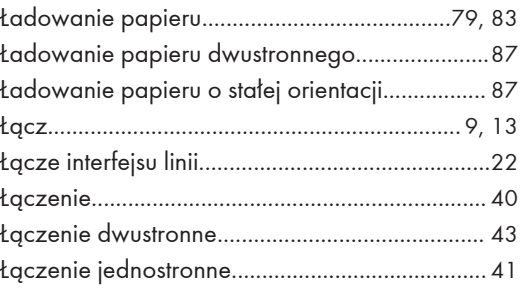

#### N

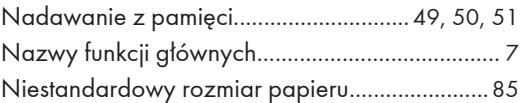

#### O

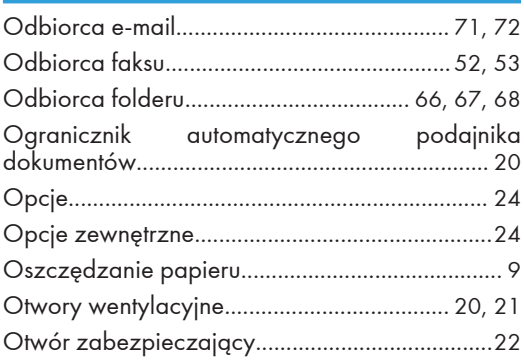

### P and the contract of the contract of the contract of the contract of the contract of the contract of the contract of the contract of the contract of the contract of the contract of the contract of the contract of the cont

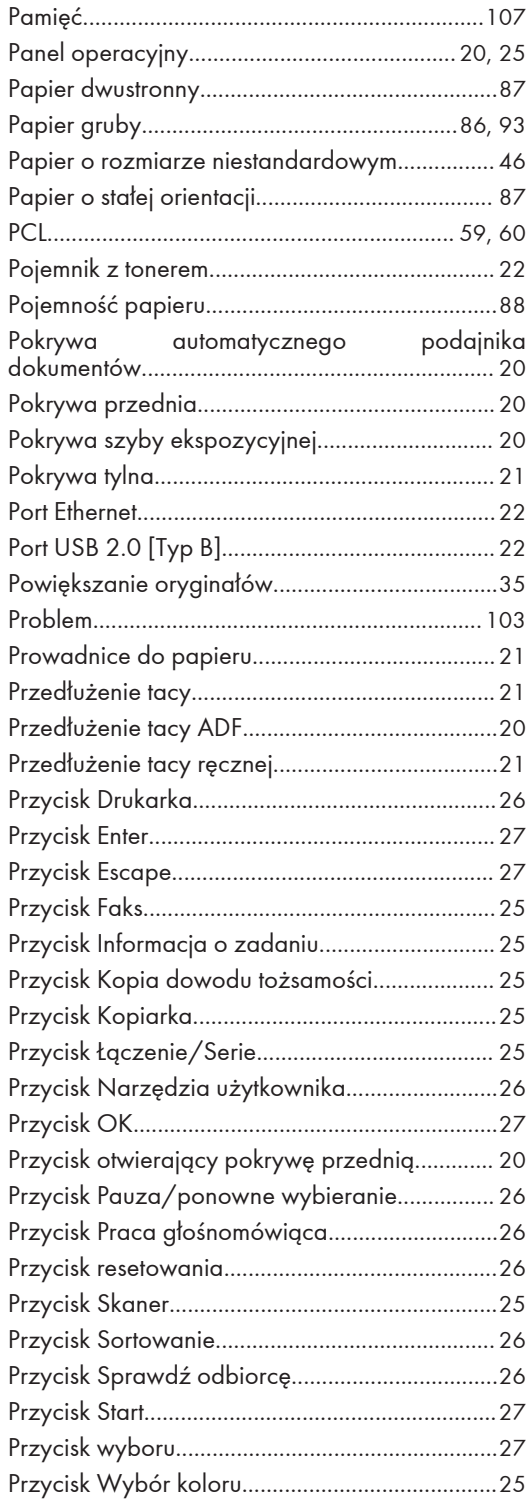

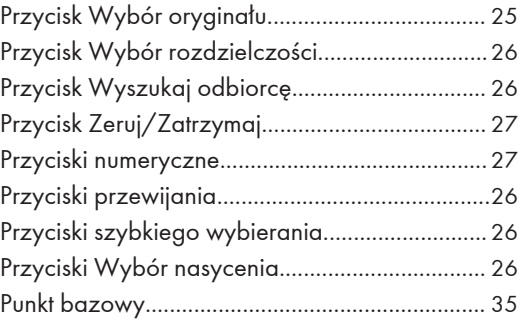

#### R

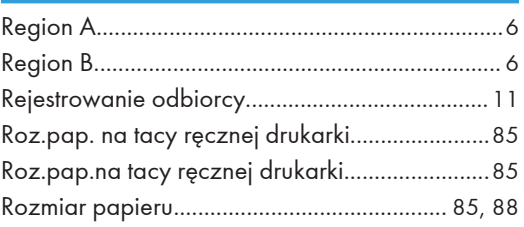

#### S<sub>s</sub> and the state of the state of the state of the state of the state of the state of the state of the state of the state of the state of the state of the state of the state of the state of the state of the state of the s

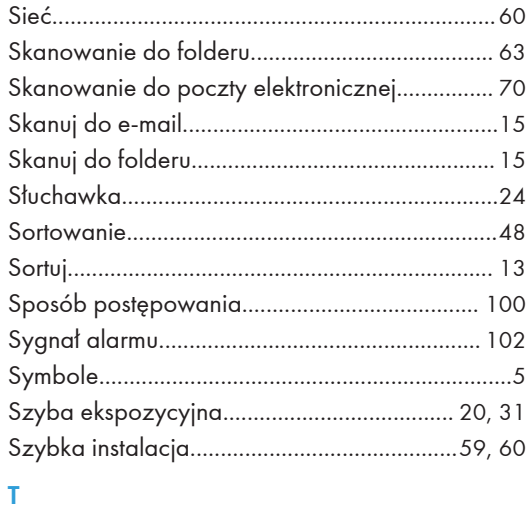

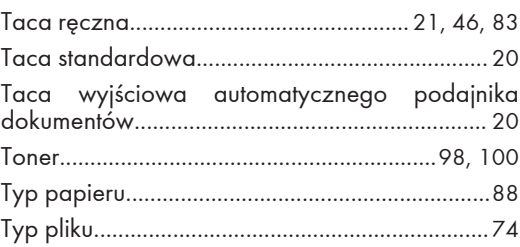

#### $\mathbf U$

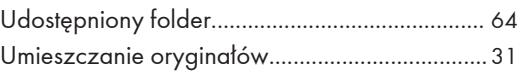

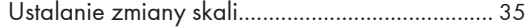

#### W

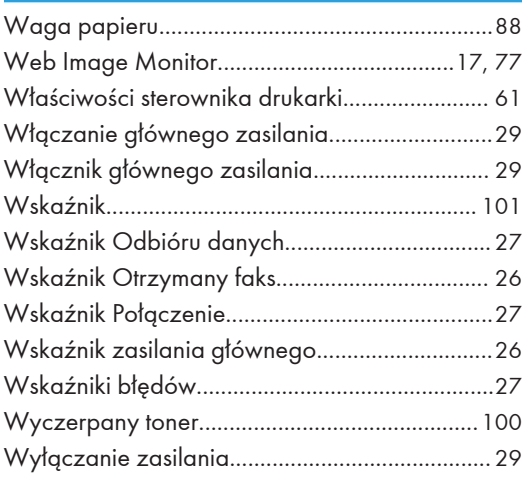

#### Z

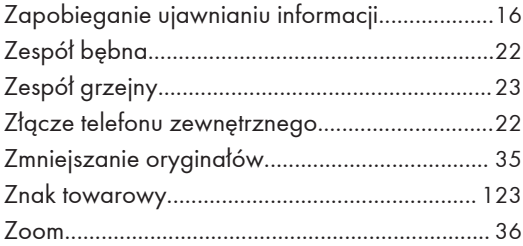

MEMO

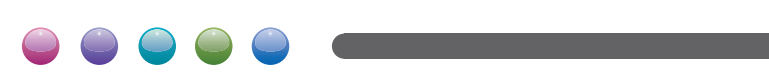